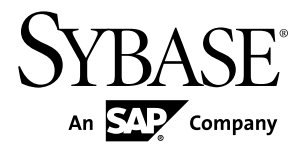

# **XML Modeling PowerDesigner® 16.1**

Windows

#### DOCUMENT ID: DC20014-01-1610-01

LAST REVISED: November 2011

Copyright © 2011 by Sybase, Inc. All rights reserved.

This publication pertains to Sybase software and to any subsequent release until otherwise indicated in new editions or technical notes. Information in this document is subject to change without notice. The software described herein is furnished under a license agreement, and it may be used or copied only in accordance with the terms of that agreement.

Upgrades are provided only at regularly scheduled software release dates. No part of this publication may be reproduced, transmitted, ortranslated in any formor by anymeans, electronic,mechanical,manual, optical, or otherwise, without the prior written permission of Sybase, Inc.

Sybase trademarks can be viewed at the Sybase trademarks page at <http://www.sybase.com/detail?id=1011207>. Sybase and the marks listed are trademarks of Sybase, Inc. A ® indicates registration in the United States of America.

SAP and other SAP products and services mentioned herein as well as their respective logos are trademarks or registered trademarks of SAP AG in Germany and in several other countries all over the world.

Java and all Java-based marks are trademarks or registered trademarks of Oracle and/or its affiliates in the U.S. and other countries.

Unicode and the Unicode Logo are registered trademarks of Unicode, Inc.

All other company and product names used herein may be trademarks or registered trademarks of the respective companies with which they are associated.

Use, duplication, or disclosure by the government is subject to the restrictions set forth in subparagraph (c)(1)(ii) of DFARS 52.227-7013 for the DOD and as set forth in FAR 52.227-19(a)-(d) for civilian agencies.

Sybase, Inc., One Sybase Drive, Dublin, CA 94568

# **Contents**

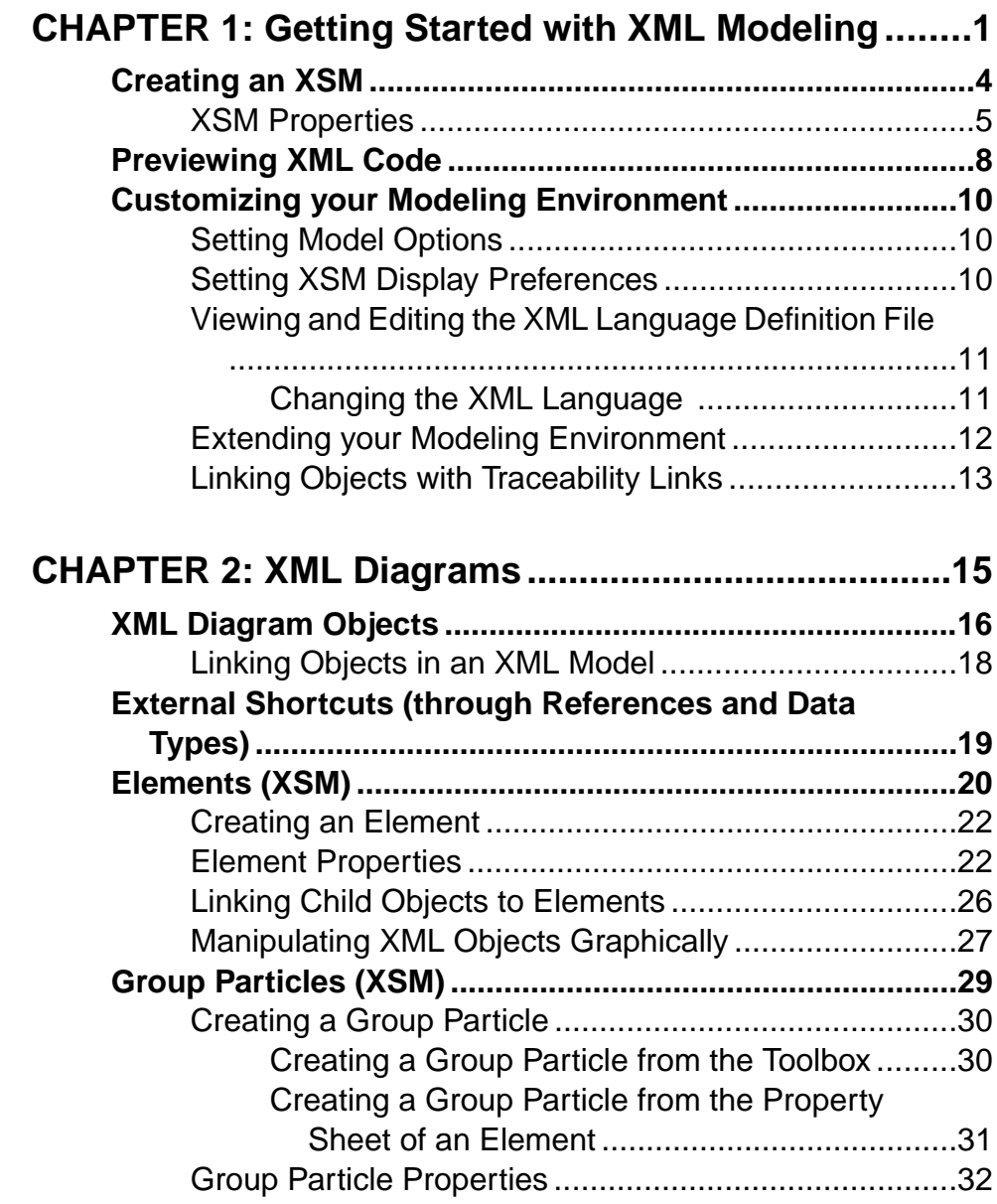

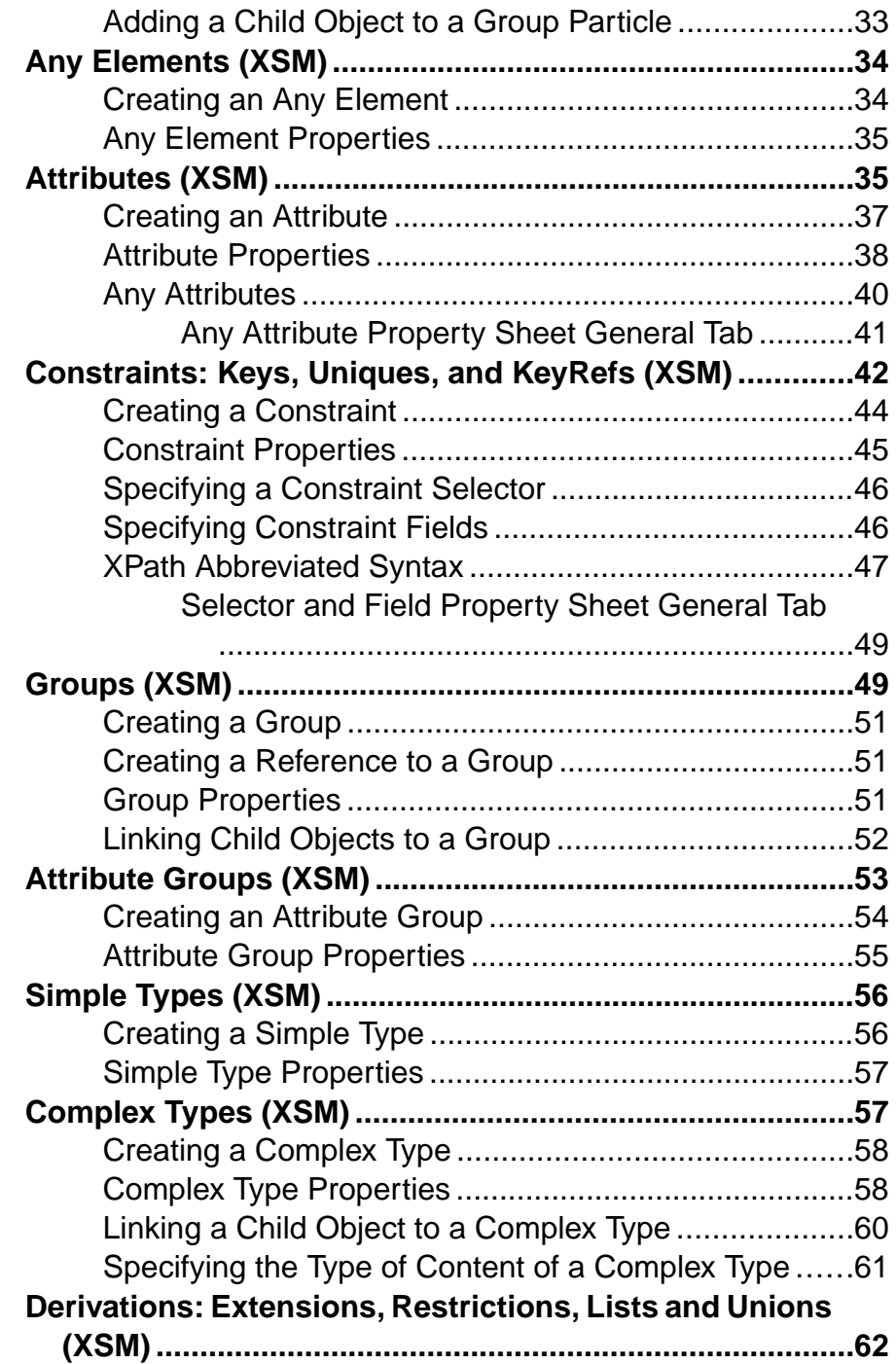

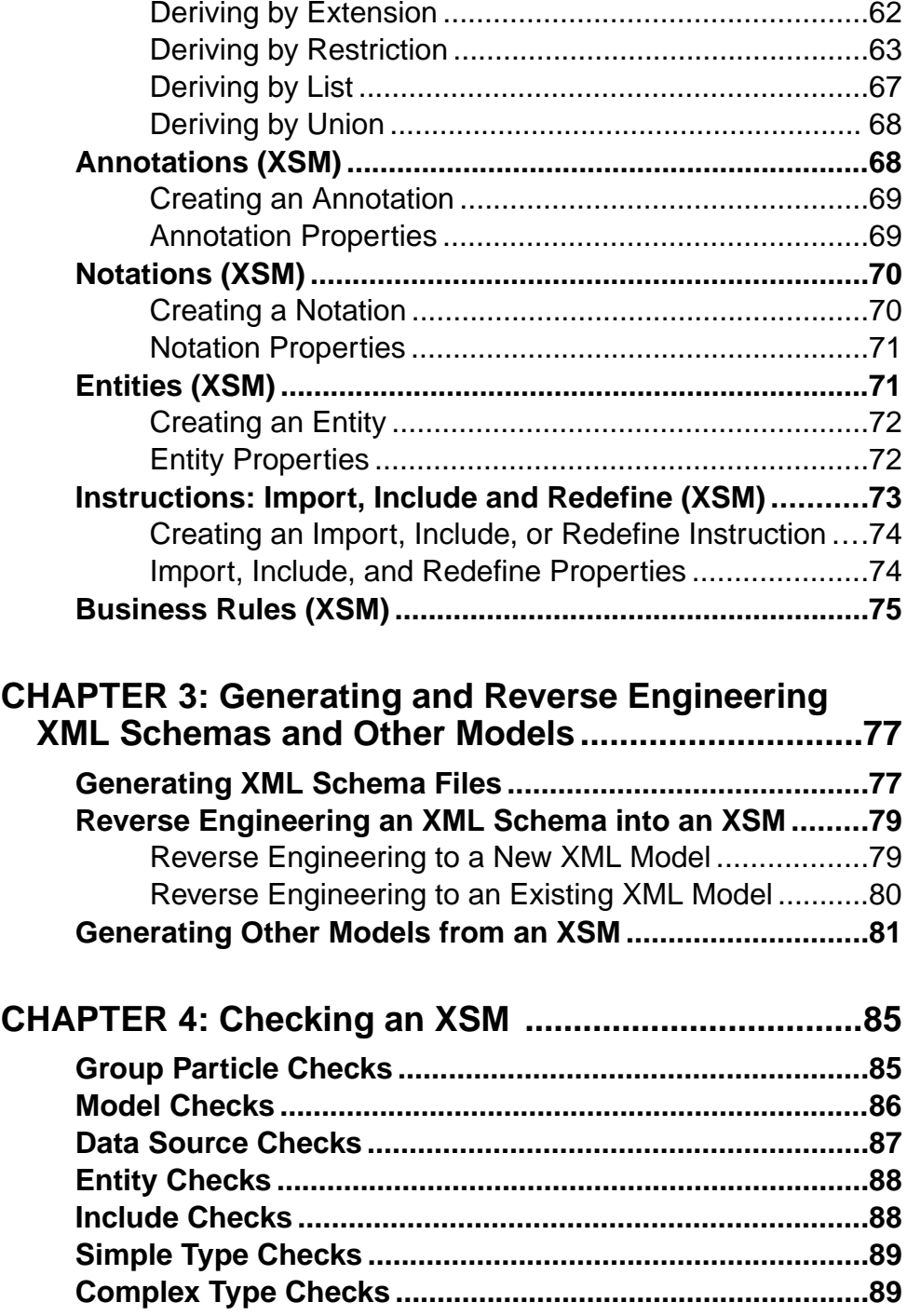

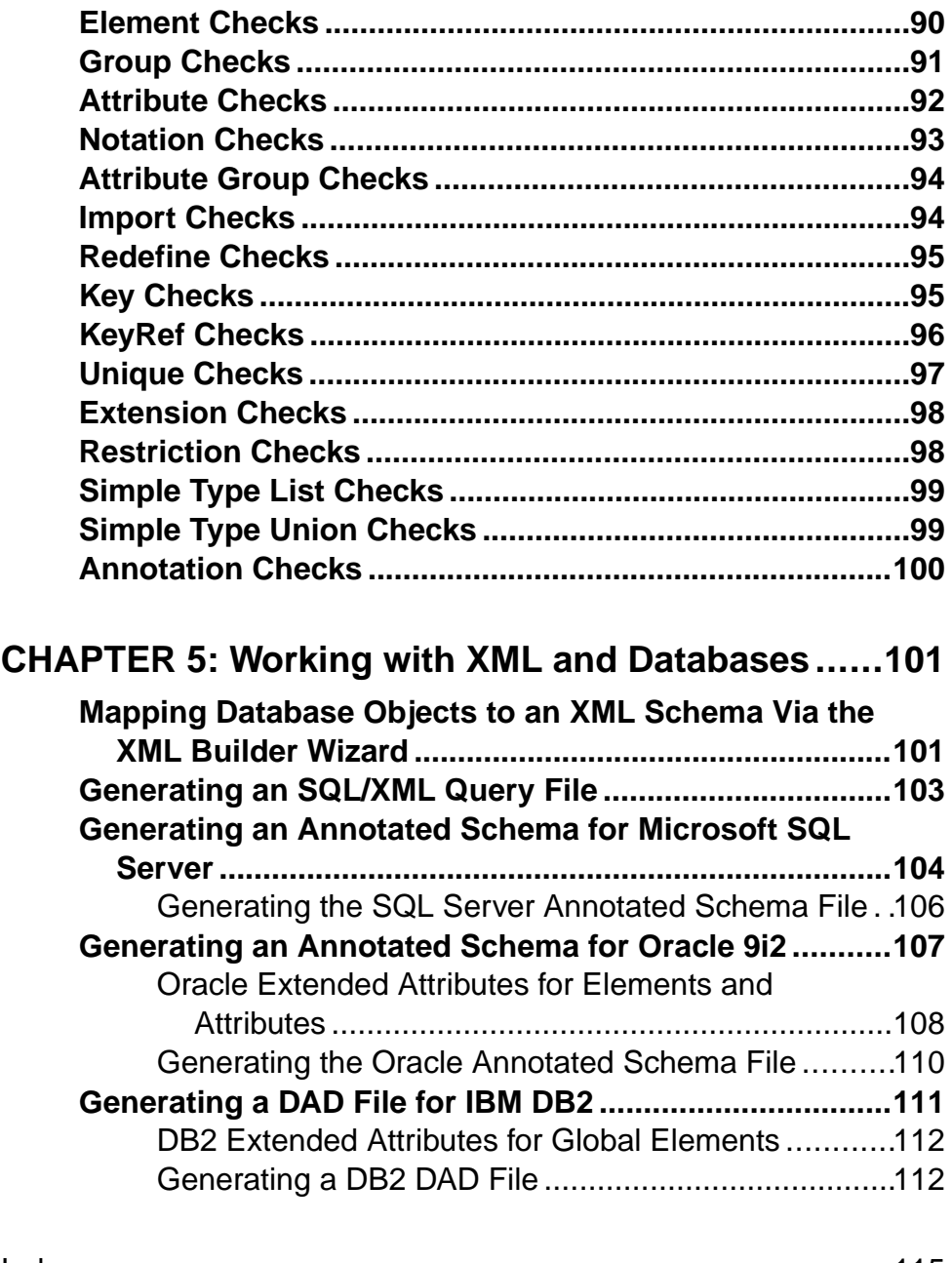

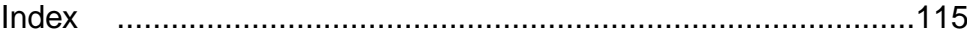

# <span id="page-6-0"></span>CHAPTER 1 **Getting Started with XML Modeling**

An XML model (XSM) helps you analyze an XML Schema Definition (.XSD), Document Type Definition (.DTD) or XML-Data Reduced (.XDR) file. You can model, reverseengineer, and generate each of these file formats.

XML (or eXtensible Markup Language) isincreasingly used to hold application data because it:

- describes and structures data, whereas HTML only displays data
- uses a self-describing and personalized syntax
- can be exchanged between incompatible systems, since data is stored in plain text format

Since XML structures can be very complex, it is much easier to visualize them through comprehensive and explicit diagrams, than to read XML-coded pages. With its Browser tree view and diagram, a PowerDesigner® XSM gives you a global and schematic view of all the elements composing your XSD, DTD, or XDR:

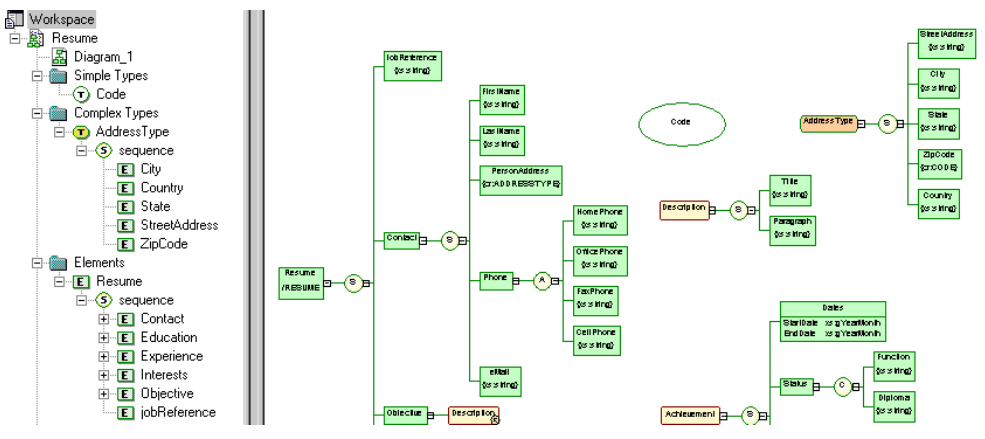

Once you have created an XML diagram, you can generate an XSD, a DTD or an XDR file from it for use in your application.

A PowerDesigner XSM allows you to generate and reverse engineer XSD, DTD and XDR files and also generate an XML model from a Physical Data Model (PDM), Object Oriented Model (OOM), or another XSM:

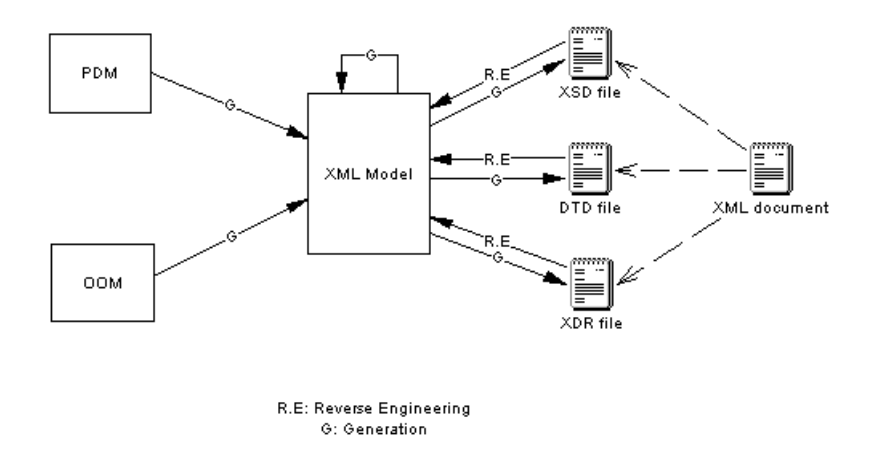

#### DTD, XSD or XDR

The structure of an XSM is described by a DTD, an XSD or an XDR file:

• A DTD file is a basic way to describe the structure of an XML document. It is a raw list of all the legal elements making up an XML document. An extract of a DTD file follows: <?xml version="1.0" encoding="UTF-8" ?> <!-- Project Management -->

```
<! ELEMENT Database (DIVISION, EMPLOYEE, CUSTOMER, PROJECT,
TEAM, MATERIAL, PARTICIPATE, MEMBER, USED, COMPOSE)>
<! ELEMENT DIVISION EMPTY>
<!ATTLIST DIVISION
           DIVNUM
                                             CDATA
           DIVNAME
                                             CDATA
           DIVADDR
                                             CDATA>
<! ELEMENT EMPLOYEE EMPTY>
<! ATTLIST EMPLOYEE
           EMPNUM
                                             CDATA
           EMP_EMPNUM
                                             CDATA
           DIVNUM
                                             CDATA
                                             CDATA
           EMPFNAM
           EMPLNAM
                                             CDATA
            EMPFUNC
                                             CDATA
           EMPSAL
                                             CDATA>
```
• An XSD file (or schema) is an elaborated way to describe the structure of an XML document. It can support namespaces, derivations, keys, simple and complex user-defined data types and a robust collection of predefined data types. An extract of an XSD file follows:

```
<?xml version="1.0" encoding="UTF-8" ?>
د ا خ
Project Management
--<xs:schema
   xmlns:xs="http://www.w3.org/2001/xmLschema">
   <xs:element_name="Database">
      <xs:complexType>
         <xs:sequence>
             <xs:element name="DIVISION">
                <xs:complexType>
                   <xs:attribute name="DIVNUM">
                       <xs:simpleType><br><xs:simpleType><br><xs:restriction base="ID">
                            <xs:minInclusive value="1"/>
                            <xs:pattern value="00000"/>
                         </xs:restriction>
                       </xs:simpleType>
                   </xs:attribute>
                   <xs:attribute name="DIVNAME" type="NAME">
                   </xs:attribute>
                   <xs:attribute name="DIVADDR" type="SHORT_TEXT">
                   </xs:attribute>
                </xs:complexType>
             </xs:element>
```
An XSD file always starts with the  $\leq$ schema $\geq$  tag (root element). All objects created in the model will appear in the XSD file between the schema start-tag and end-tag

• An XDR file is a simplified XSD file (or schema). It does not support simple and complex

```
user-defined data types. An extract of an XDR file follows:<br><?xml version="1.0" encoding="UTF-8" ?><br><Schema name="PROJECT"
xmlns="urn:schemas-microsoft-com:xml-data"
xmlns:dt="urn:schemas-microsoft-com:datatypes">
   xdescription>Project Management</description><br><ElementType name="DIVISION" content="empty"><br><AttributeType name="DIVNSION" content="empty">
       <attribute type="DIVNUM"/>
       <attributeType name="DIVNAME" dt:type="string"/>
       <attribute type="DIVNAME"/>
       <attributeType name="DIVADDR" dt:type="string"/>
       <attribute type="DIVADDR"/>
   </ElementTvpe>
```
An XDR file always starts with the  $\leq$ schema $\geq$  tag (root element). All objects created in the model will appear in the XDR file between the schema start-tag and end-tag

#### Suggested Bibliography

- W3C XML Recommendation <http://www.w3.org/TR/REC-xml>
- W3C DTD Recommendation <http://www.w3.org/TR/REC-xml#dt-doctype>
- W3C XML Schema Recommendation <http://www.w3.org/XML/Schema#dev>
- W3C XML-Data Note <http://www.w3.org/TR/1998/NOTE-XML-data-0105/>

# <span id="page-9-0"></span>**Creating an XSM**

You create a new XML model by selecting **File > New Model**.

**Note:** In addition to creating an XSM from scratch with the following procedure, you can also reverse-engineer a model from an existing XSD, a DTD or an XDR file (see [Reverse](#page-84-0) [Engineering an XML Schema into an XSM](#page-84-0) on page 79).

The New Model dialog is highly configurable, and your administrator may hide options that are not relevant for your work or provide templates or predefined modelsto guide you through model creation. When you open the dialog, one or more of the following buttons will be available on the left hand side:

- **Categories** which provides a set of predefined models and diagrams sorted in a configurable category structure.
- **Model types** which provides the classic list of PowerDesigner model types and diagrams.
- **Template files** which provides a set of model templates sorted by model type.

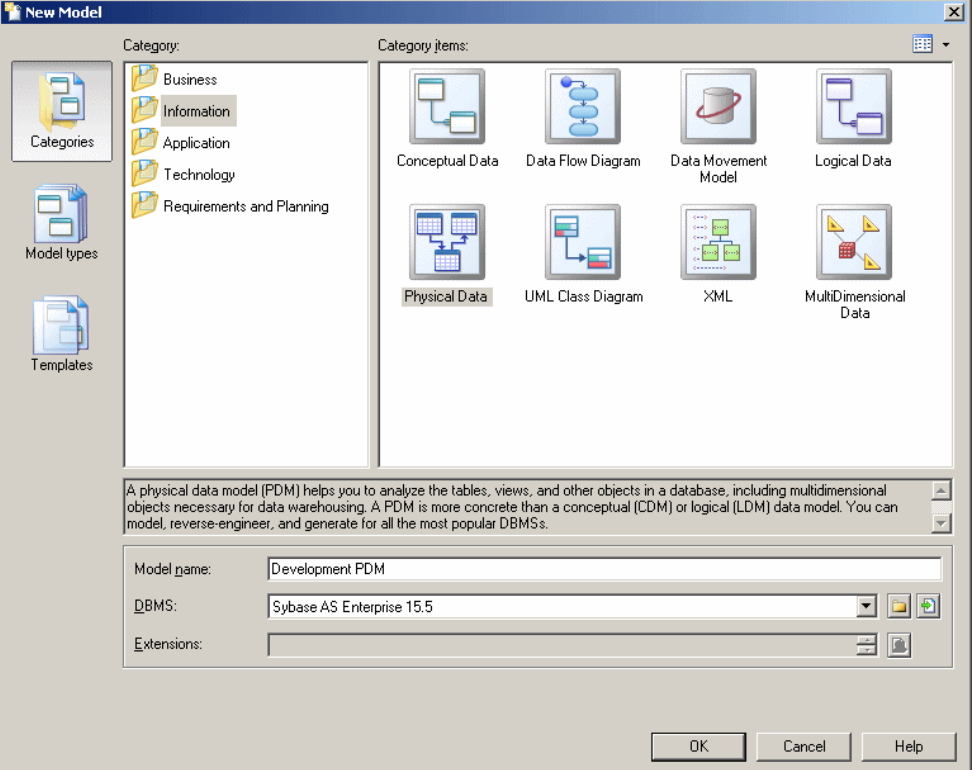

- <span id="page-10-0"></span>**1.** Select **File > New Model** to open the New Model dialog.
- **2.** Click a button, and then select a category or model type ( **XML Model** ) in the left-hand pane.
- **3.** Select an item in the right-hand pane. Depending on how your New Model dialog is configured, these items may be first diagrams or templates on which to base the creation of your model.

Use the **Views** tool on the upper right hand side of the dialog to control the display of the items.

**4.** Enter a model name.

The code of the model, which is used for script or code generation, is derived from this name using the model naming conventions.

**5.** Select a target XML language , which customizes PowerDesigner's default modifying environment with target-specific properties, objects, and generation templates.

By default, PowerDesigner creates a link in the model to the specified file. To copy the contents of the resource and save it in your model file, click the **Embed Resource in Model** button to the right of this field. Embedding a file in this way enables you to make changes specific to your model without affecting any other models that reference the shared resource.

- **6.** [optional] Click the **Select Extensions** button and attach one or more extensions to your model.
- **7.** Click **OK** to create and open the XML model .

**Note:** Sample XSMs are available in the Example Directory.

### **XSM Properties**

You open the model property sheet by right-clicking the model in the Browser and selecting **Properties**.

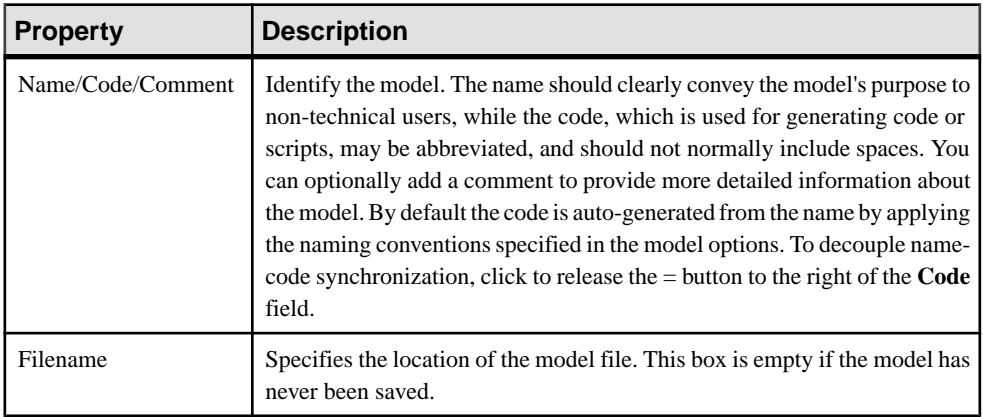

Each XML model has the following model properties:

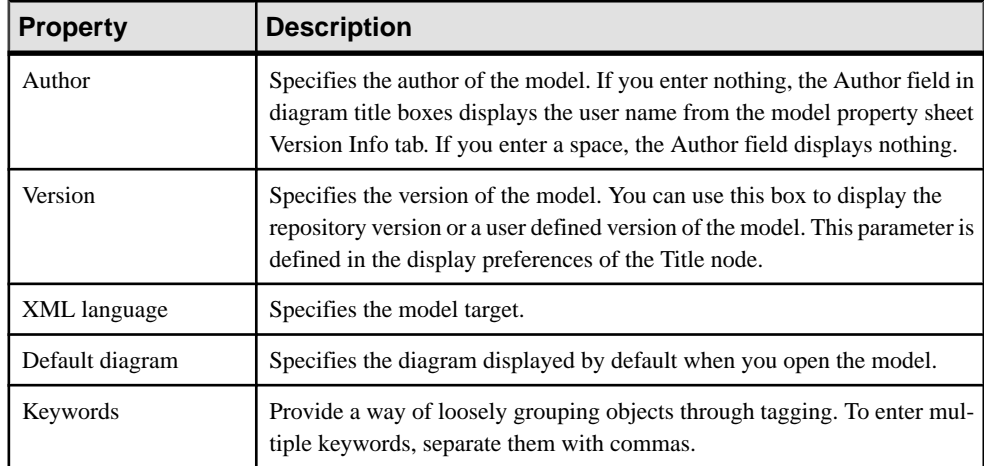

The following tabs are also available:

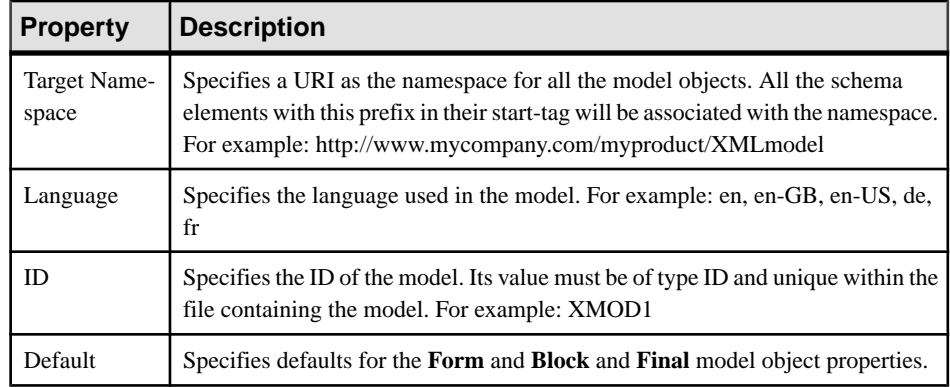

• **Detail** - [XSD only] Contains the following properties:

• **Items** - lists the model's global objects (which have no parent symbol in the diagram, and are directly linked to the <schema> tag). The list reflects the order in which global objects are declared in the schema. You can change the order of declaration by selecting an item in the list and using the arrowed buttons, at the bottom-left corner of the tab, to move it in the list. The following tools are available on this tab:

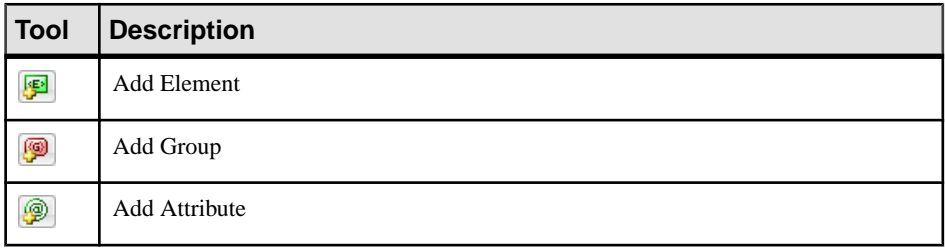

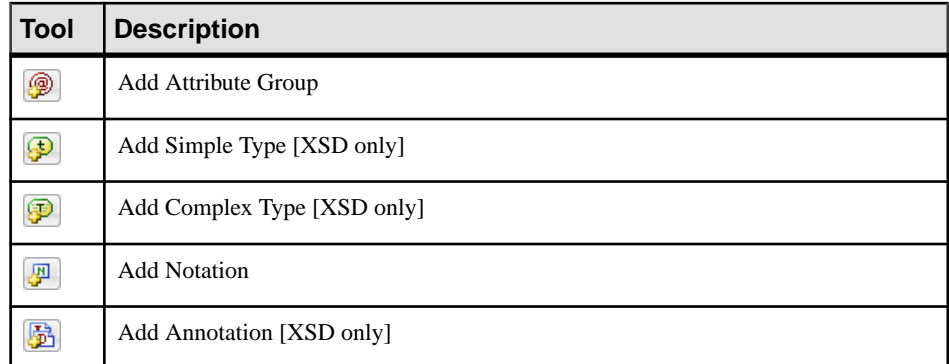

• **External Schemas** - [XSD only] Allows you to link to and reuse in your model global objects from other schemas. The following tools are available on this tab:

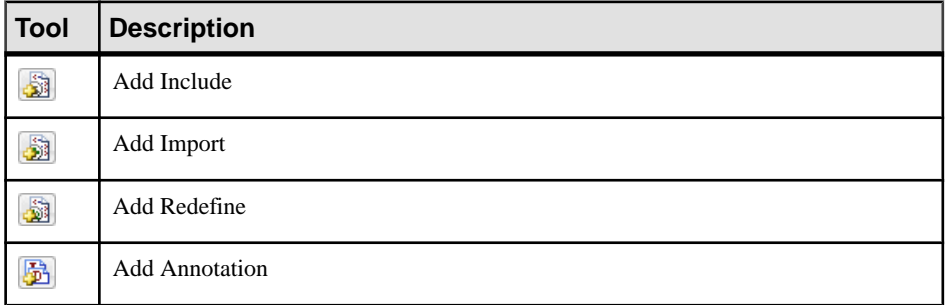

- **Namespaces** [XSD and XDR only] Lists the namespaces used to declare objects used in the model.
- **Preview** Displays a preview of the XSD, DTD or XDR file generated from the XSM.

# <span id="page-13-0"></span>**Previewing XML Code**

Click the **Preview** tab in the property sheet of the model, elements, and various other model objects in order to view the code that will be generated for it.

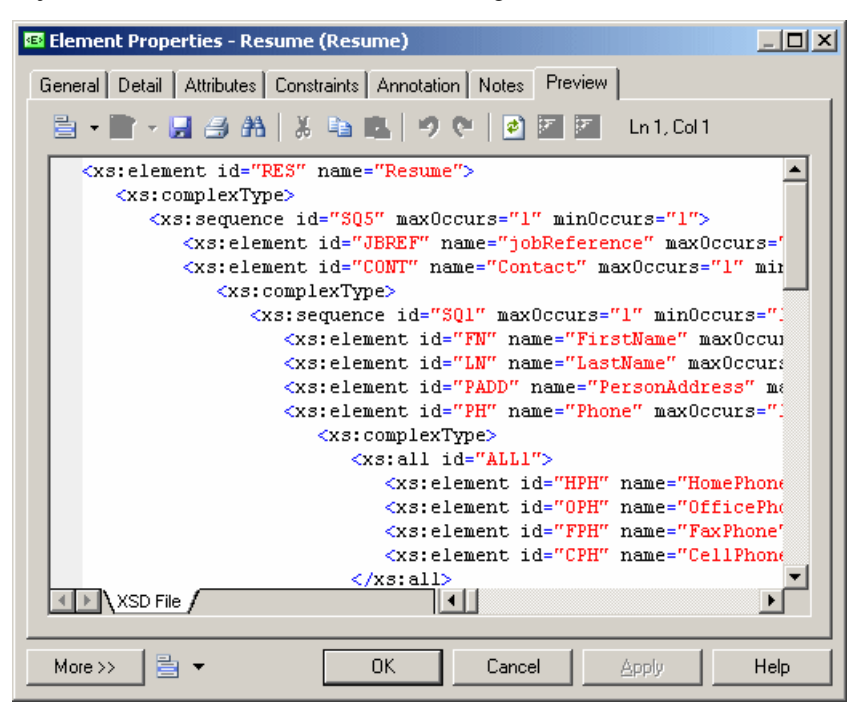

The following tools are available on the **Preview** tab toolbar:

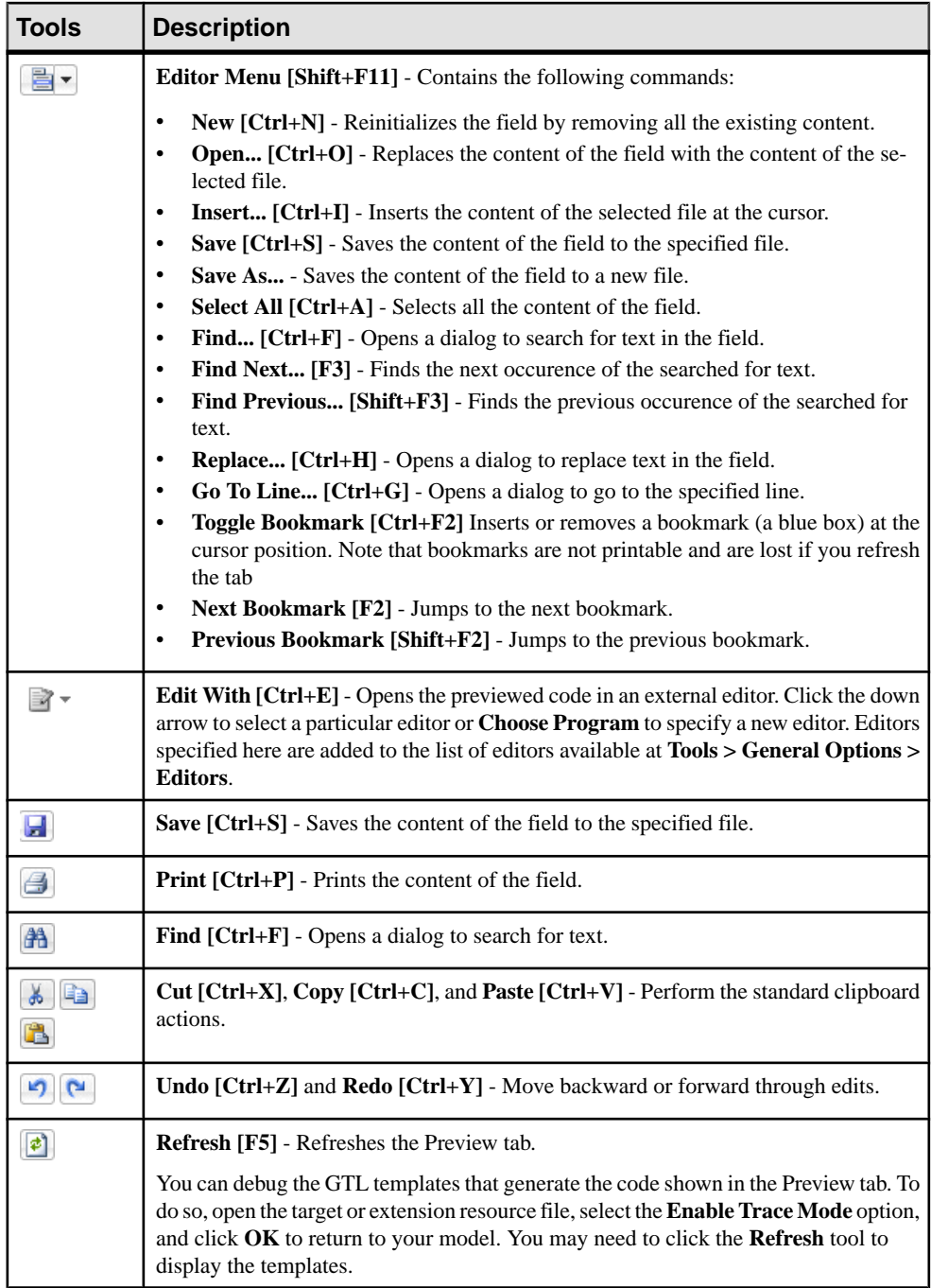

<span id="page-15-0"></span>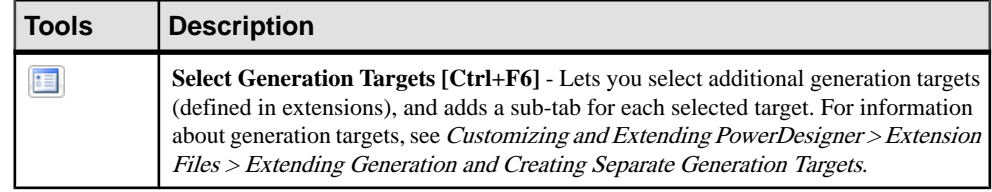

# **Customizing your Modeling Environment**

The PowerDesigner XML model provides various means for customizing and controlling your modeling environment.

### **Setting Model Options**

You can set XSM model options by selecting **Tools > Model Options** or right-clicking the diagram background and selecting **Model Options**.

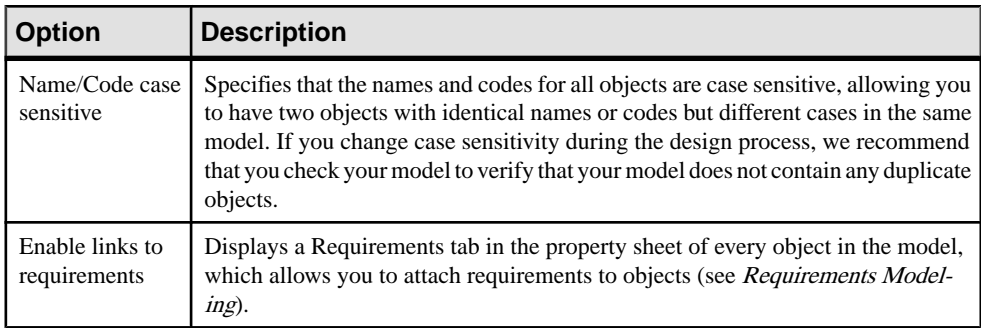

You can set the following options on the Model Settings page:

For information about controlling the naming conventions of your models, see *Core Features* Guide > The PowerDesigner Interface > Objects > Object Properties > Naming **Conventions** 

## **Setting XSM Display Preferences**

PowerDesigner display preferences allow you to customize the format of object symbols, and the information that is displayed on them. To set XML model display preferences, select **Tools > Display Preferences** orright-click the diagrambackground and select **Display Preferences** from the contextual menu.

For detailed information about customizing and controlling the attributes and collections displayed on object symbols, see Core Features Guide > The PowerDesigner Interface > Diagrams, Matrices, and Symbols > Display Preferences.

# <span id="page-16-0"></span>**Viewing and Editing the XML Language Definition File**

Each XSM is linked to a definition file that extends the standard PowerDesigner metamodel to provide objects, properties, data types, and generation parameters and templates specific to the language being modeled. Definition files and other resource files are XML fileslocated in the Resource Files directory inside your installation directory, and can be opened and edited in the PowerDesigner Resource Editor.

**Warning!** We strongly recommend that you make a back up of the resource files delivered with PowerDesigner before editing them.

To open your model's definition file and review its extensions, select **Language > Edit Current Language**.

For detailed information about the format of these files, see Customizing and Extending PowerDesigner > Object, Process, and XML Language Definition Files.

**Note:** Some resource files are delivered with "Not Certified" in their names. Sybase® will perform all possible validation checks, however Sybase does not maintain specific environments to fully certify these resource files. Sybase will support the definition by accepting bug reports and will provide fixes as per standard policy, with the exception that there will be no final environmental validation of the fix. Users are invited to assist Sybase by testing fixes of the definition provided by Sybase and report any continuing inconsistencies.

#### **Changing the XML Language**

You can change the **XML language** being modeled in your XSM at any time.

Simple types and complex types are only supported by XSDs (schemas). When changing an XSD into a DTD or an XDR, simple types and global complex types (directly linked to the <schema> tag) disappear from the diagram and the Browser tree view. Local complex types (within an element) are expanded in the diagram, beneath their containing element. In this example, HighDefinition is a global complex type, reused as data type for the deluxeTV element:

In the model with target XSD:

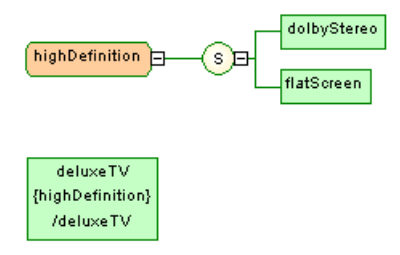

The model target is changed to DTD or XDR:

<span id="page-17-0"></span>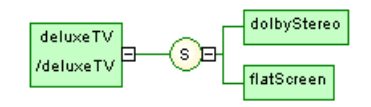

**Note:** You may be required to change the XML language if you open a model and the associated definition file is unavailable.

**1.** Select **Language > Change Current Language**:

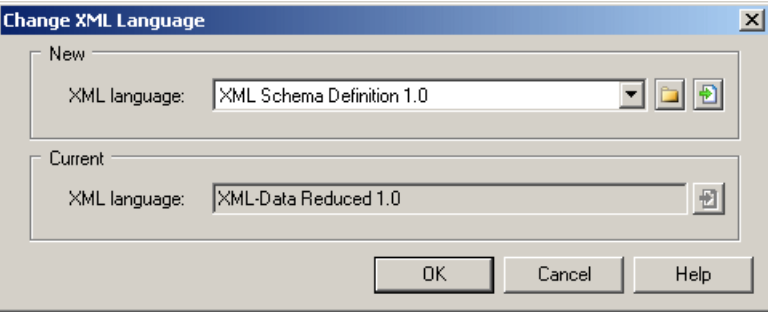

**2.** Select a **XML language** from the list.

By default, PowerDesigner creates a link in the model to the specified file. To copy the contents of the resource and save it in your model file, click the **Embed Resource in Model** button to the right of this field. Embedding a file in this way enables you to make changes specific to your model without affecting any other models that reference the shared resource.

**3.** Click **OK**.

A message box opens to tell you that the XML language has been changed.

**4.** Click **OK** to return to the model.

### **Extending your Modeling Environment**

You can customize and extend PowerDesigner metaclasses, parameters, and file generation with extensions, which can be stored as part of your model or in separate extension files (\*.xem) for reuse with other models.

To access extension defined in a \*.xem file, simply attach the file to your model. You can do this when creating a new model by clicking the**Select Extensions** button atthe bottom of the New Model dialog, or at any time by selecting **Model > Extensions** to open the List of Extensions and clicking the **Attach an Extension** tool.

In each case, you arrive at the Select Extensions dialog, which lists the extensions available, sorted on sub-tabs appropriate to the type of model you are working with:

<span id="page-18-0"></span>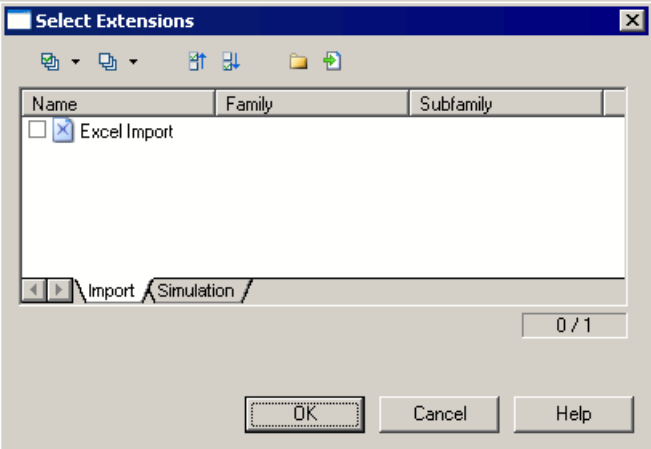

To get started extending objects, see Core Features Guide > The PowerDesigner Interface > Objects > Extending Objects. For detailed information about working with extensions, see Customizing and Extending PowerDesigner > Extension Files.

## **Linking Objects with Traceability Links**

You can create traceability links to show any kind of relationship between two model objects (including between objects in different models) via the **Traceability Links** tab of the object's property sheet. These links are used for documentation purposes only, and are notinterpreted or checked by PowerDesigner.

For more information about traceability links, see Core Features Guide > Linking and Synchronizing Models > Getting Started with Linking and Syncing > Creating Traceability Links.

# <span id="page-20-0"></span>CHAPTER 2 **XML Diagrams**

An *XML diagram* provides a graphical view of the elements that comprise an XML schema definition in a tree format.

**Note:** To create an XML diagram in an existing XSM, right-click the model in the Browser and select **New > XML Model Diagram**. To create a new model, select **File > New Model**, choose XML Model as the model type and **XML Model Diagram** as the first diagram, and then click **OK**.

With the user-friendly graphical interface of PowerDesigner XML Model, you can build an XML diagram and then generate automatically an XSD, a DTD or an XDR file.

The following example shows the diagram of an XSM which models an XML schema for Resume documents:

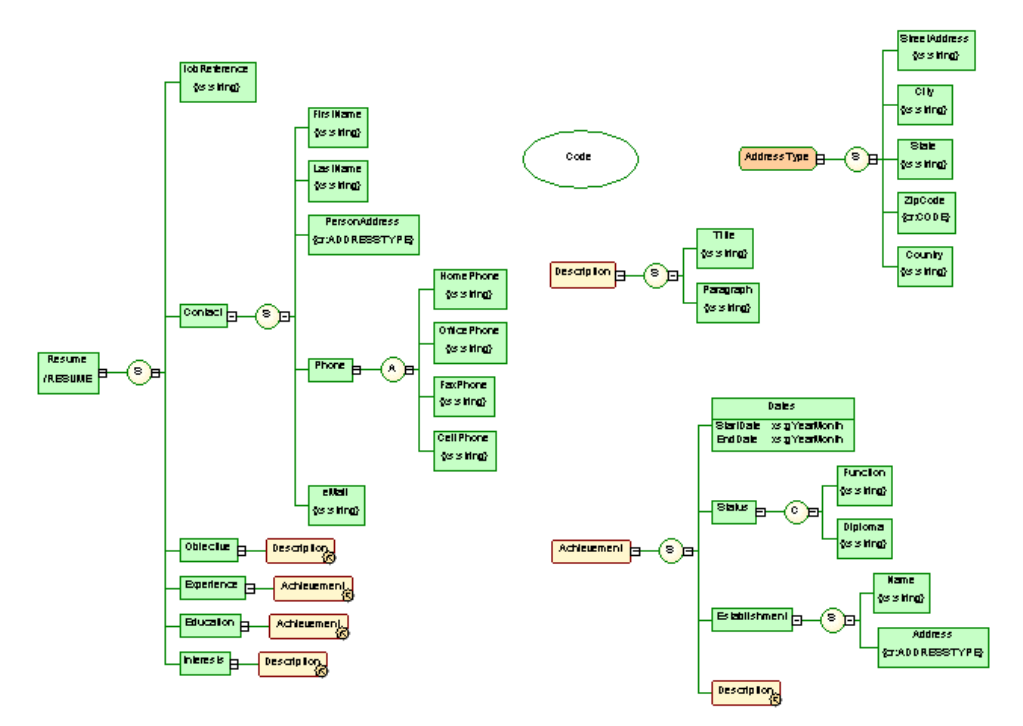

Right-click a symbol in an XML diagram and select one of these features:

- **Expand** the hierarchy below a symbol is partially expanded (only the first level).
- **Expand All** the hierarchy below a symbol is fully expanded (all levels).
- <span id="page-21-0"></span>• **Collapse** - the hierarchy below a symbol is hidden.
- Arrange Symbols- the hierarchy below a symbol is properly displayed.

**Note:** The **Symbol > Group Symbols** feature is only available for free symbols in an XML diagram.

If an XML model is too large or too complex, you can create several diagrams to have partial views of the model and focus on certain objects.

For example, the original Resume diagram could be split into five diagrams, corresponding to the five main objects of the model (Main, Contact, Achievement, Description and Address).

The following illustration shows the Achievement sub-diagram:

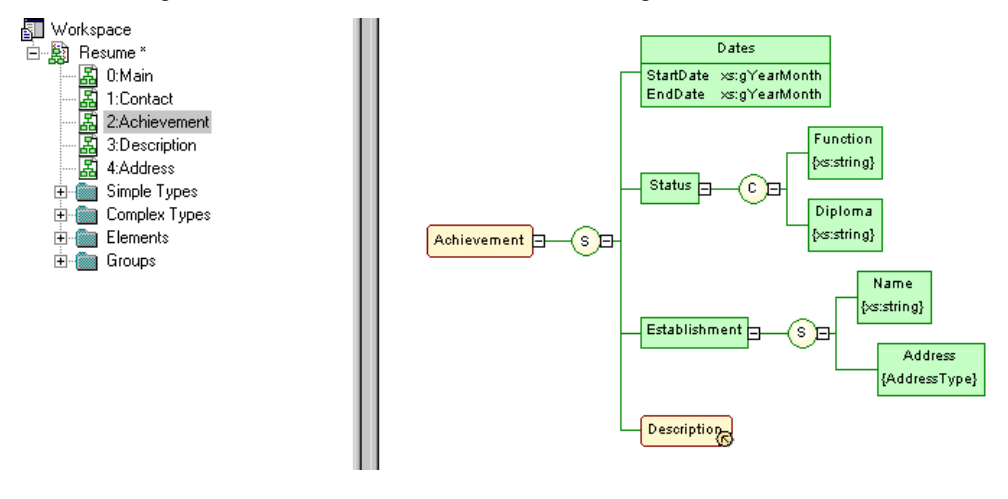

# **XML Diagram Objects**

PowerDesigner supports all the objects necessary to build XML diagrams.

An XML model represents the structure of a potential or existing XSD, DTD, or XDR through a tree structure of child elements attached to parent elements.

Elements are the basic describing items of an XML model. They can be made of other elements combined in different ways through group particles. Elements are specified by attributes and data types, which can be predefined or user-defined. Simple and complex data types can be defined as global (directly linked to the <schema> tag) or local (embedded in an element declaration).

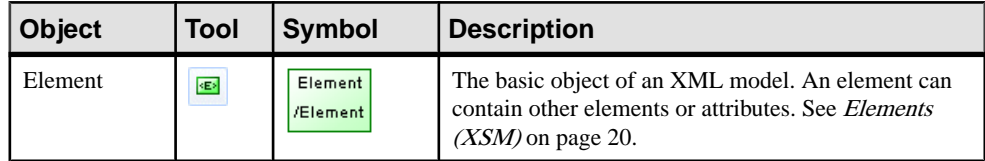

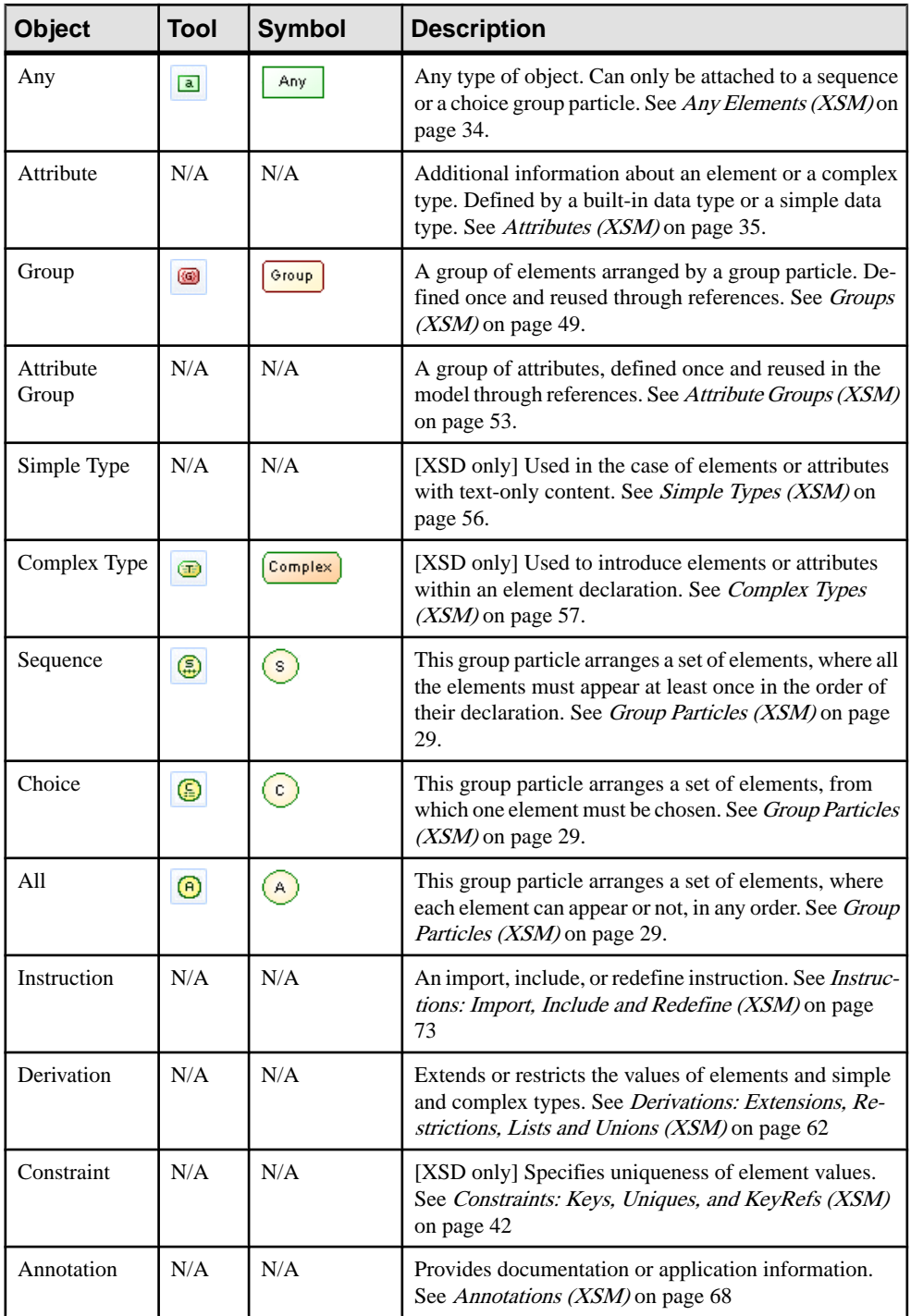

<span id="page-23-0"></span>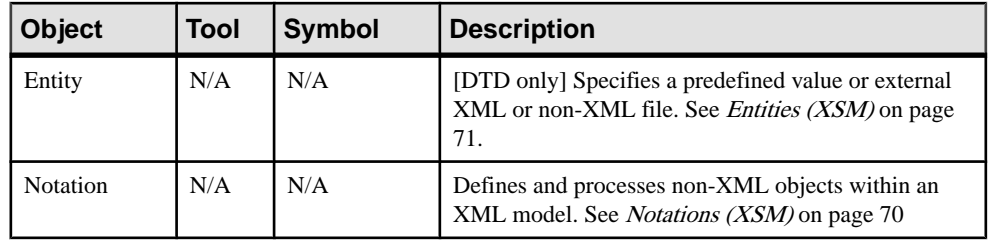

# **Linking Objects in an XML Model**

XML objects do not support standard link objects. To link a child object to a parent object, you must click the child object tool in the Toolbox and then click the symbol of the parent object in the diagram. This will automatically create a link between both objects.

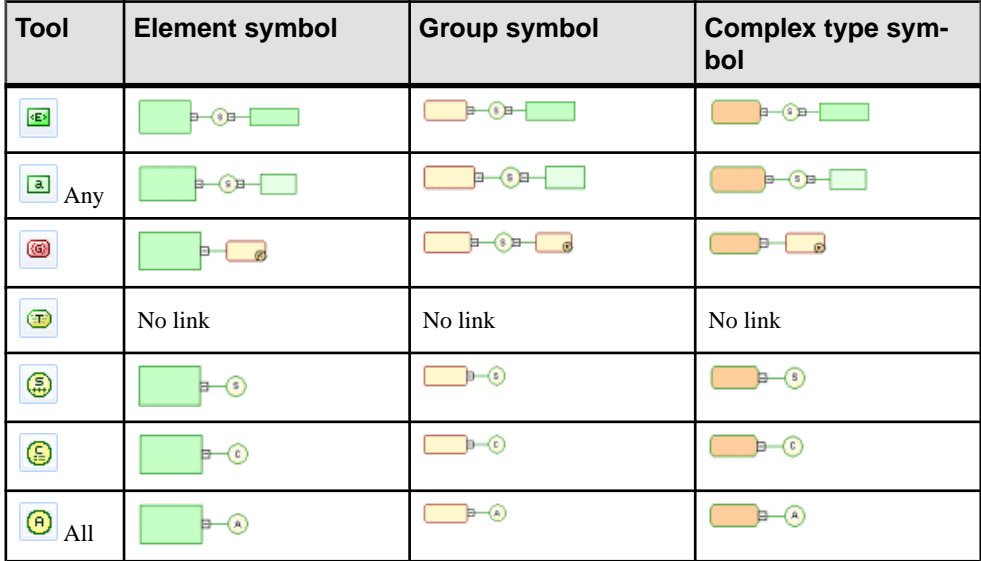

The following tables list the allowed links:

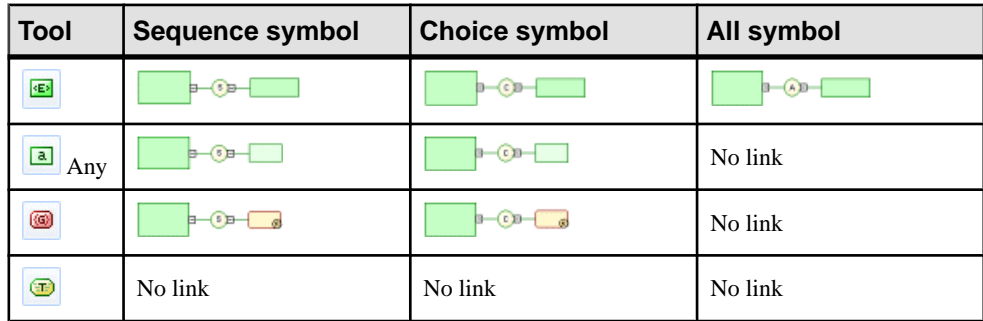

<span id="page-24-0"></span>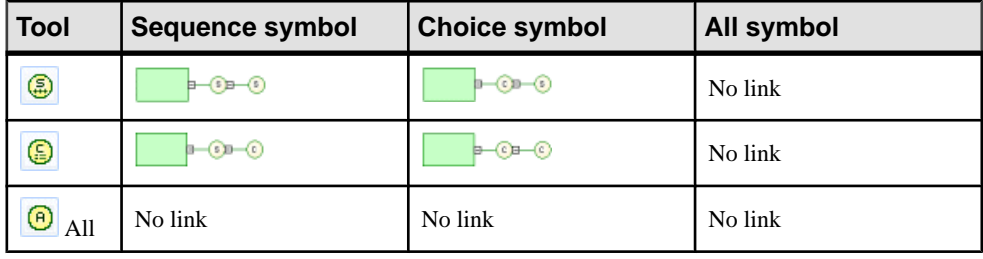

**Warning!** A group particle (sequence, choice, all) cannot be created from scratch in a diagram. It must be the child element of an element, a group or a complex type.

For more information, see [Link Child Objects to Elements](#page-31-0) on page 26, [Adding a Child](#page-38-0) [Object to a Group Particle](#page-38-0) on page 33, [Linking Child Objects to a Group](#page-57-0) on page 52, [Linking a Child Object to a Complex Type](#page-65-0) on page 60.

# **External Shortcuts (through References and Data Types)**

External shortcuts allow you to share objects between different models.

You can define external shortcuts in an XML model, but you cannot use them directly in the model, except as substitution groups for elements (see *[Element Properties](#page-27-0)* on page 22).

You can define external shortcuts for any global object (with no parent object in the diagram), except for imports, includes, redefines and annotations .

Internal shortcuts allow you to share objects between packages of a same model. You cannot define internal shortcuts since an XML model does not support packages.

External shortcuts are automatically generated in the following situations:

#### References

When you use the Reference property to define an element, an attribute, a group or an attribute group, by reference to a similar objectin another model opened in the workspace, a shortcutis created between the referencing object and the target object.

The shortcut is displayed in the current model with a specific item in the Browser tree view and the "(Shortcut)" expression in the reference symbol and item. The target object keepstrack of the referencing object in the Reference tab of the Dependencies tab of its property sheet.

#### Data Types

When you define the data type of an element by selecting a simple or a complex type from another model (using the Browse tool beside the Type list), a shortcut is created between the current element type and the target data type.

The shortcut is displayed in the current model with a specific item in the Browser tree view.

Example of shortcuts through a reference and a data type:

#### <span id="page-25-0"></span>CHAPTER 2: XML Diagrams

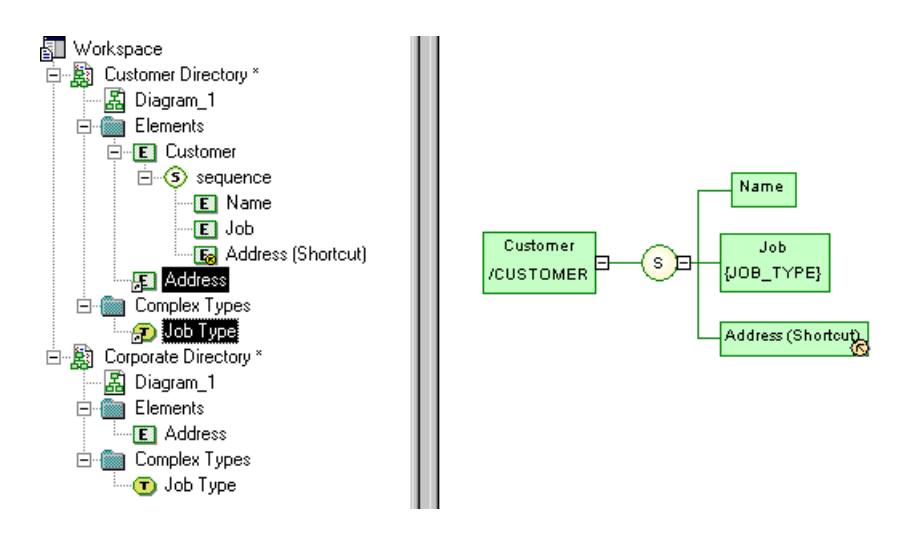

# **Elements (XSM)**

Elements are the basic building blocks of an XML model.

An XML model is a tree structure of elements where child elements are attached to parent elements. For example:

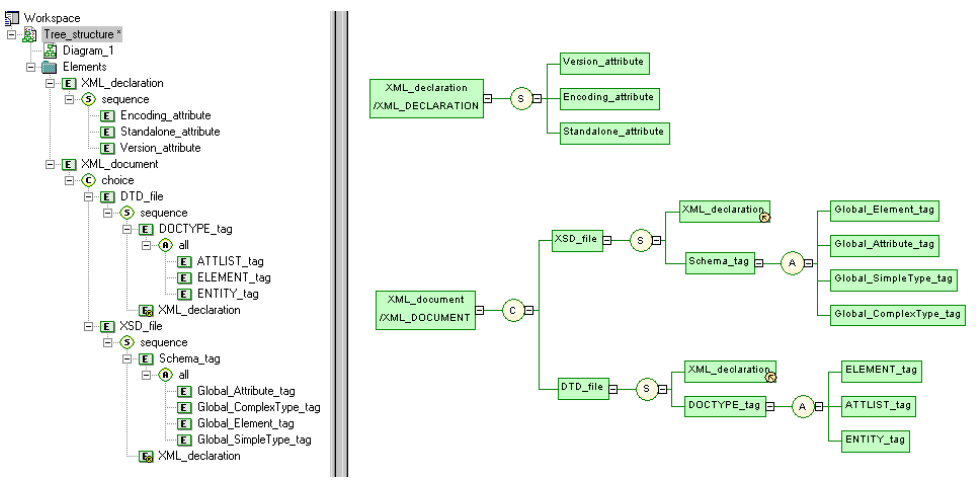

Generated schema:

```
<?xml version="1.0" encoding="UTF-8" ?>
<xs:schema
   xmlns:xs="http://www.w3.org/2001/xmLSchema">
    <xs:element name="XML_DOCUMENT">
        <xs:complexType>
            <xs:choice>
                <xs:element name="XSD_FILE">
                    <xs:complexType>
                        <xs:sequence>
                            <xs:all>
                                         <xs:element name="GLOBAL_ELEMENT_TAG"/>
                                         <xs:e]ement name="GLOBAL_ATTRIBUTE_TAG"/>
                                         xxs:element name="GLOBAL_SIMPLETYPE_TAG"/><br>xxs:element name="GLOBAL_SIMPLETYPE_TAG"/>
                                     \langle x \rangle < \langle x \rangle : all \langle x \rangle</xs:complextype>
                             </xs:element>
                        </xs:sequence>
                    </xs:complextype>
                </xs:element>
                <xs:element name="DTD_FILE">
                    <xs:complexType>
                        <xs:sequence>
                            <xs:element ref="XML_DECLARATION"/><br><xs:element rame="DOCTYPE_TAG">
                                 <xs:complexType>
                                     \left\langle \times \right\rangle: all>xxs:element name="ELEMENT_TAG"/><br><xs:element name="ATTLIST_TAG"/><br><xs:element name="ENTITY_TAG"/>
                                     \langle x \rangle \langle x \rangle : all \rangle</xs:complexType>
                             </xs:element>
                        </xs:sequence>
                    </xs:complextype>
                </xs:element>
            </xs:choice>
        </xs:complextype>
    </xs:element>
    <xs:element name="XML_DECLARATION"><br><xs:element name="XML_DECLARATION">
            <xs:sequence>
                <xs:e]ement name="VERSION_ATTRIBUTE"/>
                <xs:element name="ENCODING_ATTRIBUTE"/><br><xs:element name="ENCODING_ATTRIBUTE"/>
            </xs:sequence>
        </xs:complextype>
    </xs:element>
</xs:schema>
```
In a schema, elements are declared with  $\leq$  element  $\geq$  tags.

There are two broad kinds of elements:

- Global elements have no parent element in a diagram, and are directly linked to the <schema> tag (root element) in a schema. They can be reused in the model through referencing elements (see "XML\_declaration" in the example)
- Local elements have a parent element in a diagram, and are unique within their parent scope. They can be defined by reference to a global element (see the Reference property in [Element Properties](#page-27-0) on page 22).

<span id="page-27-0"></span>**Note:** In a model targeted with the XML-Data Reduced language, local elements are first declared separately, like global elements (with the <ElementType> tag and a name attribute), then within their parent element (with the  $\leq$ element $\geq$  tag and a type attribute).

Extract of an XDR file:

```
<ElementType name="localElement"<br><ElementType name="globalElement"<br><element type="localElement"/>
</ElementType>
```
Parent elements are linked to their child elements through group particles (sequence, choice or all), which contain a group of child elements (see the Group type property in Element Properties on page 22).

You can derive an XSD element data type to extend or restrict its values (see the Derivation property in Element Properties on page 22).

### **Creating an Element**

You can create an element from the Toolbox, Browser, or **Model** menu.

- Use the **Element** tool in the Toolbox.
- Select **Model > Elements** to access the List of Elements, and click the **Add a Row** tool.
- Right-click the model or package in the Browser, and select **New > Element**.

For general information about creating objects, see Core Features Guide > The PowerDesigner Interface > Objects.

### **Element Properties**

To view or edit an element's properties, double-click its diagram symbol or Browser or list entry. The property sheet tabs and fields listed here are those available by default, before any customization of the interface by you or an administrator.

The General tab of an XSD or DTD element property sheet displays the following properties (for XDR element properties, see the subsequent table):

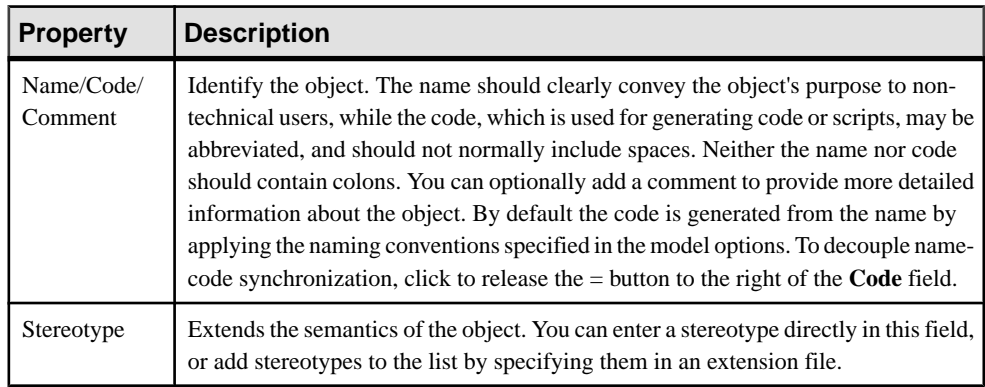

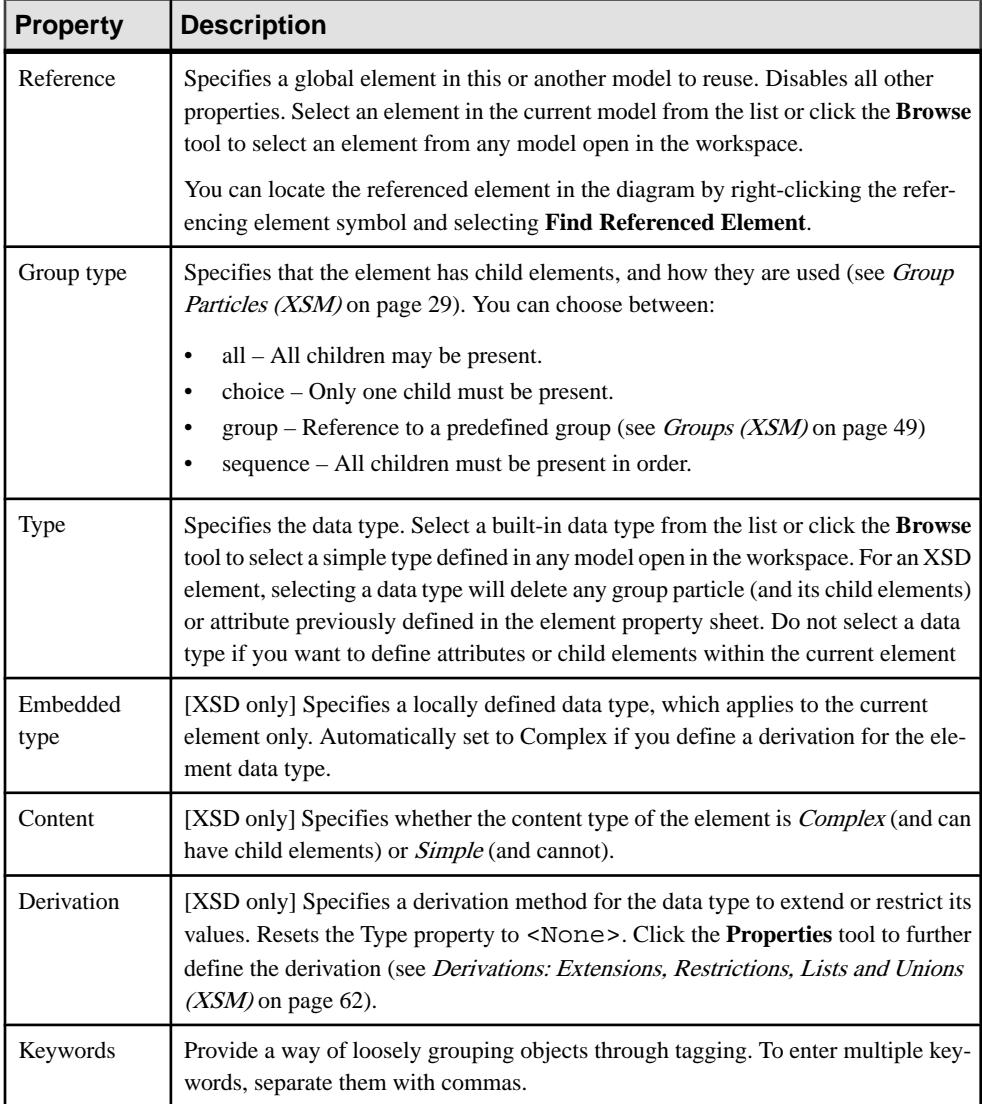

### Detail Tab

The Detail tab contains the following properties:

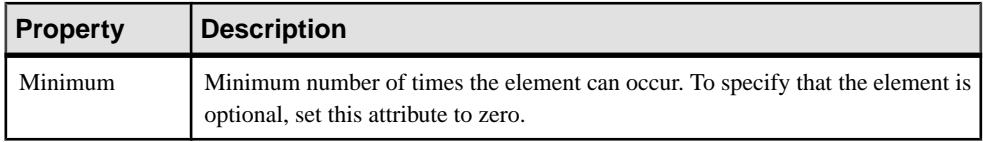

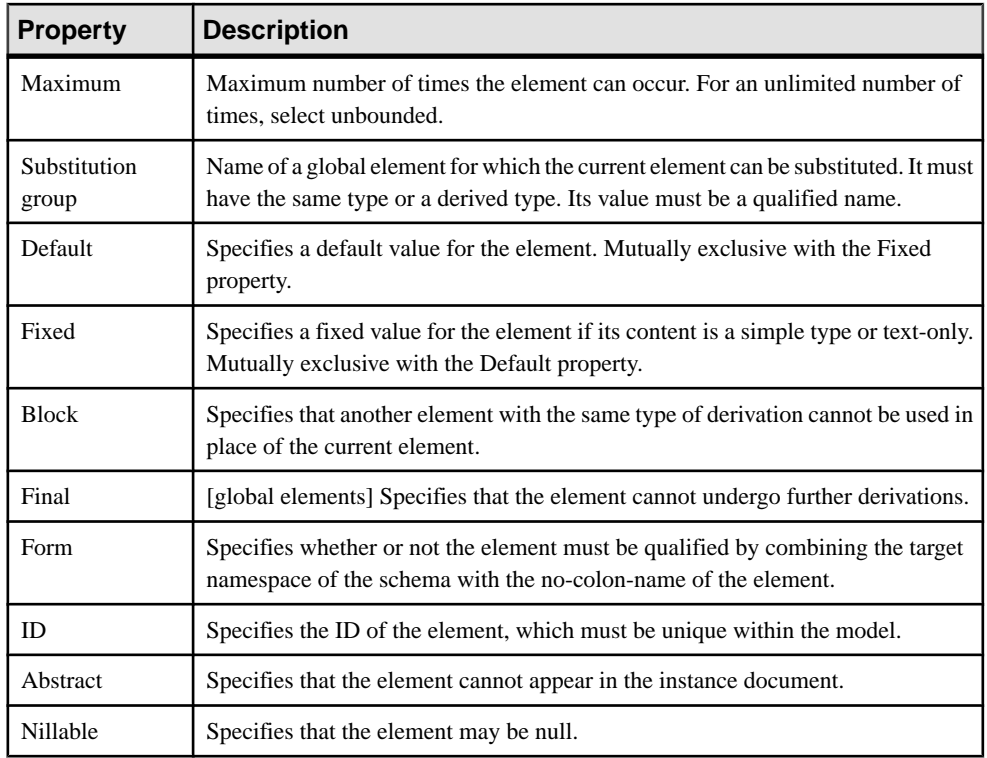

**Note:** In the case of a model targeted with XDR, the Detail tab is only available for local elements.

#### Mapping Tab

This tab lets you map the element and its attributes to PDM or OOM objects.

You associate one or more PDM or OOM objects to the element using the **Add Objects** tool on the **Element Sources** sub-tab. You can associate PDM columns or OOM class attributes to the element attributes using following tools on the **Attributes Mapping** tab:

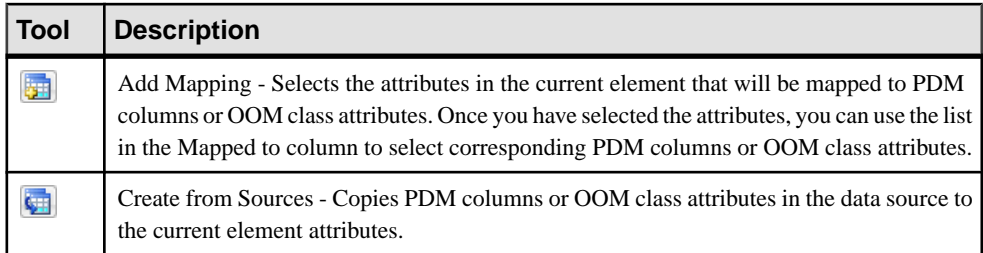

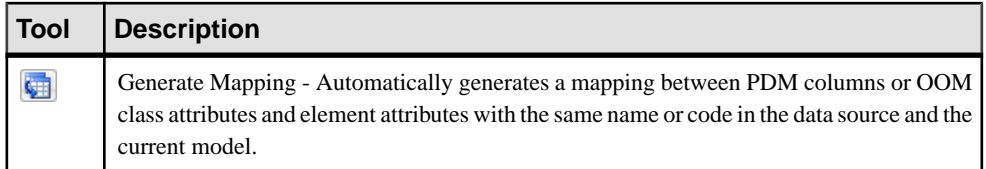

For more information on complex type mapping, see *Core Features Guide > Linking and* Synchronizing Models > Object Mappings.

The following tabs are also available:

- Attributes lists the attributes and attribute groups associated with the element (see [Attributes \(XSM\)](#page-40-0) on page 35).
- Constraints lists the constraints associated with the element (see [Constraints: Keys,](#page-47-0) [Uniques, and KeyRefs \(XSM\)](#page-47-0) on page 42).

#### XDR Element Properties

In a model targeted with the XML-Data Reduced language, elements are defined as follows:

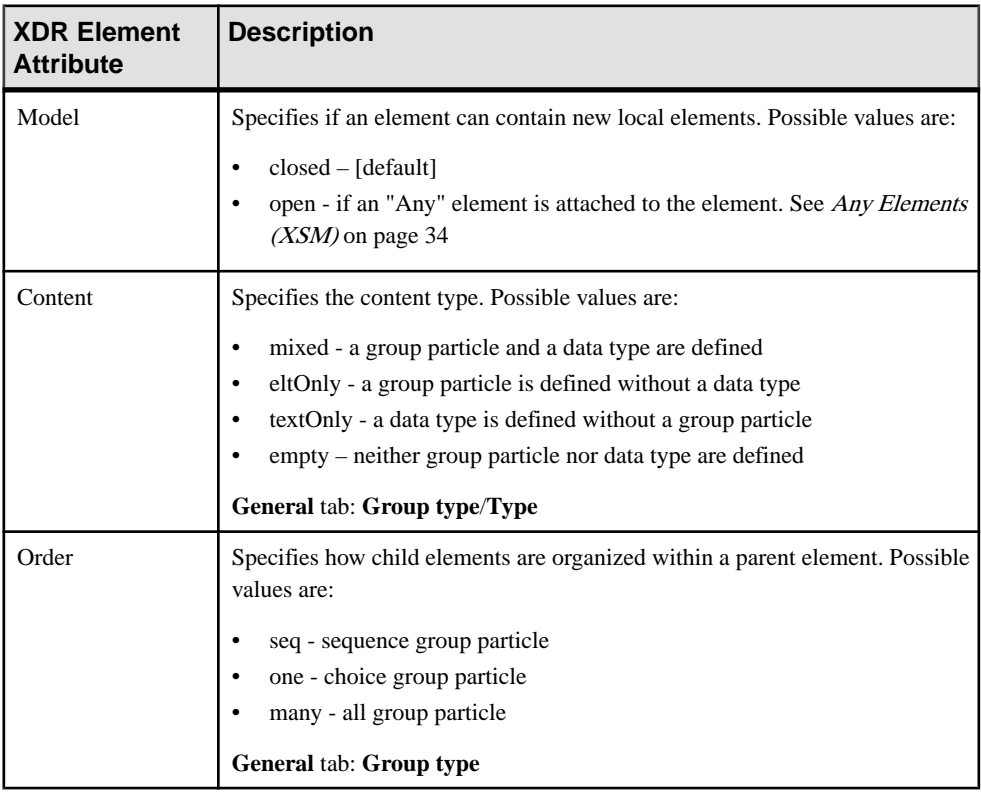

<span id="page-31-0"></span>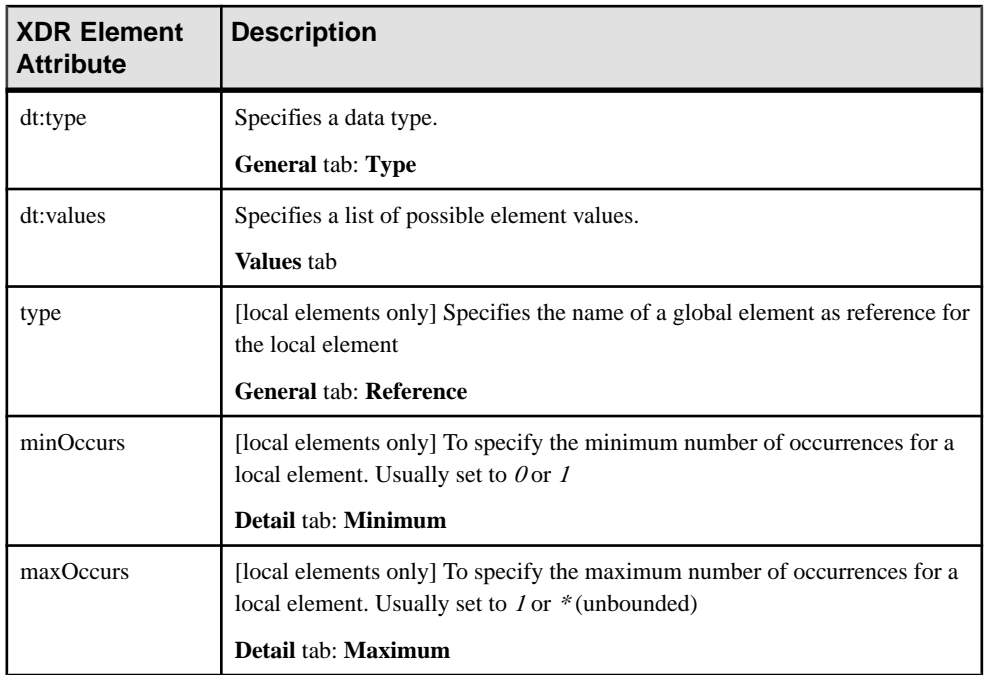

# **Linking Child Objects to Elements**

XML objects do not support standard PowerDesigner link objects. To link a child object to an element, you must click the child object tool in the Toolbox and then click the element symbol in the diagram. This will automatically create a link between both objects.

The following table lists the allowed links:

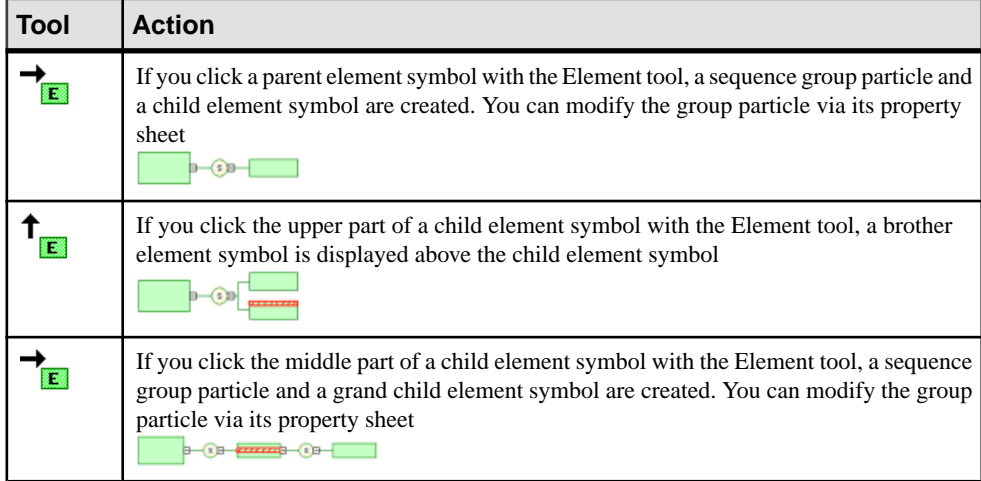

<span id="page-32-0"></span>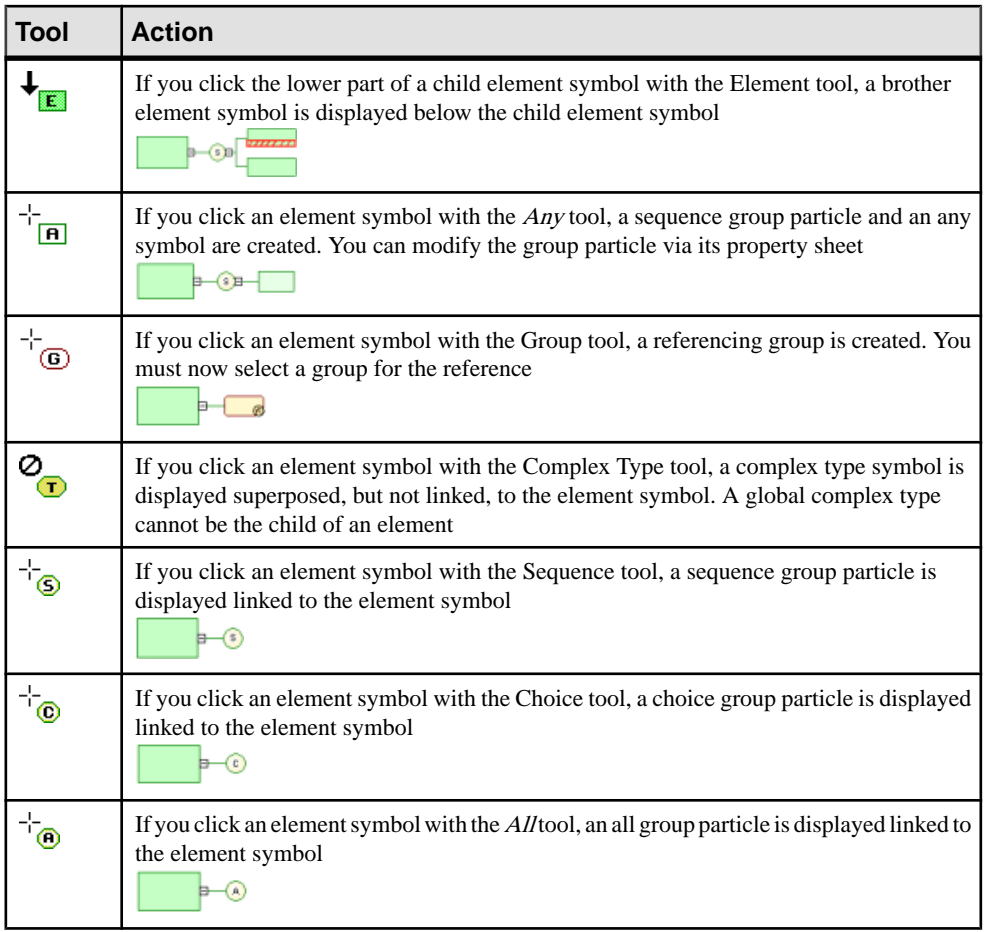

Note: When you cannot click a symbol or an empty space in a diagram, the Pointer displays a forbidden sign. When there is a possibility to create a symbol above, below or nextto another one, the Pointer displays an arrow indicating the corresponding direction.

## **Manipulating XML Objects Graphically**

The graphical interface of PowerDesigner allows you to manipulate your XML schema by moving XML objects within the Browser, within the diagram, or by dragging them from the Browser into the diagram or from the diagram into the Browser.

**Note:** Select **Tools > General Options** to make sure that Move is the Default action of the Drag & Drop option.

#### Global Objects

A global object is right under the model item in the Browser tree view. It has no parent symbol in the diagram. You can move global objects within or between the Browser tree view and the diagram window:

- Within Browser-You can move a global object within the Browser to convert it into a local object (under a group particle item), but you cannot move a global object within its own structure (as a child of itself).
- Within Diagram You can move a global object within the diagram to convert it into a local object. Just move the global object symbol to a group particle symbol.
- From Browser to Diagram When you move a global object from the Browser to the diagram, a synonym symbol is created in the diagram.
- From Diagram to Browser-You can move a global object from the diagram to the Browser, and convert it into a local object (under a group particle item). If the new local object does not appear in the diagram, double-click the Collapse node of the group particle symbol under which the former global object has been attached.

#### Local Objects

A local objectis under a group particle item in the Browser tree view. It has a parentsymbolin the diagram. You can move local objects within or between the Browser tree view and the diagram window:

- Within Browser-You can move a local object within the Browser to convert it into a global object. If the new global object does not appear in the diagram, select **Symbol > Show Symbols** and click the corresponding tab to select the new global object
- Within Diagram You can move a local object within the diagram to another group particle. It remains a local object, but with a new parent object. You cannot move a local object within the diagram to convertitinto a global object. It remains attached to its group particle.
- From Browser to Diagram When you move a local object from the Browser to the diagram, a synonym is created, attached to the same group particle asthe originalsymbol.
- From Diagram to Browser You can move a local object from the diagram to the Browser, and convert it into a global object. If the new global object does not appear in the diagram, select **Symbol > Show Symbols** and click the corresponding tab to select the new global object

#### Example: Converting a Local Object into a Global Object

In the following example,Job is a child element of the Customer element and Nickname isthe attribute of the Name element:

<span id="page-34-0"></span>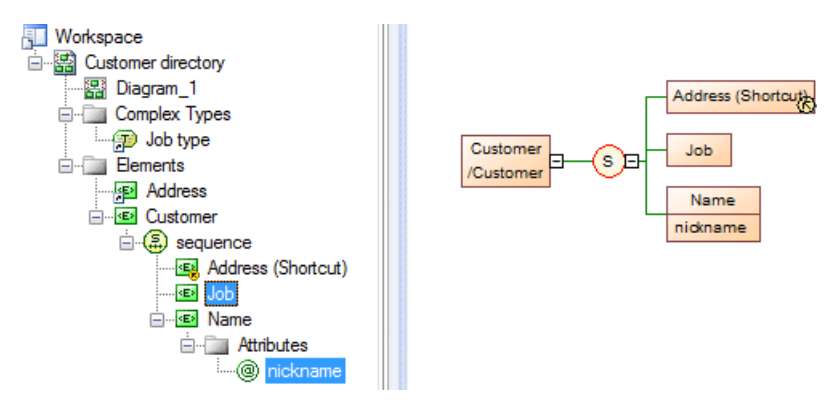

The Job entry in the Browser is selected and dragged and dropped onto the model element, Customer Directory and the Nickname atttribute is similarly dragged and dropped onto the model. Job becomes a global element, and Nickname becomes a global attribute:

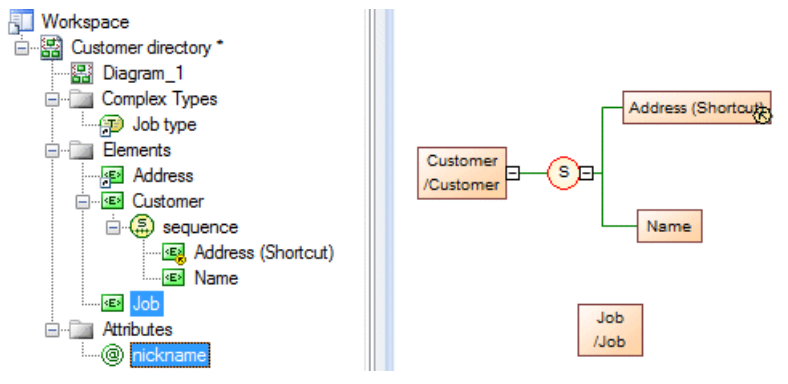

# **Group Particles (XSM)**

An element composed of other elements is a parent element with child elements.

Child elements are linked to their parent element through a group particle.

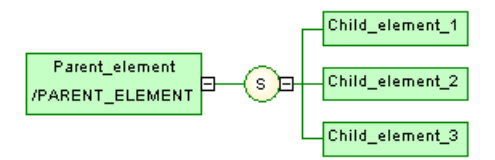

There are three kinds of group particles:

<span id="page-35-0"></span>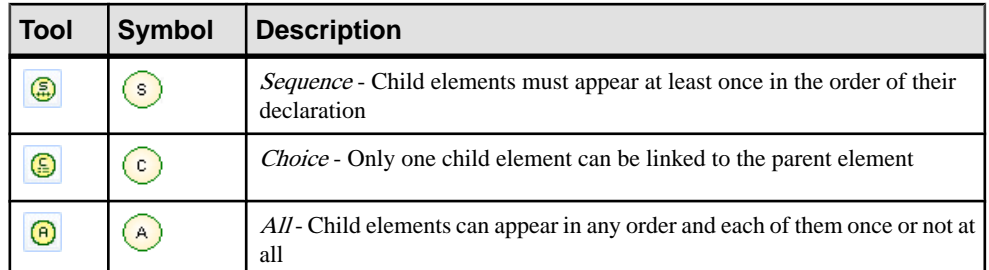

These particles translate to the following tags in each of the supported languages:

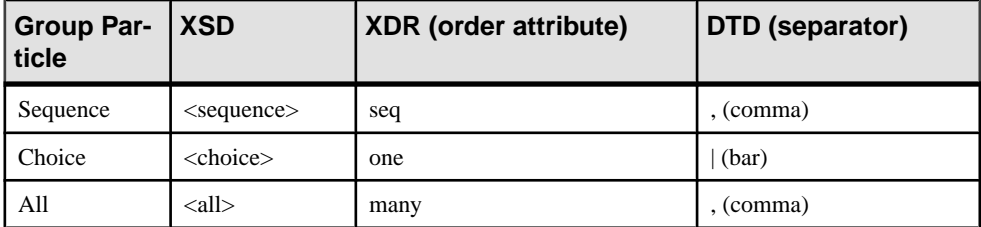

## **Creating a Group Particle**

You can create a group particle from the Toolbox or from the property sheet of an element, group, or complex type.

- Use the **Sequence**, **Choice**, or **All** tool in the Toolbox.
- Open the property sheet of an element, group, or complex type, and select a group particle from the Group type list.

For general information about creating objects, see Core Features Guide > The PowerDesigner Interface > Objects.

#### **Creating a Group Particle from the Toolbox**

You can create a group particle with the **Group Particle** tool in the Toolbox.

**1.** Select a group particle tool (Sequence, Choice, or All) in the Toolbox, and then click the element symbol in the diagram.

A group particle is created and itssymbolis displayed in the diagram,linked to the element symbol.

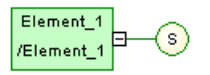

**2.** Select the **Element** tool in the Toolbox and then click the group particle symbol to add an element item. Click the symbol again to add additional elements.

The child elements appear one by one in the diagram, linked to the group particle symbol.
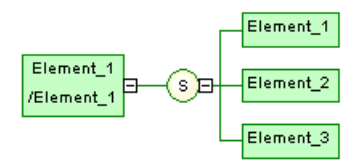

**3.** Right-click in order to recover the Pointer.

**Note:** When you click an element symbol with the **Element** tool, a sequence symbol (by default) is displayed in the diagram between the parent element and the child element. To add other child elements, click the sequence symbol with the **Element** tool. To change the group particle, double-click the sequence symbol to display its property sheet, then select another group particle in the Type list and click OK.

#### **Creating a Group Particle from the Property Sheet of an Element**

You can create a group particle from the property sheet of an element.

**1.** Open the property sheet of the element, select a group particle from the Group type list, and then click OK.

The element is displayed selected, with an  $Expand tab$  (+) on its right side:

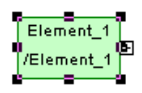

**2.** Click an empty space in the diagram to deselect the element, and then click the Expand tab (+) to reveal the group particle symbol (in this case, a sequence):

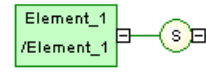

Note that you can click the *Collapse tab*  $(-)$ , on the link in order to hide the group particle.

- **3.** Double-click the group particle to open its property sheet, and then click the Items tab.
- **4.** Click the Add Element tool for each child element you want to create in the list.
- **5.** Click OK to return to the diagram.

The group particle is displayed selected, with an Expand tab on its right side.

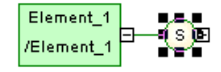

**6.** Click an empty space in the diagram, to deselect the group particle symbol, and then click the Expand tab to reveal the child element symbols.

<span id="page-37-0"></span>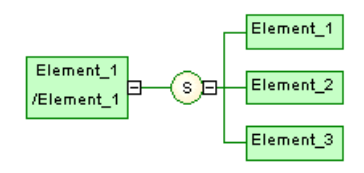

**Note:** Child elements are defined within the namespace of their parent element. Therefore, there cannot be a conflict between a parent and a child name.

For more information on the namespace concept, see Core Features Guide > The PowerDesigner Interface > The Browser > Packages > Controlling the Namespace of a Package.

## **Group Particle Properties**

To view or edit a group particle's properties, double-click its diagram symbol or Browser or list entry. The property sheet tabs and fields listed here are those available by default, before any customization of the interface by you or an administrator.

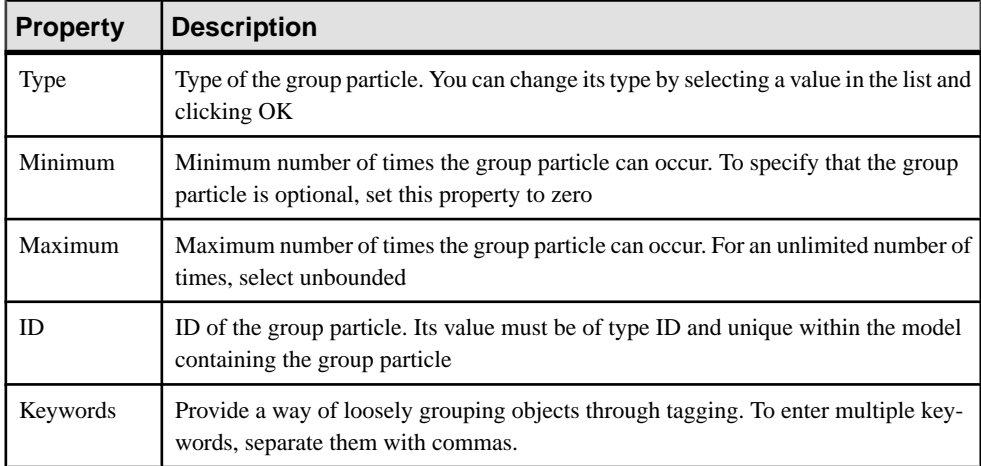

The **General** tab contains the following properties:

#### Items Tab

This tab list the child elements associated with the group particle. You can add additional children directly on this tab using the following tools:

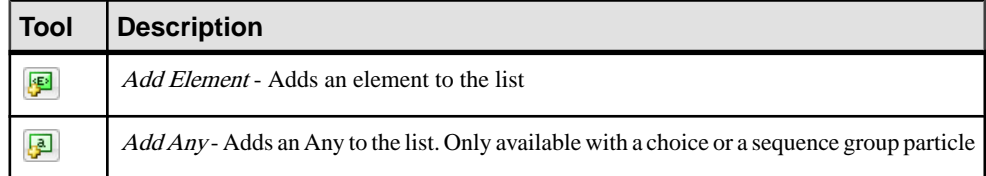

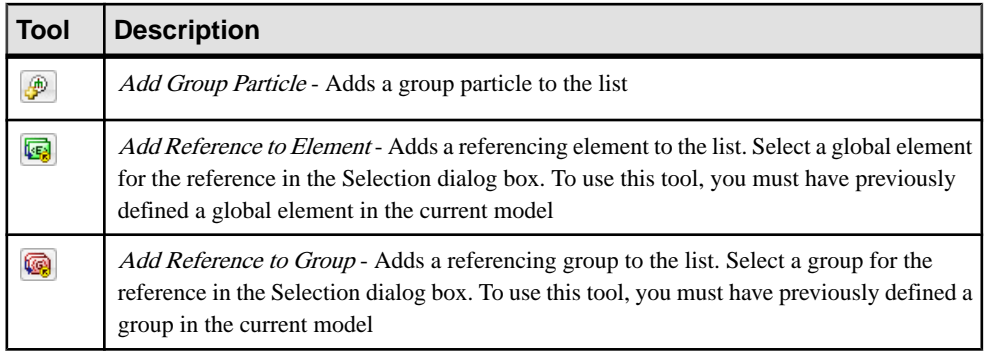

## **Adding a Child Object to a Group Particle**

XML objects do not support standard link objects. To link a child object to a group particle, you must click the child object tool in the Toolbox and then click the group particle symbol in the diagram. This will automatically create a link between both objects.

The following table lists the allowed links:

**Warning!** A group particle cannot be created from scratch in a diagram. It must be the child element of an element, a group or a complex type.

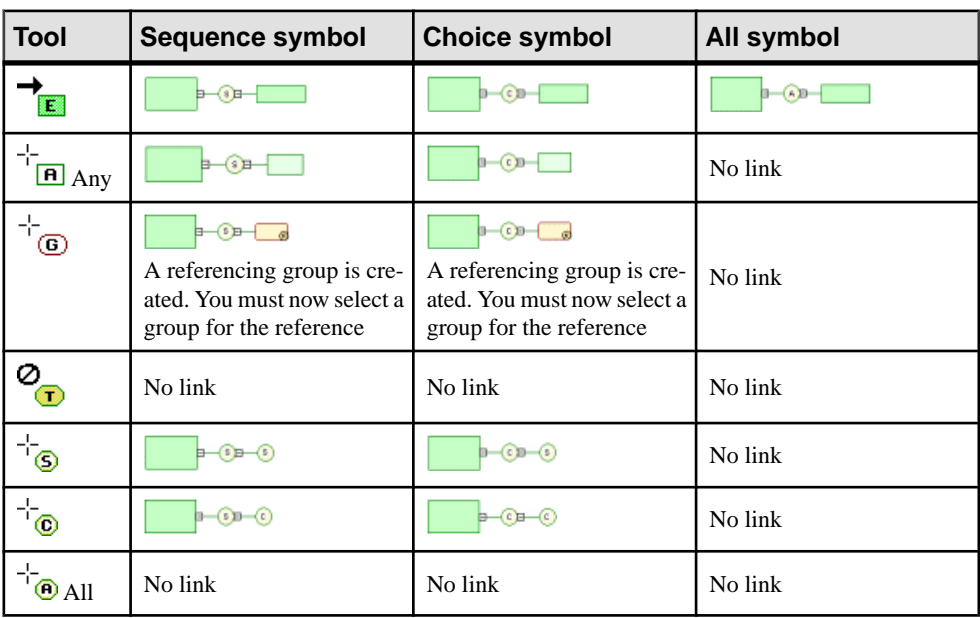

Note: When you cannot click a symbol or an empty space in a diagram, the Pointer displays a forbidden sign. When there is a possibility to create a symbol above, below or nextto another one, the Pointer displays an arrow indicating the corresponding direction.

# **Any Elements (XSM)**

Any elements allow you to attach any type of object to a choice or a sequence group particle.

The following illustration shows an Any in a diagram:

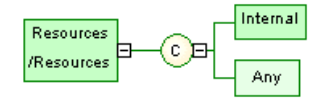

- In an XSD file, Any is declared with the  $\langle \text{any} \rangle$  tag: <?xml version="1.0" encoding="UTF-8" ?> <xs:schema xmlns:xs="http://www.w3.org/2001/xmLschema"> <xs:element name="RESOURCES"> <xs:complextype> <xs:choice> ............<br>-xs:element name="INTERNAL"/><br><xs:any namespace="##local" processContents="lax"/> </xs:choice> </xs:complexType> </xs:element> </xs:schema>
- In a DTD file, Any is declared within an <!ELEMENT> tag with the keyword "ANY": <?xml version="1.0" encoding="UTF-8" ?> <!ELEMENT Resources ANY> <!ELEMENT Internal EMPTY>
- In an XDR file, Any is declared through of an  $\leq$ ElementType $\geq$  tag (resources in the example) with its *model* attribute set to "*open*". Although it is displayed in a diagram, Any

```
is not considered as an object in an XDR file:<br>
\langle 2 \ranglexml version="1.0" encoding="UTF-8" ?><br>
\langle 5 \ranglechema name="\ranglexDR_Any"
xmlns="urn:schemas-microsoft-com:xml-data"
xmlns:dt="urn:schemas-microsoft-com:datatypes">
    xide main: schemas-minicipally contrated by the selection of the selection of the selection of the selection of the selection of the selection of the selection of the selection of the selection of the selection of the sele
    </ElementType>
</Schema>
```
### **Creating an Any Element**

You can create an Any element from the Toolbox of from a group particle property sheet.

- Use the **Any** tool in the Toolbox.
- Open the **Items** tab in the property sheet of a group particle, and click the **Add Any** tool.

For general information about creating objects, see Core Features Guide > The PowerDesigner Interface > Objects.

# <span id="page-40-0"></span>**Any Element Properties**

To view or edit an any element's properties, double-click its diagram symbol or Browser or list entry. The property sheet tabs and fields listed here are those available by default, before any customization of the interface by you or an administrator.

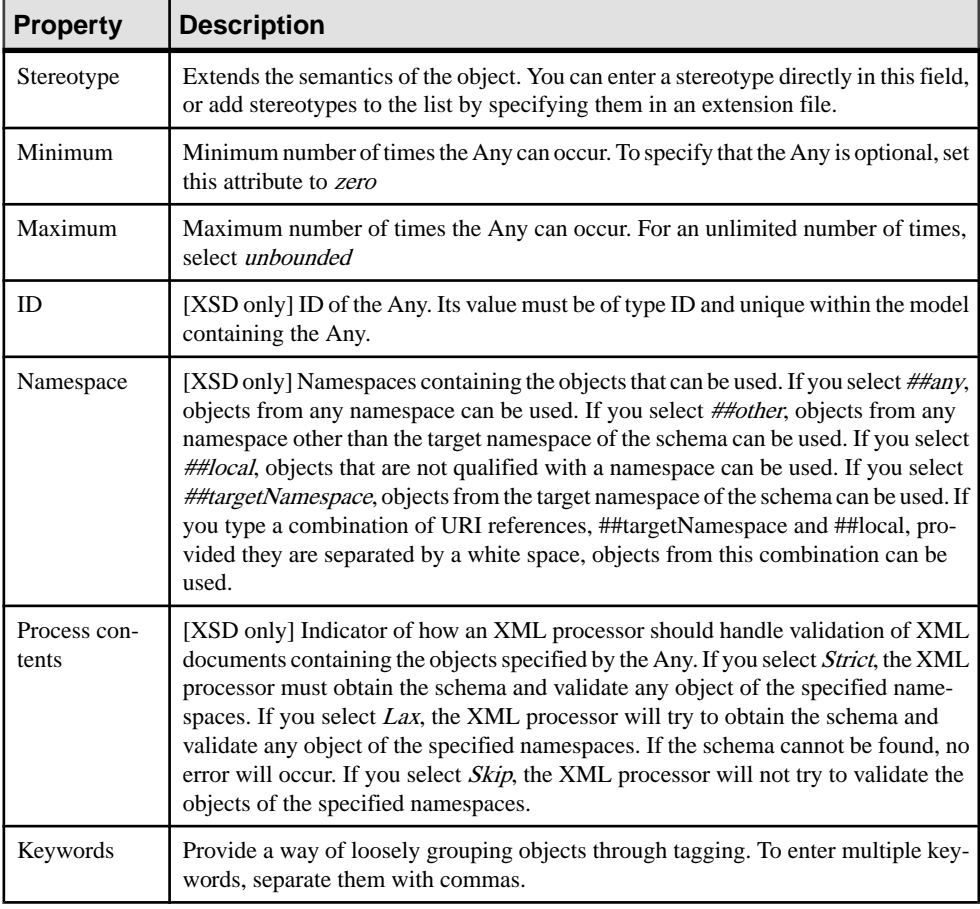

The **General** tab contains the following properties:

# **Attributes (XSM)**

Attributes are used to give additional information about elements.

There are global and local attributes:

- Global attributes are defined with the Model menu. In a schema, they are directly linked to the <schema> tag (root element). They can be reused for any element in the model through references (See "NUMBER" attribute in the generated schema)
- Local attributes only apply to the elements in which they are created. They can be defined by reference to a global attribute (See Reference property)

**Note:** In a model targeted with the XML-Data Reduced language, local attributes are first declared separately, like global attributes (with the <AttributeType> tag and a name attribute), then within their parent element (with the  $\langle$  attribute $\rangle$  tag and a type attribute).

Extract of an XDR file:

```
<AttributeType name="qlobalAttribute"/>
<Attributerype name="garentElement" content="empty"><br><ElementType name="parentElement" content="empty"><br><attributeType name="localAttribute" default="0"<br><attribute default="0" type="localAttribute"/>
</ElementTvpe>
```
You can derive an attribute data type to extend or restrict its values. (Only with a model targeted with XSD)

For example:

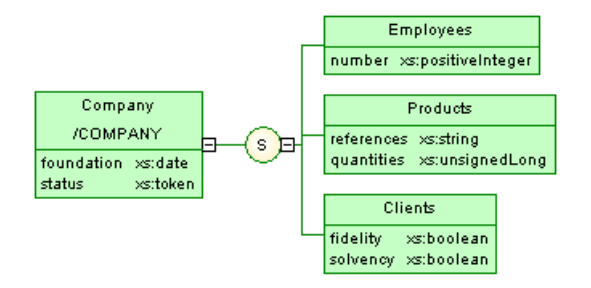

Generated schema:

```
<?xml version="1.0" encoding="UTF-8" ?>
<xs:schema
   xmlns:xs="http://www.w3.org/2001/xmLSchema">
   <xs:element name="COMPANY">
      <xs:complextype>
         <xs:sequence>
            <xs:element name="EMPLOYEES">
                <xs:complextype><br><xs:attribute ref="NUMBER">
                   </xs:attribute>
                </xs:complextype>
            </xs:element>
            <xs:element name="PRODUCTS"><br><xs:complexType>
                   <xs:attribute name="REFERENCES" type="xs:string">
                   </xs:attribute>
                   <xs:attribute name="QUANTITIES" type="xs:unsignedLong">
                   </xs:attribute>
                </xs:complextype>
            </xs:element>
            <xs:element name="CLIENTS">
                <xs:complexType>
                   <xs:attribute name="FIDELITY" type="xs:string">
                   </xs:attribute>
                   <xs:attribute name="SOLVENCY" type="xs:string">
                   </xs:attribute>
                </xs:complexType>
            </xs:element>
         </xs:sequence>
         <xs:attribute_name="FOUNDATION" type="xs:date">
         </xs:attribute>
         <xs:attribute name="STATUS" type="xs:token">
         </xs:attribute>
      </xs:complexType>
   </xs:element>
   <xs:attribute name="NUMBER" type="xs:positiveInteger">
   </xs:attribute>
</xs:schema>
```
In a schema, attributes are declared with  $\langle$  attribute $\rangle$  tags.

### **Creating an Attribute**

You can create attributes (and attribute groups) on the **Attributes** tab of an element, complex type, or attribute group property sheet.

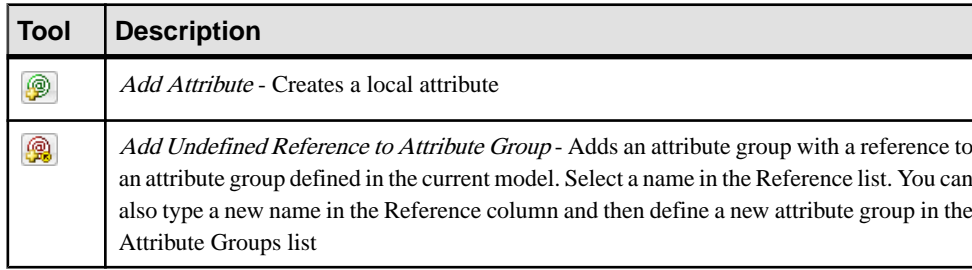

The **Attributes** tab contains the following tools:

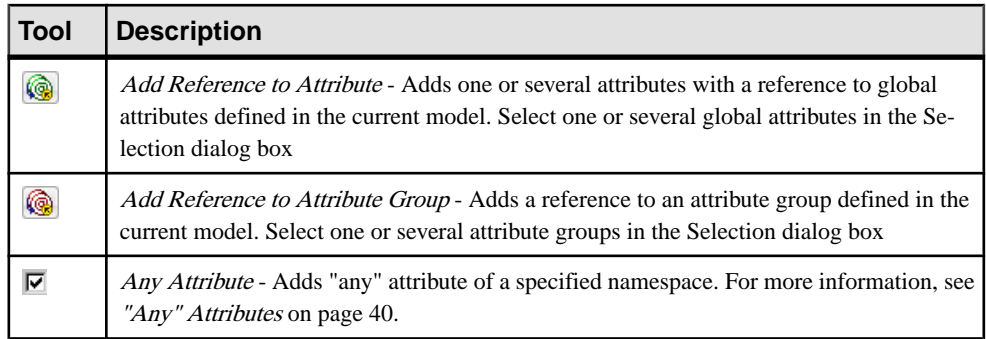

For general information about creating objects, see Core Features Guide > The PowerDesigner Interface > Objects.

### **Attribute Properties**

To view or edit an attribute's properties, double-click its diagram symbol or Browser or list entry. The property sheet tabs and fields listed here are those available by default, before any customization of the interface by you or an administrator.

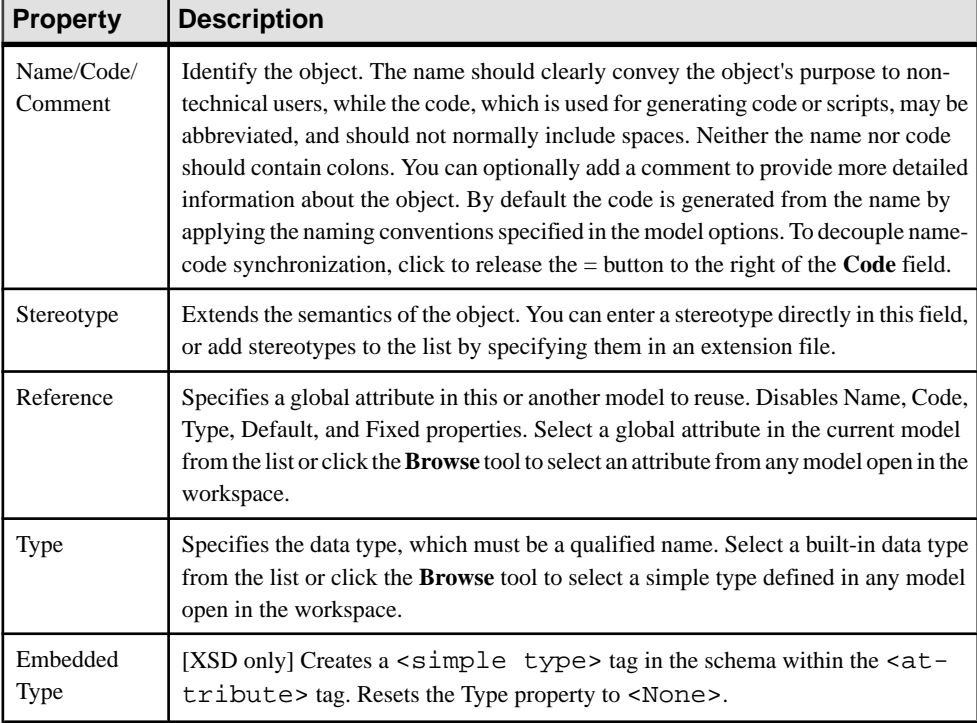

The **General** tab contains the following properties:

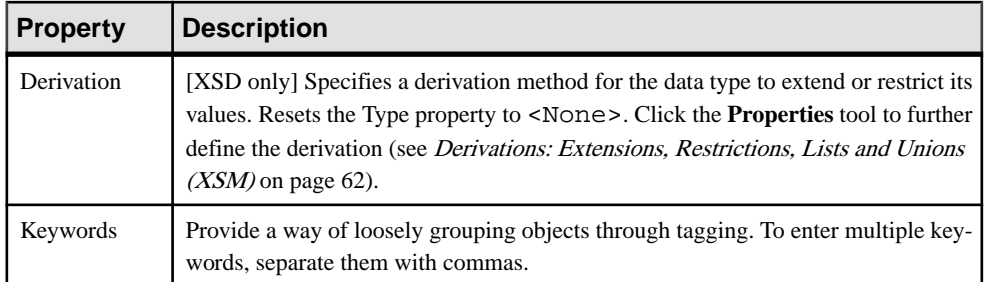

#### Detail Tab

The Detail tab of an attribute property sheet displays the following properties:

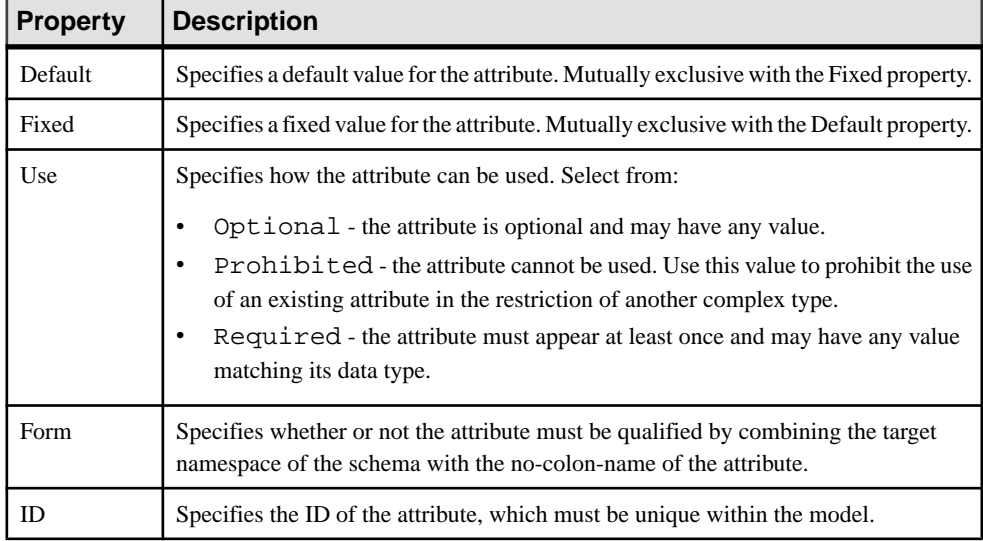

#### Attribute Property Sheet Values Tab

The Values tab of an attribute property sheet is only available in a model targeted with DTD or XDR. You can set a list of predefined values for an attribute.

Note: In a model targeted with the XML-Data Reduced language, there is also a Values tab in the element property sheet.

#### XDR Attribute Properties

In an XML-Data Reduced language model, attributes tags are defined as follows:

<span id="page-45-0"></span>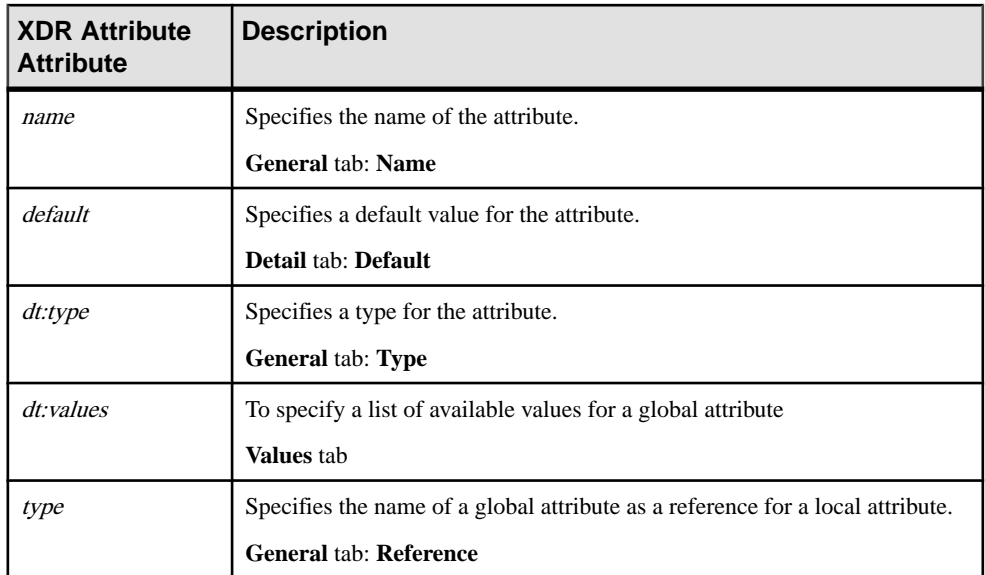

### **Any Attributes**

The "Any" attribute feature allows you to insert any attribute of specified namespaces into an element, a complex type or an attribute group declaration. It is only available in a model targeted with XSD.

In a schema, Any Attribute is declared with the  $\langle$ anyAttribute $\rangle$  tag.

For example:

```
<?xml version="1.0" encoding="UTF-8" ?>
<xs:schema
 </xs:attribute>
     <xs:anyAttribute namespace="##local" processContents="skip"/>
   </xs:complextype>
 </xs:element>
</xs:schema>
```
**Warning!** Any Attribute only is displayed in a schema (see the Preview tab of a model property sheet).

The Any Attribute feature is available via a check box in the bottom-left corner of an Attributes tab.

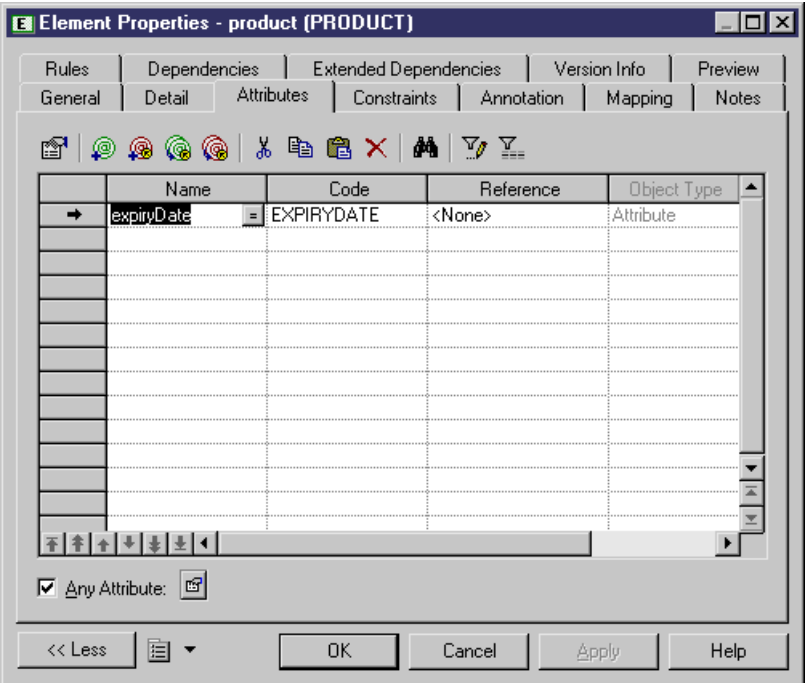

To display an Any Attribute property sheet, select the Any Attribute check box and then click the Properties tool.

#### **Any Attribute Property Sheet General Tab**

To view or edit an "Any" attribute's properties, double-click its Browser or list entry. The property sheet tabs and fields listed here are those available by default, before any customization of the interface by you or an administrator.

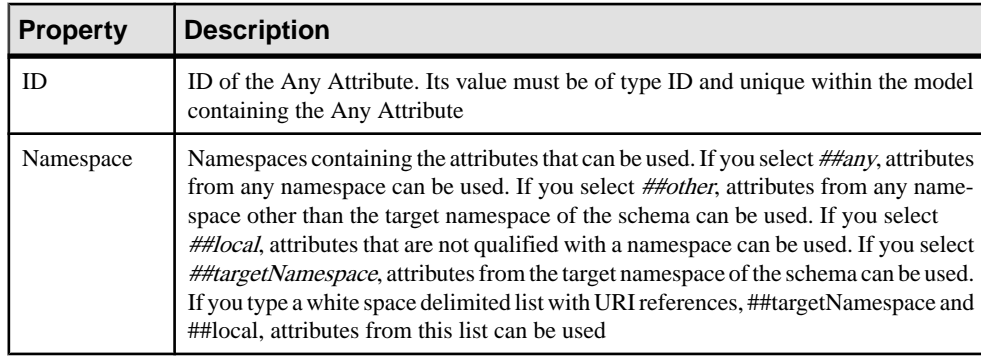

The **General** tab contains the following properties:

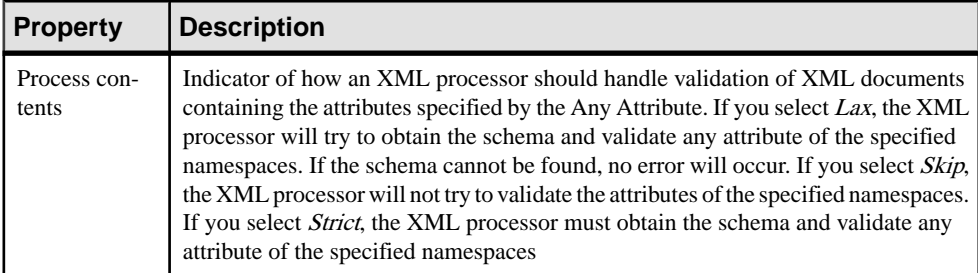

# **Constraints: Keys, Uniques, and KeyRefs (XSM)**

Constraints indicate that element values must be unique within their specified scope. Constraints are only available in a model targeted with XSD.

Each constraint has two specific attributes: selector and field.

In a schema, a constraint is declared with its corresponding tag:  $\langle \text{unique} \rangle$ ,  $\langle \text{key} \rangle$  or <keyRef>.

There are three kinds of identity constraints:

A *Unique* constraint - specifies that an element or an attribute value (or set of values) must be unique or null within a specified scope. For example:

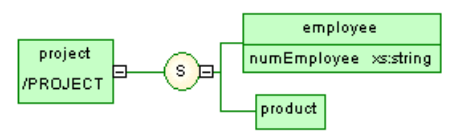

#### Generated schema:

```
<?xml version="1.0" encoding="UTF-8" ?>
<xs:schema
   xmlns:xs="http://www.w3.org/2001/xmLSchema">
   <xs:element name="PROJECT">
       <xs:complextype>
           <xs:sequence>
               <xs:element name="EMPLOYEE">
                  <xs:complexType>
                      <xs:attribute name="NUMEMPLOYEE" type="xs:string">
                      </xs:attribute>
                  </xs:complextype>
               </xs:element>
               <xs:element name="PRODUCT"/>
           </xs:sequence>
       </xs:complextype>
       <xs:unique name="UNIQUENUM"><br><xs:unique name="UNIQUENUM"><br><xs:selector xpath="employee"/>
           <xs:serector xpath="@numEmployee"/><br><xs:field xpath="@numEmployee"/>
       </xs:unique>
   </xs:element>
</xs:schema>
```
The UNIQUENUM unique constraint, defined on the project element, specifies that the numEmployee attribute must be unique or null within the employee element

A Key constraint - specifies that an element or an attribute value (or set of values) must be a key within a specified scope; the data must be unique, not null, and always present within a specified scope. For example:

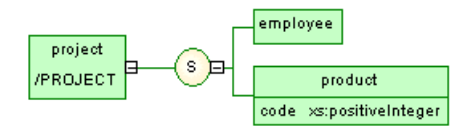

Generated schema:

```
<?xml version="1.0" encoding="UTF-8" ?>
<xs:schema
   xmlns:xs="http://www.w3.org/2001/xmLSchema">
   <xs:element name="PROJECT">
       <xs:complexType>
           <xs:sequence>
               <xs:element name="EMPLOYEE"/><br><xs:element name="PRODUCT">
                   <xs:complexType>
                       <xs:attribute name="CODE" type="xs:positiveInteger">
                       </xs:attribute>
                   </xs:complextype>
               </xs:element>
           </xs:sequence>
       </xs:complextype><br><xs:key name="KEYCODE"><br><xs:key name="KEYCODE"><br><xs:selector_xpath="product"/>
           <xs:field xpath="@code"/>
       </xs:key>
    </xs:element>
</xs:schema>
```
The KEYCODE key constraint, defined on the project element, specifies that the code attribute must be unique, not null and always present within the product element.

A *KeyRef* constraint - specifies that an element or attribute value (or set of values) corresponds to the value of a specified key or unique constraint. A keyRef is a reference to a key or a unique constraint. For example:

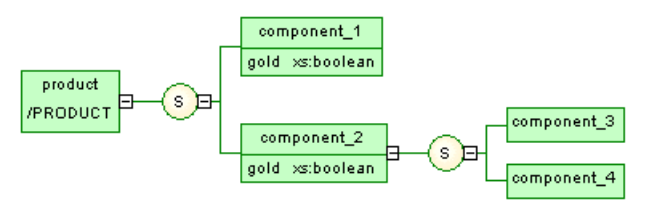

Generated schema:

```
<?xml version="1.0" encoding="UTF-8" ?>
<xs:schema
  <xs:element name="PRODUCT">
     <xs:complexType>
        <xs:sequence>
           <xs:element name="COMPONENT_1">
              <xs:complextype>
                 <xs:attribute name="GOLD" type="xs:boolean">
                 </xs:attribute>
              </xs:complextype>
           </xs:element>
           <xs:element name="COMPONENT_2">
              <xs:complexType>
                 <xs:sequence>
                    <xs:element name="COMPONENT_3"/><br><xs:element name="COMPONENT_4"/>
                 </xs:sequence>
                 <xs:attribute name="GOLD" type="xs:boolean">
                 </xs:attribute>
              </xs:complextype>
           </xs:element>
        </xs:sequence>
     </xs:complextype>
     <xs:unique name="UNIGOLD">
        </xs:unique>
     <xs:keyref name="KEYREF_UNIGOLD" refer="k:UNIGOLD">
        <xs:selector xpath="k:COMPONENT_2"/>
        <xs:field xpath="@GOLD"/>
     </xs:keyref>
  </xs:element>
</xs:schema>
```
The KEYREF\_UNIGOLD keyRef, defined on the product element, by reference to the UNIGOLD unique constraint, specifies that the gold attribute must be unique or null within the component 2 element, as well as it must be unique or null within the component\_1 element (See UNIGOLD).

### **Creating a Constraint**

You create a constraint on the **Constraints** tab of an element property sheet.

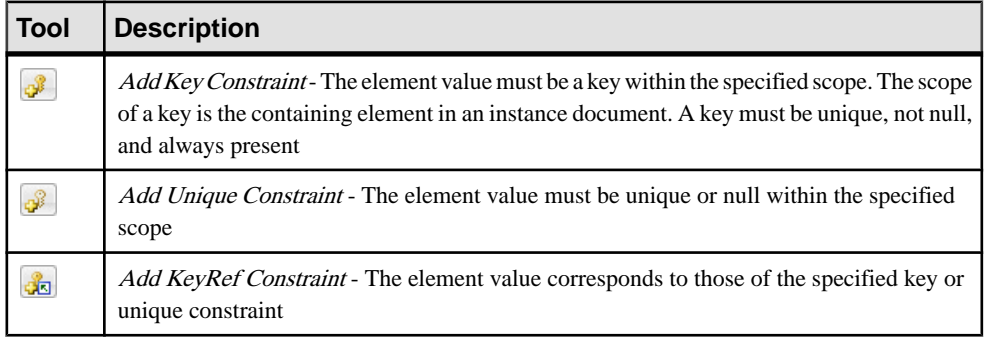

The **Constraints** tab contains the following tools:

For general information about creating objects, see Core Features Guide > The PowerDesigner Interface > Objects.

## **Constraint Properties**

To view or edit a constraint's properties, double-click its Browser or list entry. The property sheet tabs and fields listed here are those available by default, before any customization of the interface by you or an administrator.

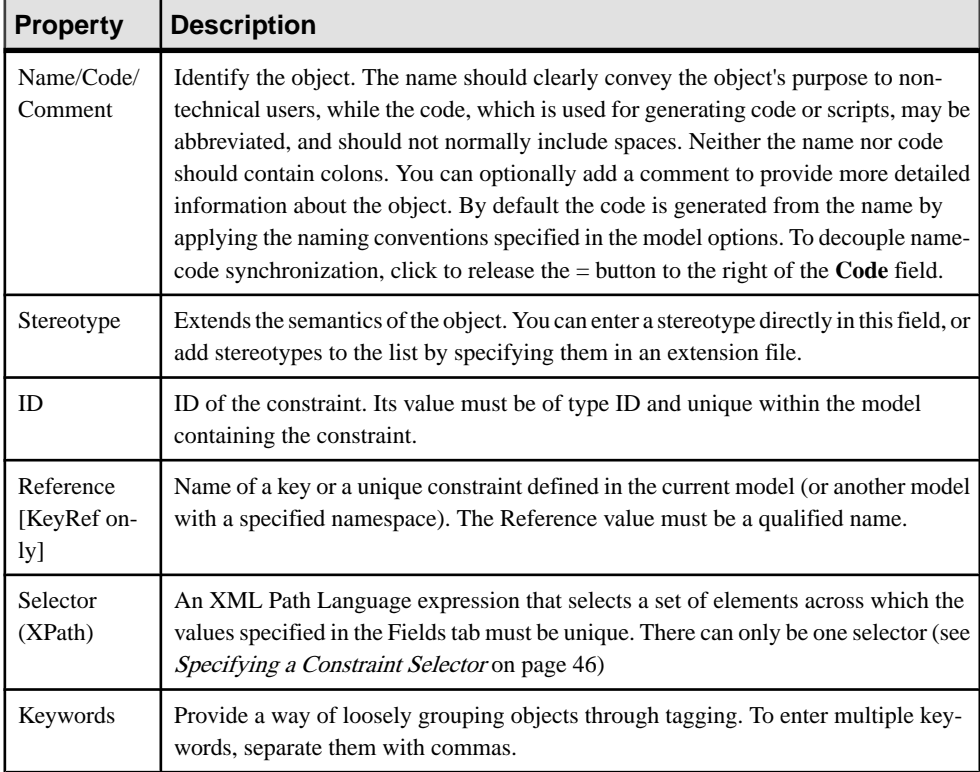

The **General** tab contains the following properties:

#### Fields Tab

The Fields tab lists XPath expressions used to define the constraint (see [XPath Abbreviated](#page-52-0) [Syntax](#page-52-0) on page 47). If more than one field is listed, the combination of fields must be unique (see [Specifying Constraint Fields](#page-51-0) on page 46).

## <span id="page-51-0"></span>**Specifying a Constraint Selector**

A constraint selector specifies an XPath expression that selects a set of elements for a constraint.

- **1.** Open the property sheet of a constraint, and enter an XPath expression in the Selector (XPath) field (see [XPath abbreviated syntax](#page-52-0) on page 47).
- **2.** Click Apply to make available the Properties tool to the right of the field.
- **3.** Click the Properties tool to open the selector property sheet.

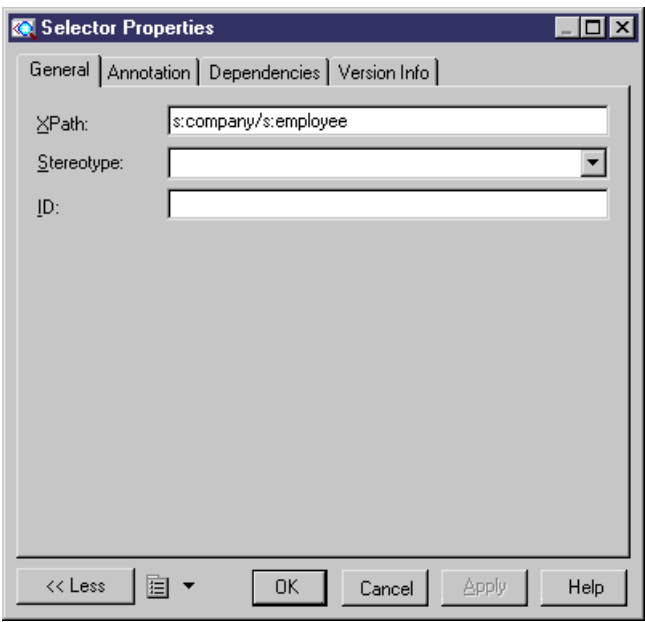

**4.** [optional] Enter additional properties for the selector, and then click OK to return to the constraint.

## **Specifying Constraint Fields**

Constraint fields are XPath expressions used to define a constraint (unique, key or keyRef).

- **1.** Open the property sheet of a constraint and then click the Fields tab.
- **2.** Click in the XPath column and enter an XPath expression (see [XPath abbreviated syntax](#page-52-0) on page 47).
- **3.** Click the Properties tool to open the property sheet of the field:

<span id="page-52-0"></span>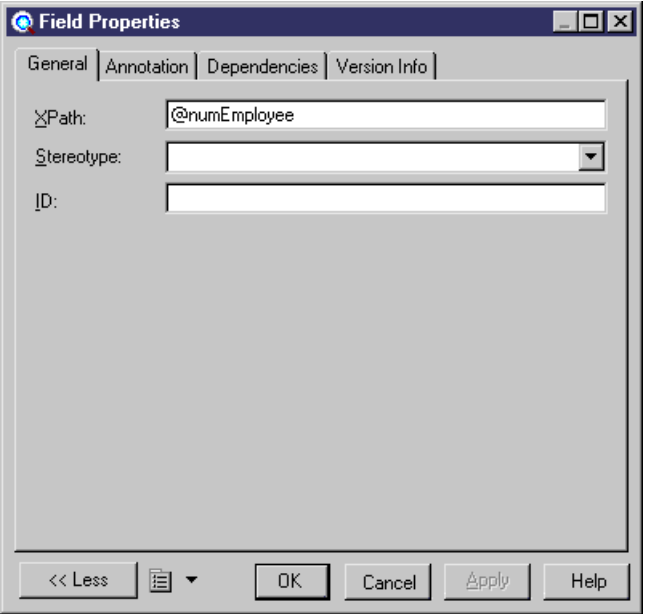

**4.** [optional] Enter additional properties for the selector, and then click OK to return to the constraint.

### **XPath Abbreviated Syntax**

An XPath expression allows you to locate a node (an element with its ramifications) in the hierarchical tree structure of an XML document.

The XPath expressions permitted to define constraint selectors and fields are limited to a subset of the full XPath language defined in the W3C Recommendation XML Path Language 1.0:

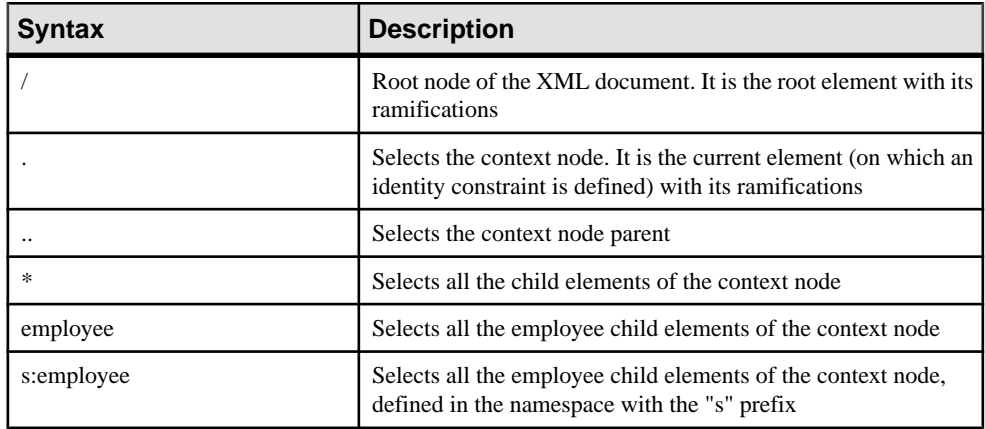

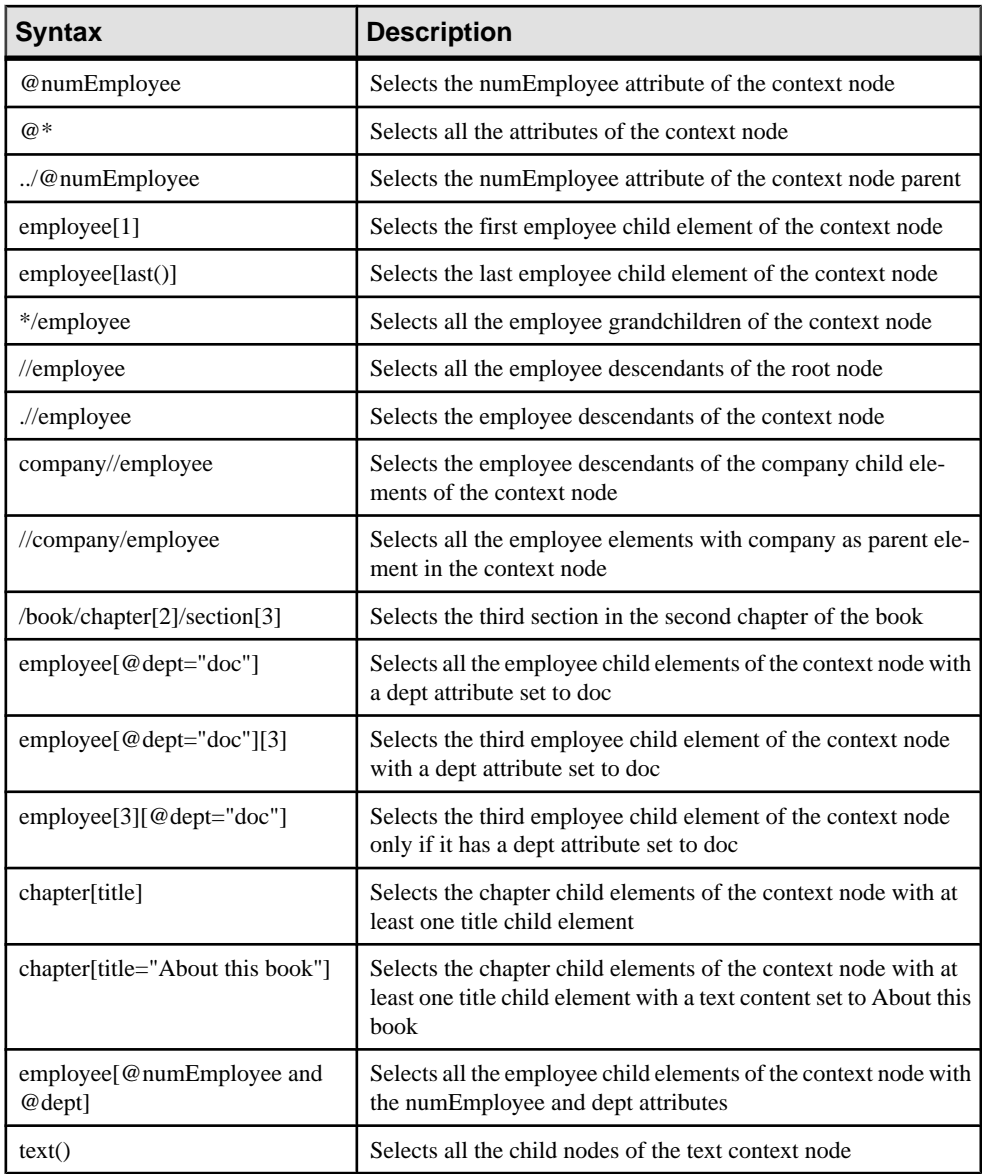

#### <span id="page-54-0"></span>**Selector and Field Property Sheet General Tab**

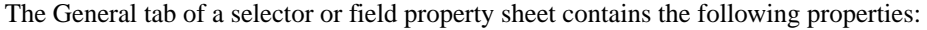

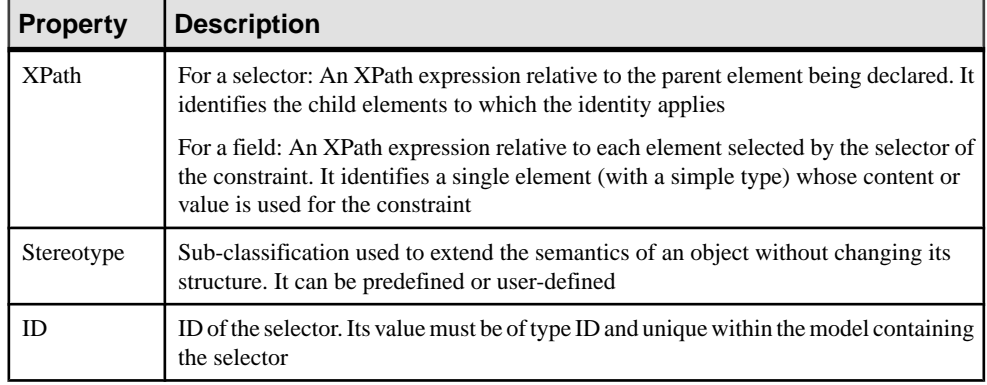

# **Groups (XSM)**

A group of elements is a set of elements arranged by a group particle (all, choice or sequence), which is then referenced in the model by various elements.

- A *group* is created independently, without a parent element, and can be reused multiple times by elements, complex types or other global groups, through references. In a schema, it is directly linked to the <schema> tag (root element). See [Creating a group](#page-56-0) on page 51.
- A *reference to a group* is created within an element, complex type or global group, and makes the referenced group available to its parent. See *[Creating](#page-56-0) a reference to a group* on page 51.

For example:

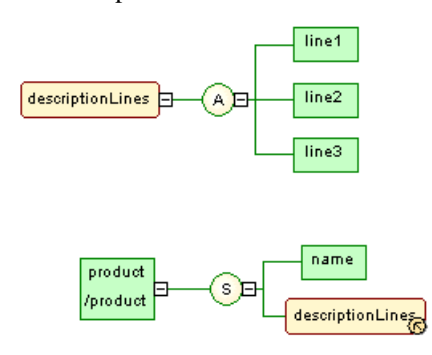

The descriptionLines group is reused in the definition of the product element by clicking the sequence group particle (S) with the Toolbox **Group** tool. The Reference property of the referencing group property sheet is then set to descriptionLines.

In the generated XSD file, the group is first declared with the <group> tag and then reused through a reference (ref) set to descriptionLines:

```
<?xml version="1.0" encoding="UTF-8" ?>
<xs:schema
   xmlns:xs="http://www.w3.org/2001/XMLSchema"><br><xs:group_name="descriptionLines">
       <xs:all>
           <xs:element name="line1"/>
           <xs:element name="line1"/><br><xs:element name="line2"/><br><xs:element name="line3"/>
       </xs:all>
   </xs:group>
   <xs:element name="product">
       <xs:complextype>
           <xs:sequence>
               <xs:element name="name"/>
               <xs:group ref="descriptionLines">
               </xs:group>
           </xs:sequence>
       </xs:complextype>
   </xs:element>
</xs:schema>
```
- In the generated DTD file, the group is expanded directly within its parent element: <?xml version="1.0" encoding="UTF-8" ?> <! ANT VELSTON= 1.0<br><!ELEMENT line1 EMPTY><br><!ELEMENT line2 EMPTY> <!ELEMENT line3 EMPTY> <!ELEMENT product (name,line1,line2,line3)><br><!ELEMENT name EMPTY>
- In the generated XDR file, the group is declared through a  $\leq$ group $>$  tag, within an

```
\leqElementType> tag with its order attribute set to seq:<br>\leq2xm1 version="1.0" encoding="UTF-8" ?><br>\leqschema name="\timesDR_group"
xmlns="urn:schemas-microsoft-com:xml-data"
xmins=drinx-chemas-microsoft-com:datatypes"><br>
xmlns:dt="urn:schemas-microsoft-com:datatypes"><br>
<ElementType name="line1" content="empty"/><br>
<ElementType name="line2" content="empty"/><br>
<ElementType name="line2" content="em
          <group>
                </group>
    </ElementType>
</Schema>
```
**Note:** In a model targeted with DTD or XDR language, there are no global or referencing groups, although they appear on the diagram. Groups are expanded within their parent element and their child elements are declared individually as global elements. (See generated DTD and XDR files in *[Groups \(XSM\)](#page-54-0)* on page 49)

## <span id="page-56-0"></span>**Creating a Group**

A group is created independently in the diagram, and will be reused within other elements by way of references.

For more information on references, see *Creating a reference to a group* on page 51.

You can create a group in any of the following ways:

- Select the **Group** tool in the Toolbox and click in an empty space in the diagram.
- Select **Model > Groups** to access the List of Groups, and click the **Add a Row** tool.
- Right-click the model or package in the Browser, and select **New > Group**.

For general information about creating objects, see Core Features Guide > The PowerDesigner Interface > Objects.

## **Creating a Reference to a Group**

A reference to a group is created as a child of an element, group or complex type, and makes the referenced group available to its parent.

You can create a referencing group in any of the following ways:

- Select the **Group** tool in the Toolbox, and click on an element, group, or complex type symbol.
- On the **Items** tab of the property sheet of a group particle, click the **Add Reference to** Group tool (see *[Group Particle Properties](#page-37-0)* on page 32).

For general information about creating objects, see Core Features Guide > The PowerDesigner Interface > Objects.

### **Group Properties**

To view or edit a group's properties, double-click its diagram symbol or Browser or list entry. The property sheet tabs and fields listed here are those available by default, before any customization of the interface by you or an administrator.

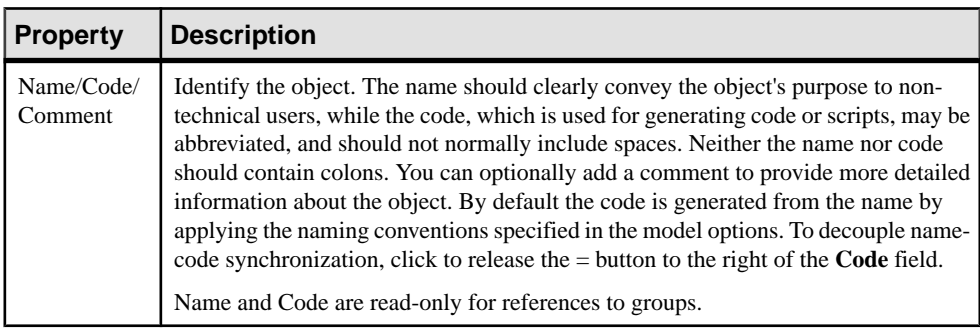

The **General** tab contains the following properties:

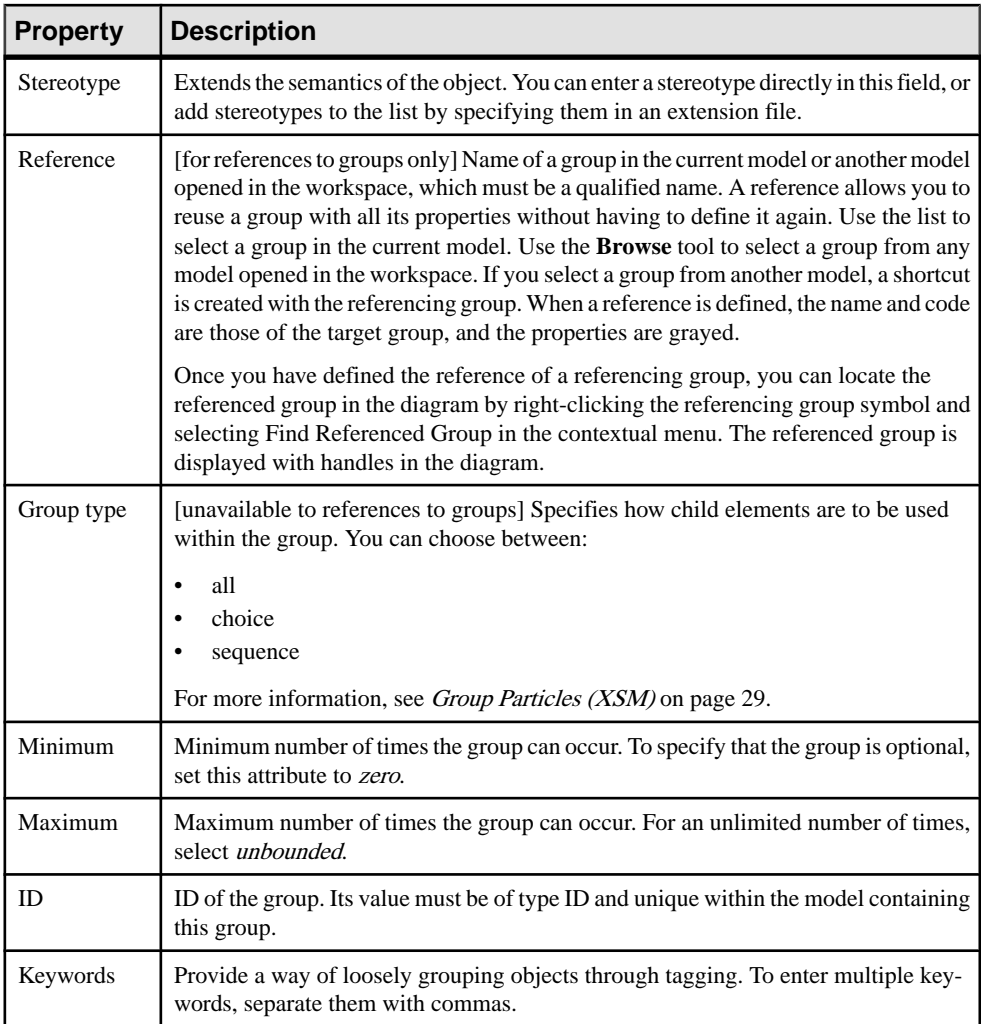

You can access the **Preview** tab of a group property sheet directly, by right-clicking the group symbol in the diagram and selecting **Preview**.

## **Linking Child Objects to a Group**

XML objects do not support standard link objects. To link a child object to a group, you must click the child object tool in the Toolbox and then click the group symbol in the diagram. This will automatically create a link between both objects.

The following table lists the allowed links:

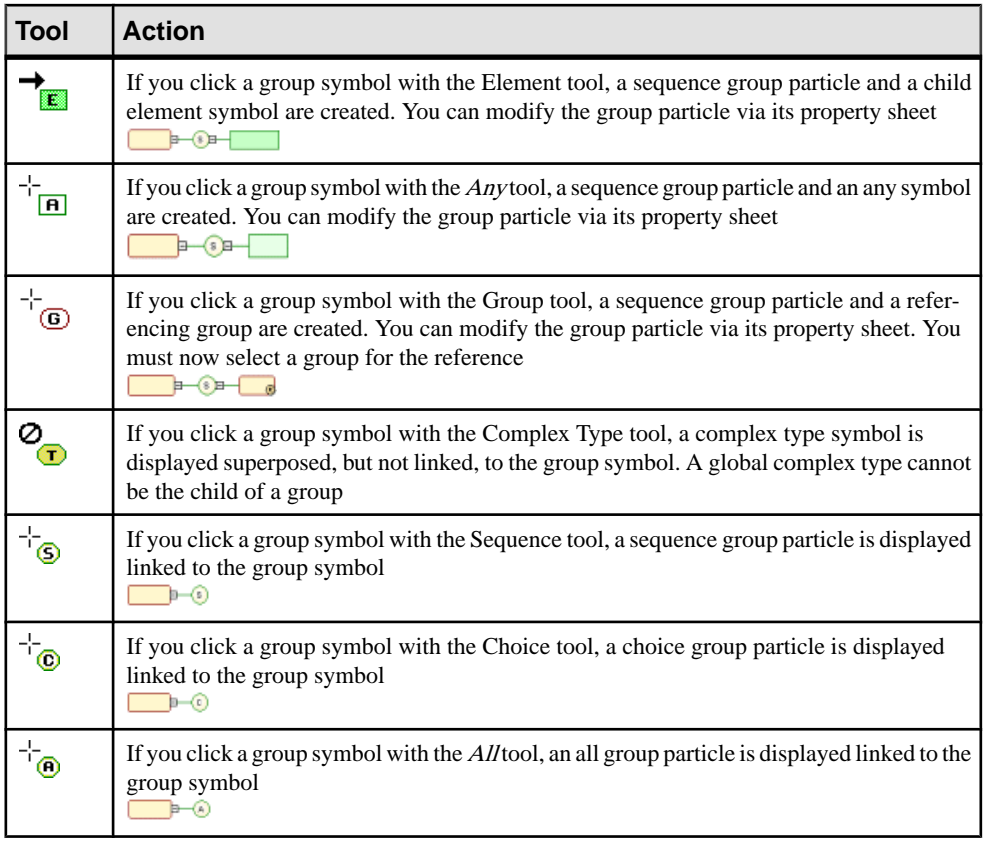

Note: When you cannot click a symbol or an empty space in a diagram, the Pointer displays a forbidden sign (See complex type in Tool column). When there is a possibility to create a symbol above, below or next to another one, the Pointer displays an arrow indicating the corresponding direction (See element in Tool column).

# **Attribute Groups (XSM)**

Attribute groups are not supported by XDR.

An attribute group is a set of attributes, which is referenced in the model by various elements. It is created independently, without a parent element, and can be reused multiple times by elements, complex types or other global attribute groups, through references. In a schema, it is directly linked to the <schema> tag (root element).

For example:

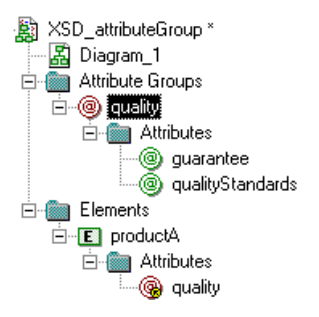

The quality attribute group is composed of the guarantee and qualityStandards attributes. The productA element reusesthe quality attribute group via the Attributestab of its property sheet.

```
• Generated XSD file:
 <xs:schema
    xmlns:xs="http://www.w3.org/2001/xMLSchema">
    <xs:attributeGroup name="quality">
       <xs:attribute name="guarantee">
       </xs:attribute>
       <xs:attribute name="qualityStandards">
       </xs:attribute>
    </xs:attributeGroup>
    <xs:element name="productA">
       xs:complexType><br><xs:complexType><br><xs:attributeGroup ref="quality">
           </xs:attributeGroup>
        </xs:complextype>
    </xs:element>
 </xs:schema>
```
In a schema, a group of attributes is declared with the  $\lt$  attribute Group  $\gt$  tag. It can contain the following tags: <attribute>, <attributeGroup> or <anyAttribute>.

```
• Generated DTD file:
```

```
<?xml version="1.0" encoding="UTF-8" ?>
<! ELEMENT productA EMPTY>
<!ATTLIST productA
                               CDATA
          quarantee
          qualityStandards CDATA>
```
### **Creating an Attribute Group**

You can create an attribute group from the Browser or **Model** menu. You reuse attribute groups within other elements by way of references.

You can create an attribute group in any of the following ways:

- Select **Model > Attribute Groups** to access the List of Attribute Groups, and click the Add a Row tool.
- Right-click the model or package in the Browser, and select **New > Attribute Group**.

To reference an attribute group, open the property sheet of an element, complex type, or attribute group, click the **Attributes** tab, and then click the **Add Group with Reference to Group** tool (see *[Element Properties](#page-27-0)* on page 22).

For general information about creating objects, see Core Features Guide > The PowerDesigner Interface > Objects.

## **Attribute Group Properties**

To view or edit attribute group's properties, double-click its Browser or list entry. The property sheet tabs and fields listed here are those available by default, before any customization of the interface by you or an administrator.

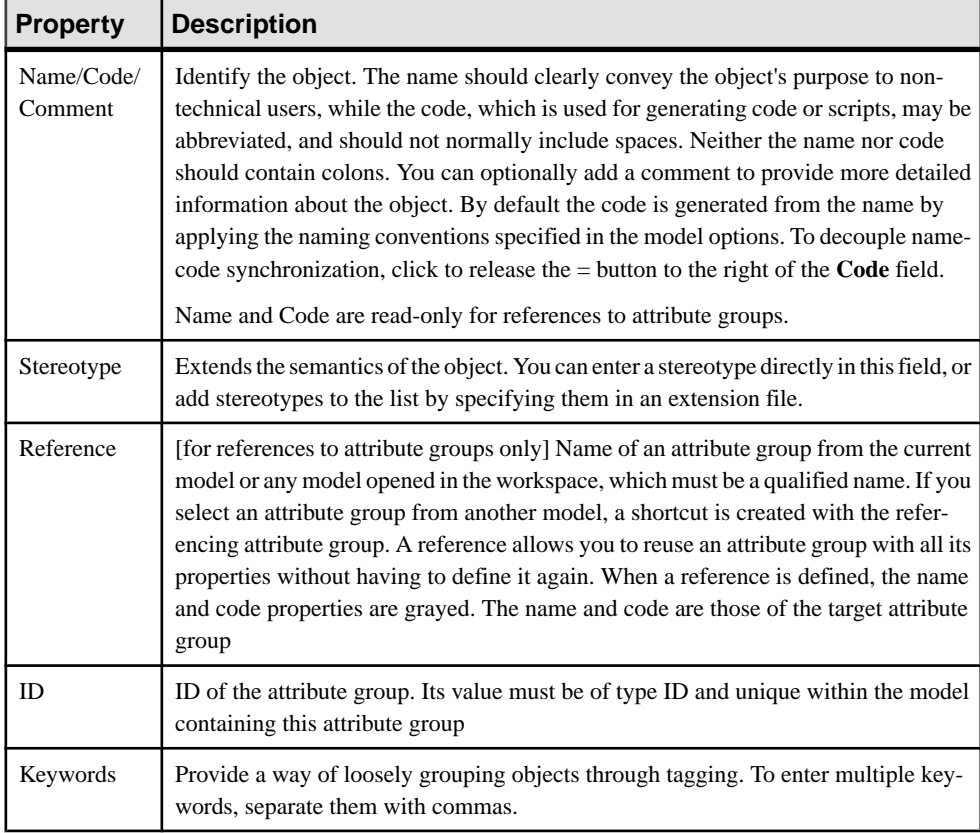

The **General** tab contains the following properties:

#### Attributes Tab

This tab lists the attributes and attribute groups associated with the attribute group. For information about the tools available on this tab for adding attributes and attribute groups, see [Creating an Attribute](#page-42-0) on page 37.

# **Simple Types (XSM)**

You can only create simple types in a model targeted with XSD.

A simple type is a data type definition for elements or attributes with text-only content. It cannot contain elements or attributes.

A simple type is defined by derivation of an existing simple type (built-in data type or derived simple type).

There are three kinds of derivation for a simple type:

- List contains a white space-separated list of values of an inherited simple type
- Restriction has a range of values restricted to a subset of those of an inherited simple type
- Union contains a union of values of two or more inherited simple types

For more information on simple type derivations, see [Derivations: Extensions, Restrictions,](#page-67-0) [Lists and Unions \(XSM\)](#page-67-0) on page 62.

Once defined in a model, a simple type can be reused in the definition of an attribute, an element or a complex type.

Example of a simple type in a schema:

```
k?xml version="1.0" encoding="UTF-8" ?>
<xs:schema
    xmlns:xs="http://www.w3.org/2001/xMLSchema">
    <xs:simpleType name="BARCODE">
      xs:restriction base="xs:nonNegativeInteger" id="STR1"><br><xs:restriction base="xs:nonNegativeInteger" id="STR1"><br></xs:restriction>
    </xs:simpleType>
    <xs:element name="PRODUCTA" type="BARCODE"/>
    <xs:element name="PRODUCTB" type="BARCODE"/>
</xs:schema>
```
## **Creating a Simple Type**

You can create a simple type from the Browser or **Model** menu..

- Select **Model** > **Simple Types** to access the List of Simple Types, and click the Add a Row tool.
- Right-click the model or package in the Browser, and select **New > Simple Type**.

**Warning!** If the simple type symbol does not appear in the diagram, select **Symbol > Show Symbols**, then click the Simple Type tab and select the simple type box to display its symbol in the diagram.

For general information about creating objects, see Core Features Guide > The PowerDesigner Interface > Objects.

# **Simple Type Properties**

To view or edit a simple type's properties, double-click its diagram symbol or Browser or list entry. The property sheet tabs and fields listed here are those available by default, before any customization of the interface by you or an administrator.

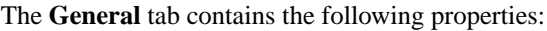

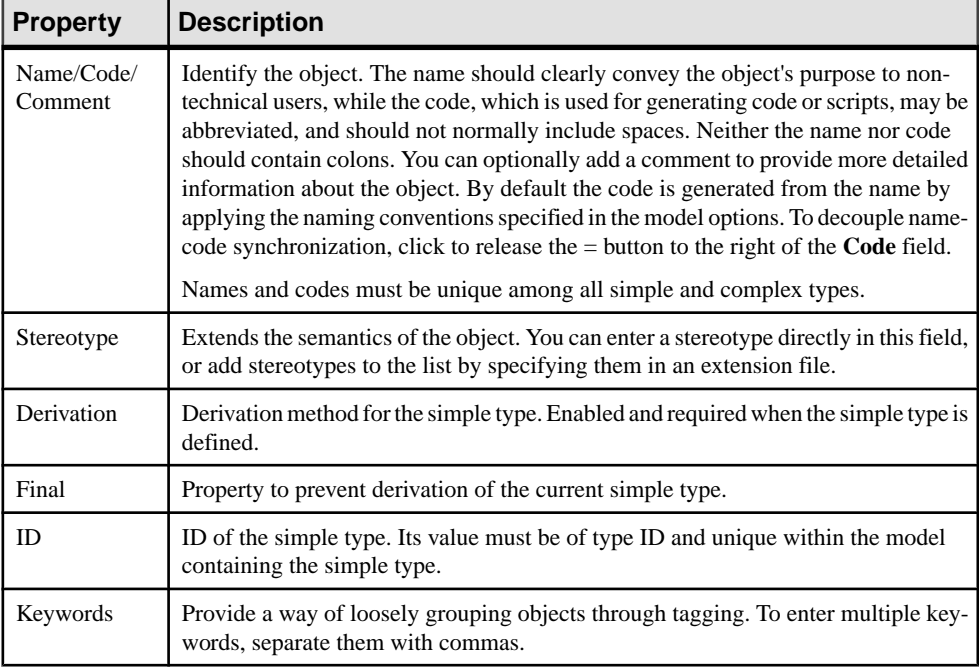

# **Complex Types (XSM)**

You can only create complex types in a model targeted with XSD.

A complex type is a data type definition used to define attributes and child elements of a parent element. Itis a template for a data type definition that can be reused and derived by extension or restriction.

A complex type has:

- a global scope when it has no parent element in the diagram and when it is directly linked to the <schema> tag. It can then be reused or derived, by extension or restriction, in other parts of the schema.
- a local scope when integrated into an  $\leq$  lement age. It applies only to its containing element.

The following illustration shows a diagram containing a complex type:

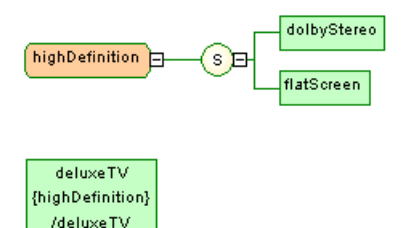

In the example above, HighDefinition is a global complex type, reused as data type for the deluxeTV element.

The generated schema is the following:

```
<?xml version="1.0" encoding="UTF-8" ?>
<xs:schema
   xmlns:xs="http://www.w3.org/2001/XMLSchema">
   <xs:complexType name="highpefinition">
       <xs:sequence>
          <xs:element name="dolbyStereo"/><br><xs:element name="flatScreen"/>
       </xs:sequence>
   </xs:complextype>
   <xs:element name="deluxeTV" type="highDefinition"/>
</xs:schema>
```
**Warning!** Global complex types appear in the model as objects, with their corresponding symbol in the diagram. Local complex types only appear in the schema (see Preview tab of an element property sheet).

## **Creating a Complex Type**

You can create a complex type from the Toolbox, Browser, or **Model** menu.

- Use the **Complex Type** tool in the Toolbox.
- Select **Model > Complex Types**to accessthe List of Complex Types, and click the **Adda Row** tool.
- Right-click the model or package in the Browser, and select **New > Complex Type**.

For general information about creating objects, see Core Features Guide > The PowerDesigner Interface > Objects.

### **Complex Type Properties**

To view or edit a complex type's properties, double-click its diagram symbol or Browser or list entry. The property sheet tabs and fields listed here are those available by default, before any customization of the interface by you or an administrator.

The **General** tab contains the following properties:

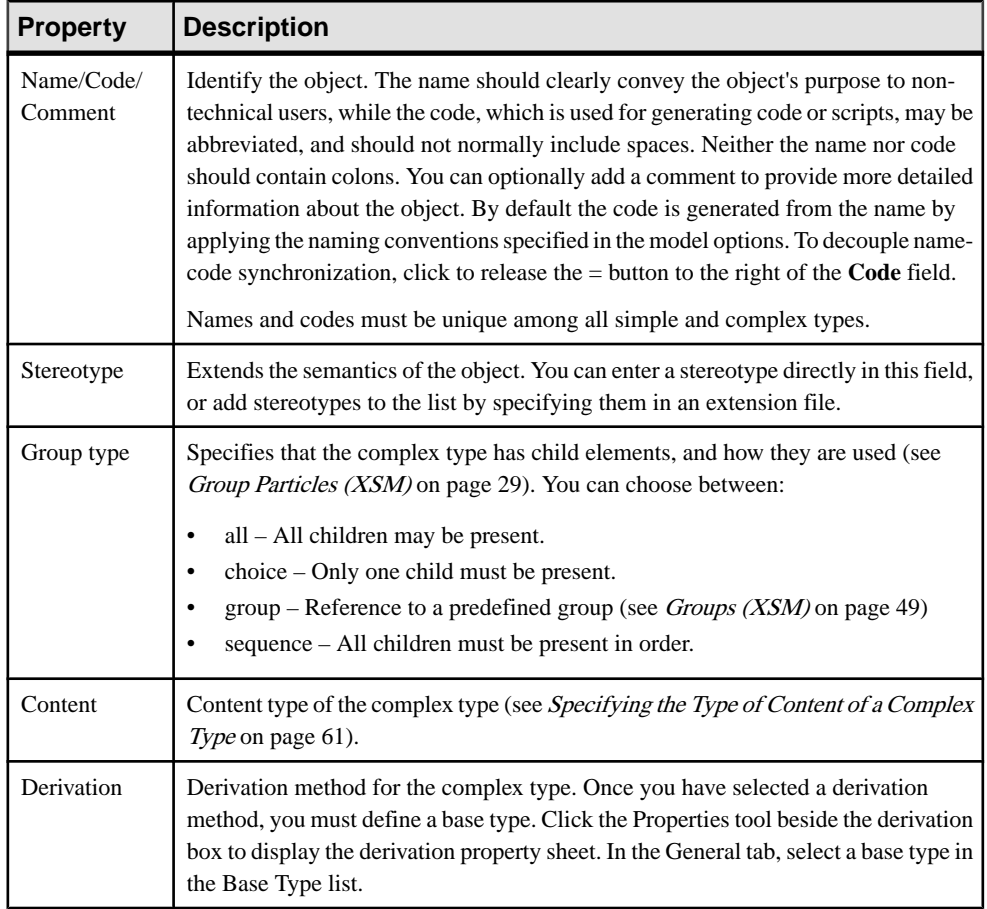

### Detail Tab

The Detail tab contains the following properties:

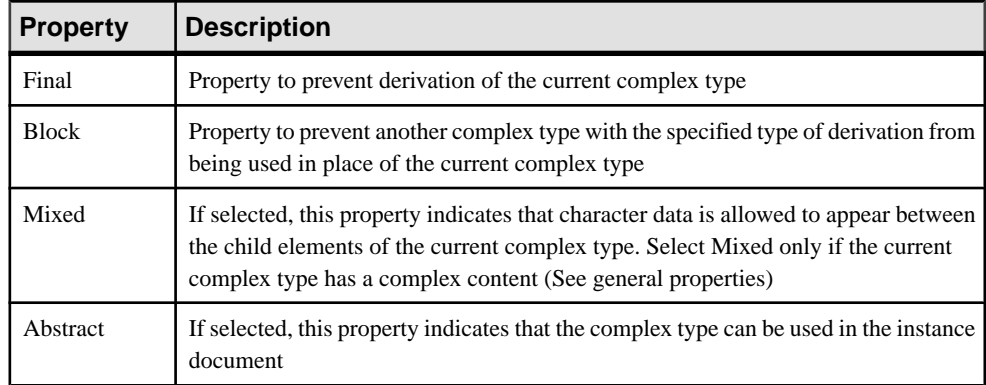

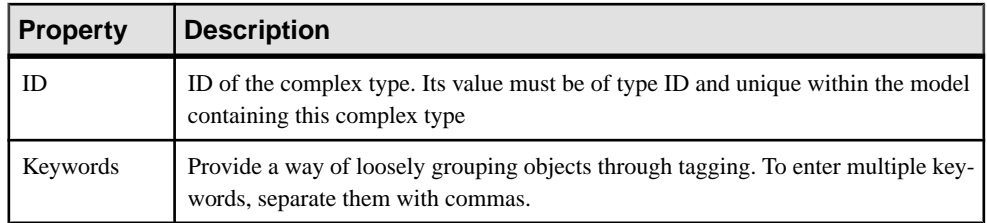

#### Mapping Tab

This tab lets you map the complex type to PDM or OOM objects.

You associate one or more PDM abstract data types or OOM classes to the complex type using the **Add Objects** tool on the **Complex Type Sources** sub-tab. You can associate PDM abstract data type attributes or OOM class attributes to the complex type attributes using following tools on the **Attributes Mapping** tab:

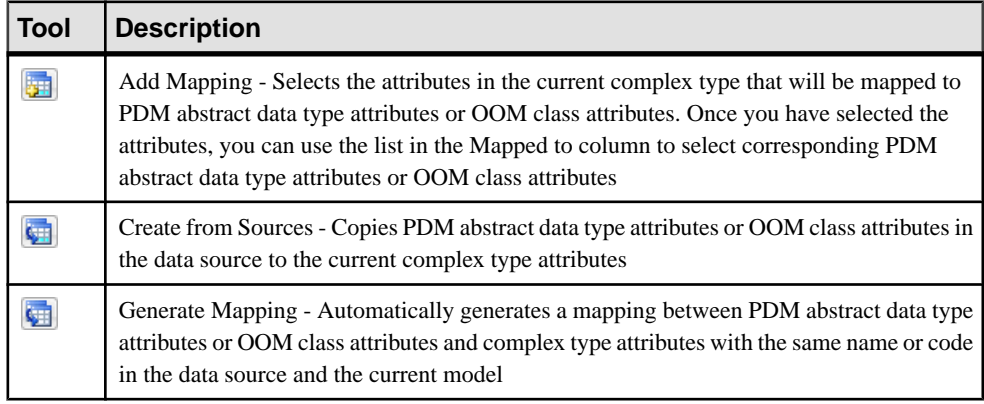

For detailed information about mappings, see *Core Features Guide > Linking and* Synchronizing Models > Object Mappings.

The following tabs are also available:

• Attributes - lists the attributes and attribute groups associated with the complex type (see [Attributes \(XSM\)](#page-40-0) on page 35).

## **Linking a Child Object to a Complex Type**

XML objects do notsupportstandard link objects. To link a child objectto a complex type, you must click the child object tool in the Toolbox and then click the complex type symbol in the diagram. This will automatically create a link between both objects.

The following table lists the allowed links:

<span id="page-66-0"></span>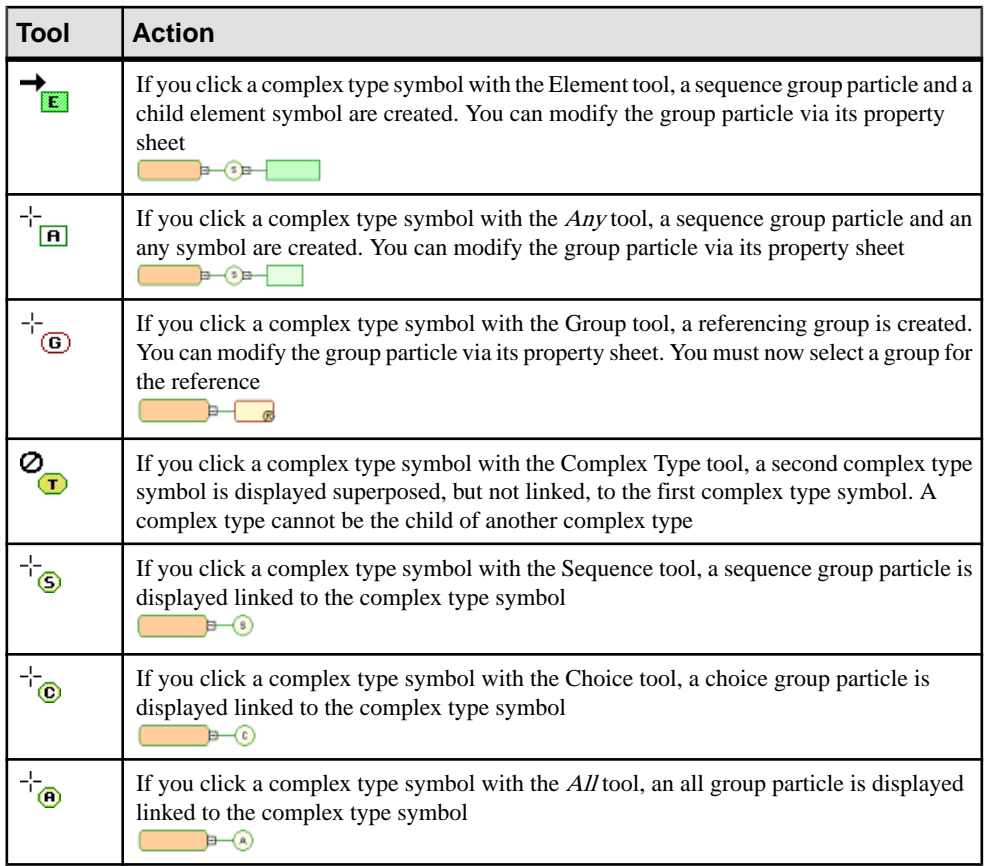

Note: When you cannot click a symbol or an empty space in a diagram, the Pointer displays a forbidden sign. When there is a possibility to create a symbol above, below or nextto another one, the Pointer displays an arrow indicating the corresponding direction.

# **Specifying the Type of Content of a Complex Type**

A complex type can contain either:

- **1.** Open the property sheet of a complex type and select a type in the **Content** field:
	- simple content character data or a simple type (but no elements), or
	- complex content elements or elements and character data
- **2.** Click **Apply** to make available the **Properties** tool to the right of the list.
- **3.** [optional] Click the **Properties** tool to open the property sheet of the content, and specify an ID and, in the case of complex content, whether the content can be mixed:

<span id="page-67-0"></span>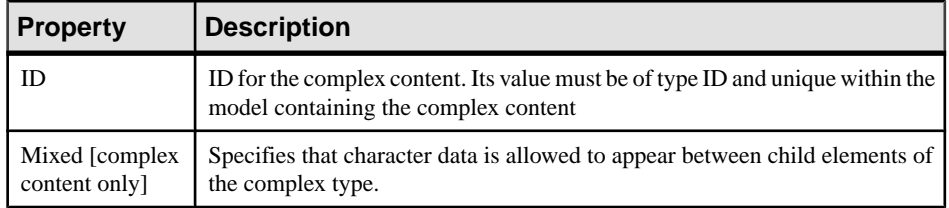

**4.** Click **OK** to return to the diagram.

# **Derivations: Extensions, Restrictions, Lists and Unions (XSM)**

You can use derivations to extend or restrict the values of elements and of simple and complex types.

An XML model allows you to derive:

- Elements by extension, restriction, list or union
- Simple types by restriction, list or union
- Complex types by extension or restriction

**Note:**When you define a derivation in an element property sheet, a simple or a complex type is automatically created within the element declaration (See Preview tab). The Embedded type property is automatically set to Simple or Complex, and the Content property to Simple or Complex in the case of an embedded complex type.

### **Deriving by Extension**

You can derive an element or complex type by extension to extend the values of its base type.

For example:

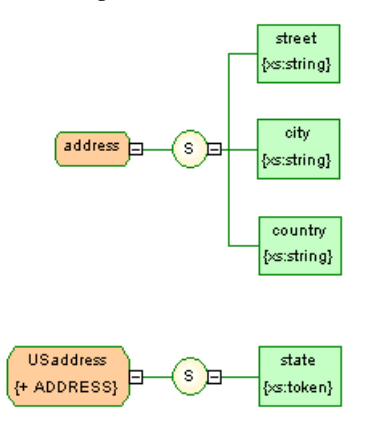

USaddress is a derivation by extension of the address complex type.

The generated schema is the following:

```
<?xml version="1.0" encoding="UTF-8" ?>
<xs:schema
  xmlns:xs="http://www.w3.org/2001/xmLSchema">
  <xs:complextype name="ADDRESS">
     <xs:sequence>
        </xs:sequence>
  </xs:complexType><br><xs:complexType name="usADDRESS">
     <xs:complexContent>
        <xs:extension base="ADDRESS">
          <xs:sequence>
             <xs:element name="STATE" type="xs:token"/>
          </xs:sequence>
        </xs:extension>
     </xs:complexContent>
  </xs:complexType>
</xs:schema>
```
**1.** Open the property sheet of an element or complex type and select Extension in the Derivation list.

The Content field (and, in the case of an element, the Embedded type field) is set to Complex.

**2.** Click the Properties tool to the right of the Derivation box to open the property sheet of the extension and complete the following properties:

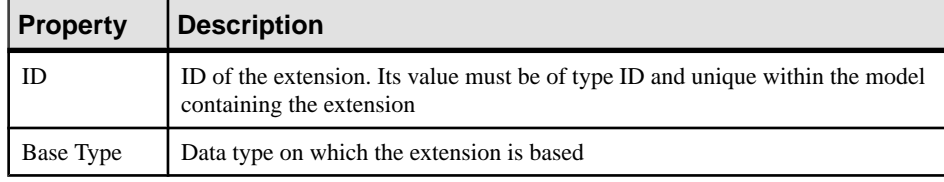

**3.** Specify an ID, select a base type, and then click OK to return to the element or complex type.

### **Deriving by Restriction**

You can derive an element, simple type, or complex type by restriction to restrict the values of their base type.

**1.** Open the property sheet of an element, simple type, or complex type, and select Restriction in the Derivation list.

#### CHAPTER 2: XML Diagrams

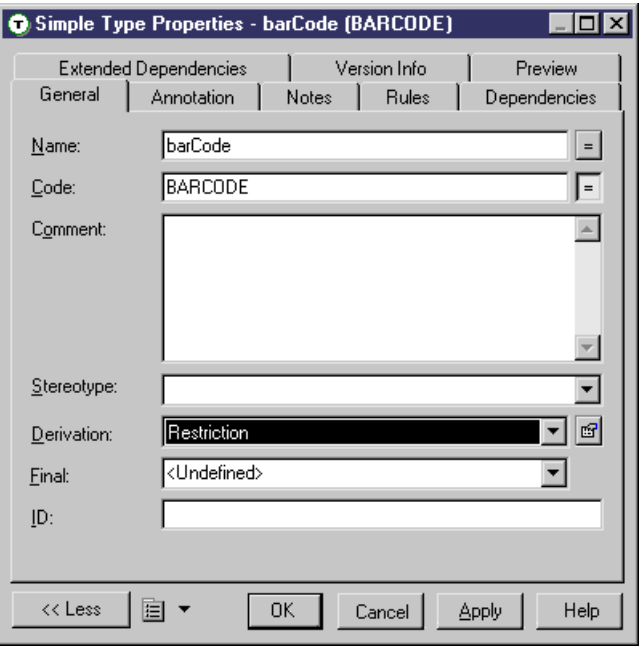

For elements and complex types, the Content field (and, in the case of an element, the Embedded type field) is set to Complex.

**2.** Click the **Properties** tool to the right of the **Derivation** field to open the restriction property sheet, and complete the following fields on the **General** tab:

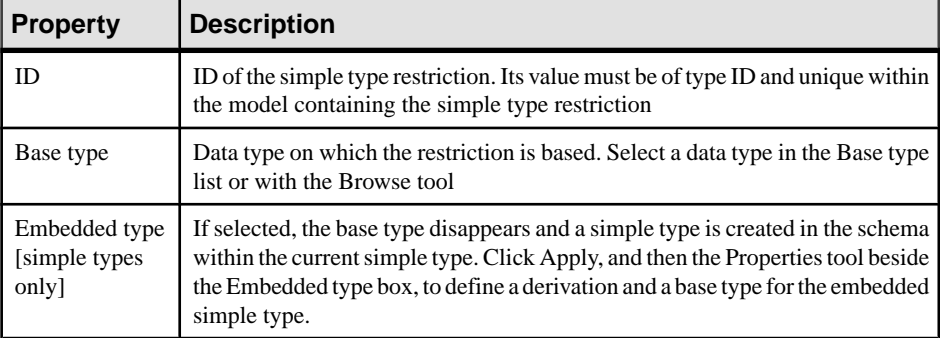

**3.** [optional - simple type restrictions only] Click the **Detail** tab and enter appropriate facets (constraints on the set of values of a simple type) for the restriction:

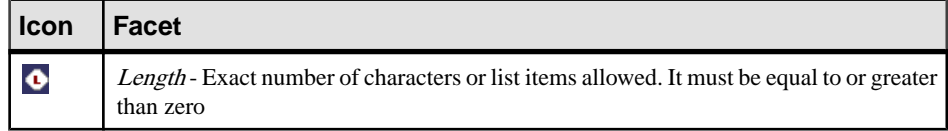

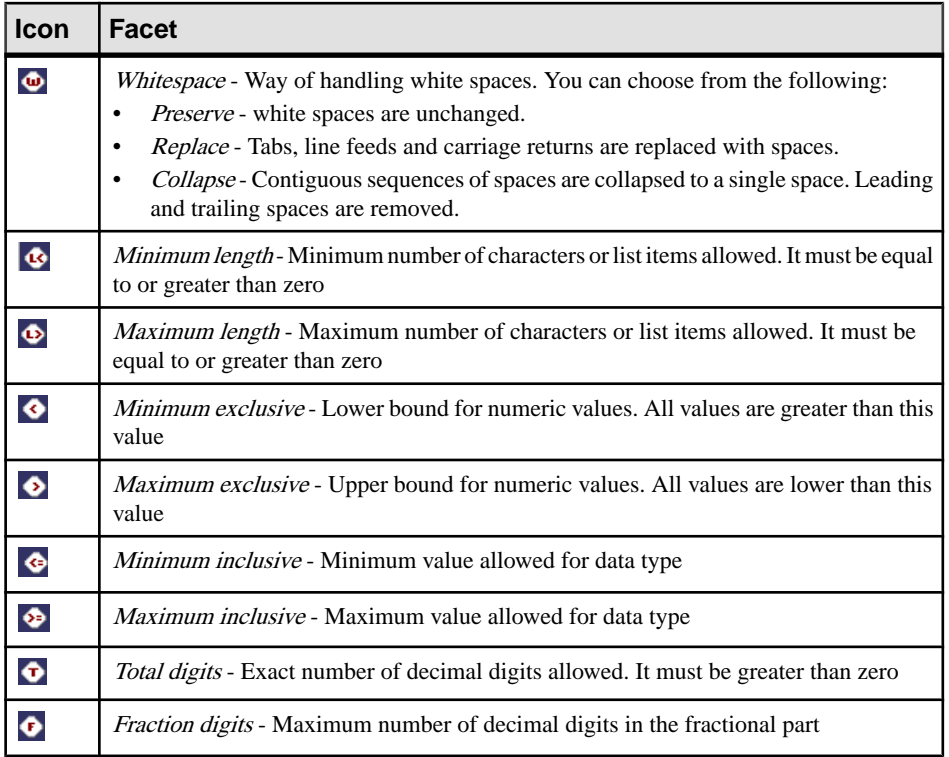

You can optionally click the **Properties** tool to the right of each field to open the property sheet of the facet and enter the following properties:

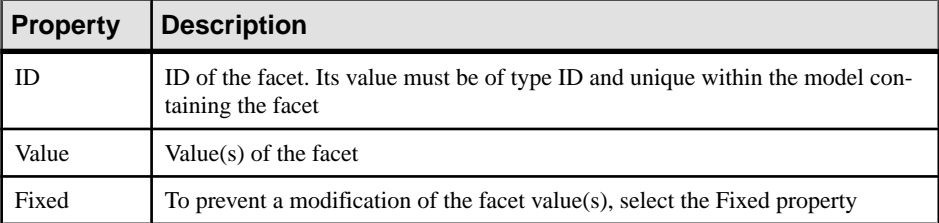

**4.** [optional - simple type restrictions only] Click the **Enumerations** tab and enter a set of acceptable values. Select the **F**[ixed] check box to prevent the modification of a value.

For example: the meetings simple type, based on the xs:gMonthDay data type, is restricted to the following dates: 01/20, 03/20, 05/20 and 07/20.

#### CHAPTER 2: XML Diagrams

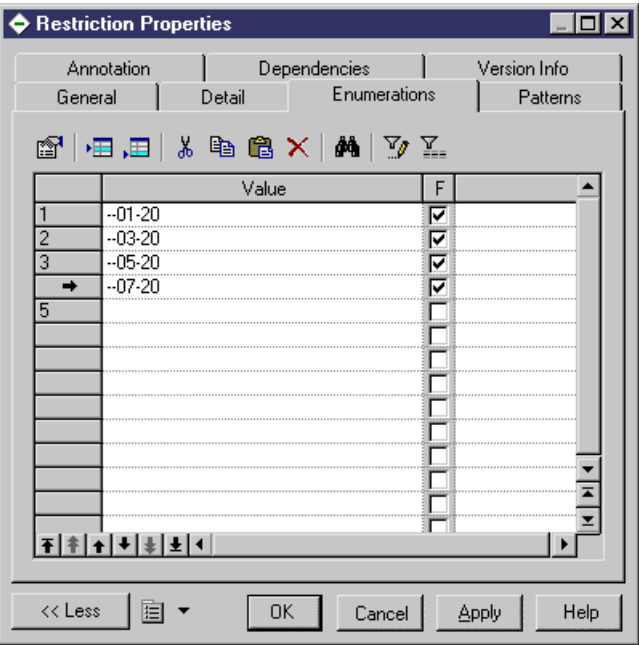

```
Generated schema:<br>
<xs:simpletype name="MEETINGS"><br>
<xs:nestriction base="xs:qMonthDay"><br>
<xs:nestriction base="xs:qMonthDay"><br>
<xs:enumeration value="--01-20"/><br>
<xs:enumeration value="--05-20"/><br>
<xs:enumeration value="-
                  <xs:enumeration/>
         </xs:restriction>
  </xs:simpleType>
```
**5.** [optional - simple type restrictions only] Click the **Patterns** tab and enter one or more sequences of acceptable values. Select the **F**[ixed] check box to prevent the modification of a value.

For example: the zipCode simple type, based on the xs:string data type, is restricted to the following pattern: two uppercase letters, from A to Z, followed by a five-digit number, each digit ranging from 0 to 9.
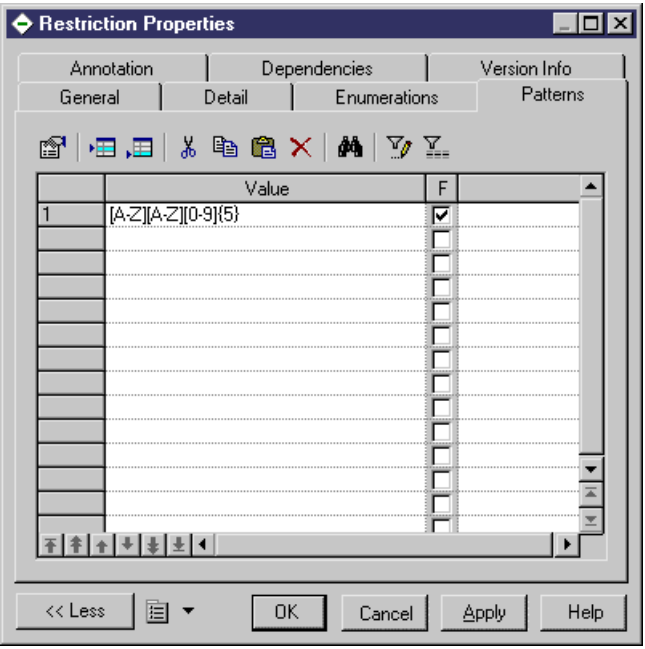

```
Generated schema:<br>
<xs:simpleType name="ZIPCODE"><br>
<xs:restriction base="xs:string"><br>
<xs:pattern value="[A-Z][A-Z][O-9]{5}"/><br>
</xs:restriction><br>
</xs:simpleType>
```
**6.** Click **OK** to close the restriction property sheet and return to the element, simple type, or complex type.

### **Deriving by List**

You can derive an element or simple type by list to define it as a list of values of a specified data type.

**1.** Open the property sheet of an element or simple type, and select List in the Derivation list.

For elements, the Embedded type field is set to Simple.

**2.** Click the Properties tool to the right of the Derivation box to open the list property sheet and complete the following properties:

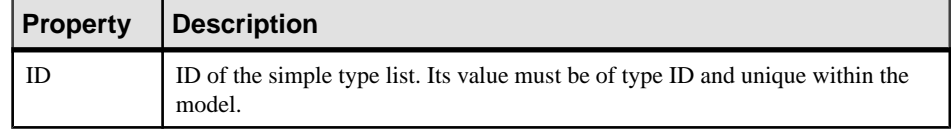

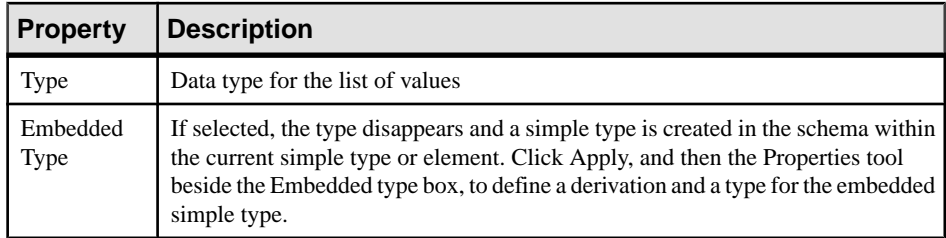

**3.** Click OK to close the list property sheet and return to the element or simple type.

### **Deriving by Union**

You can derive an element or simple type by union to define it as a collection of built-in and simple data types.

**1.** Open the property sheet of an element or simple type, and select Union in the Derivation list.

For elements, the Embedded type field is set to Simple.

**2.** Click the Properties tool to the right of the Derivation box to open the union property sheet and complete the following properties:

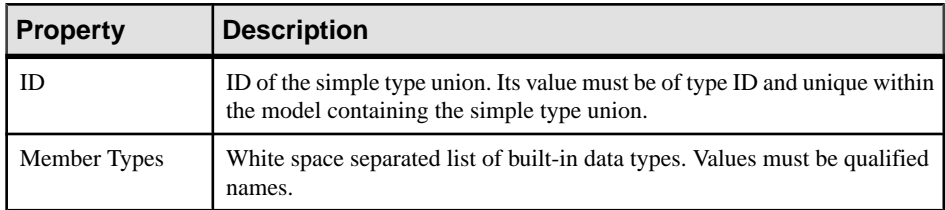

- **3.** [optional] Click the Union Types tab and add appropriate simple types to the union.
- **4.** Click OK to close the union property sheet and return to the element or simple type.

## **Annotations (XSM)**

Annotations are only available in models targeted with XSD.

You define annotations when you want to add information about an XML model. There are three kinds of annotations:

- Annotation provides extra information on XML models or schemas. You can define multiple annotations at this level, and each can contain multiple documentation and/or application information tags.
- Documentation is contained within an annotation and contains an URI reference or any well-formed XML content that gives extra information about XML objects or documents
- Application Information is contained within an annotation and contains an URI reference or any well-formed XML content that is used by applications for processing instructions

Generated schema of a global annotation:

```
<?xml version="1.0" encoding="UTF-8" ?>
<xs:schema
   <xs:documentation source="attributes.dtd" xml:lanq="en-US">
         Sexal version="1.0" encoding="UTF-8" ?><br>| Sexal version="1.0" encoding="UTF-8" ?><br>| Secret COMPANY (EMPLOYEES, PRODUCTS, CLIENTS)
         لاحت المسالي
         <! ATTLIST COMPANY
            FOUNDATION
                                                CDATA
            STATUS
                                                CDATA>
         <! ELEMENT EMPLOYEES EMPTY>
         -1 > 5-->
         <! ATTLIST EMPLOYEES
            NUMBER
                                                CDATA>
         <! ELEMENT PRODUCTS EMPTY>
         \left\langle \cdot \right\rangle -->
         <!ATTLIST PRODUCTS
            REFERENCES
                                                CDATA
            QUANTITIES
                                                CDATA>
         <! ELEMENT CLIENTS EMPTY>
         21 - - - - -<! ATTLIST CLIENTS
            FIDELITY
                                                CDATA
            SOLVENCY
                                                CDATA>
         </xs:documentation>
       <xs:appinfo source="http://www.parsersandco.com"></xs:appinfo>
   </xs:annotation>
</xs:schema>
```
This global annotation is composed of a documentation, with a well-formed XML content (extract of a DTD file), and an application information.

### **Creating an Annotation**

You can create an annotation at the global level from the model property sheet or from the **Browser** 

- Open the Items or External Schemas tab in the property sheet of the model, and click the Add Annotation tool.
- Right-click the model or package in the Browser, and select **New > Annotation**.

For general information about creating objects, see Core Features Guide > The PowerDesigner Interface > Objects.

### **Annotation Properties**

To view or edit an annotation's properties, double-click its Browser or list entry. The property sheet tabs and fields listed here are those available by default, before any customization of the interface by you or an administrator.

The **General** tab contains the following properties:

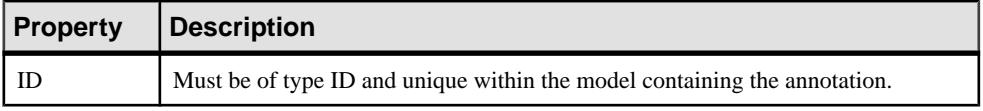

#### Items Tab

This tab lists the documentation and application information tags contained within the annotation. You can create a documentation or application information using the following tools:

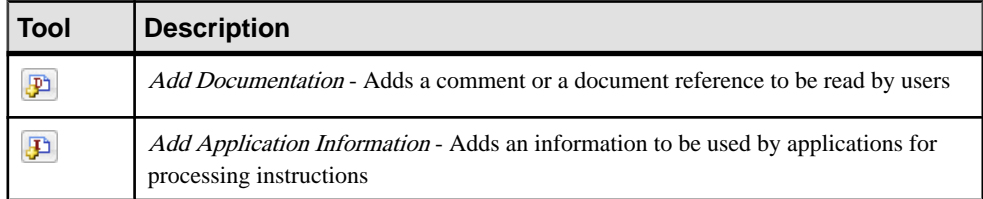

**Note:** These tools are also available on the Annotations tab of an element or other object property sheet - to add content to an annotation at the global, schema level

Documentation and Application Information Properties The **General** tab contains the following properties:

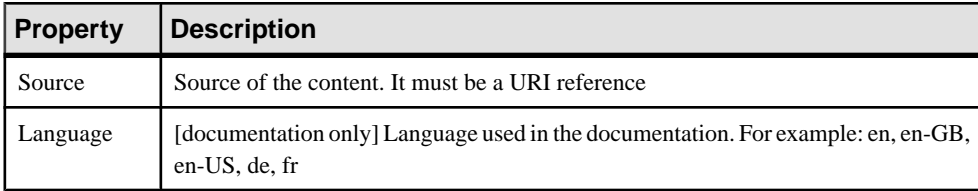

The Content tab allows you to write or paste any well-formed XML content.

## **Notations (XSM)**

Notations allow you to define and process non-XML objects within an XML model.

The following example shows the generated schema for a notation:

```
<?xml version="1.0" encoding="UTF-8" ?>
<xs:schema
  xmlns:xs="http://www.w3.org/2001/XMLSchema">
  Integrating GIF files in your XML model
  --<<s:notation name="PICTURES" public="pictures/gif"
system="user/local/pictureViewer"/>
</xs:schema>
```
Notations are not available on models targeted with XDR.

### **Creating a Notation**

You can create a notation from the Browser or **Model** menu.

• Select **Model > Notations** to access the List of Notations, and click the Add a Row tool.

• Right-click the model or package in the Browser, and select **New > Notation**.

For general information about creating objects, see Core Features Guide > The PowerDesigner Interface > Objects.

### **Notation Properties**

To view or edit a notation's properties, double-click its Browser or list entry. The property sheet tabs and fields listed here are those available by default, before any customization of the interface by you or an administrator.

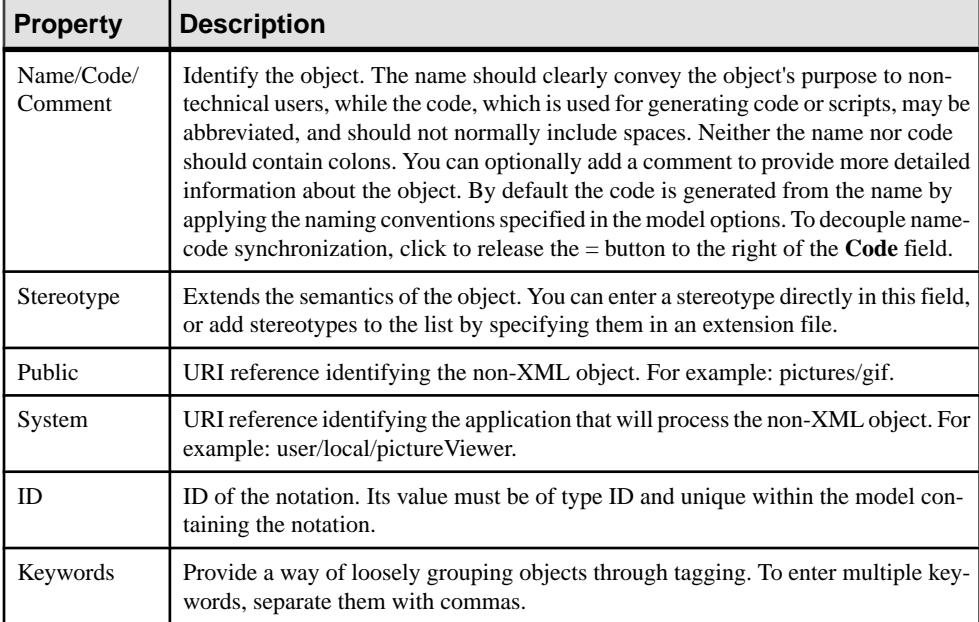

The **General** tab contains the following properties:

## **Entities (XSM)**

Entities enable you to include predefined values, external XML or non-XML filesin an XML model targeted with a DTD.

When an XML processor reads an entity reference in an XML document, it will replace this entity reference by its value defined in the DTD file of the XML document.

An entity reference isthe entity name preceded by an ampersand and followed by a semicolon.

For example: &furtherinfo; will be replaced by For further information, see.

The W3C has predefined five entities for XML tags:

### CHAPTER 2: XML Diagrams

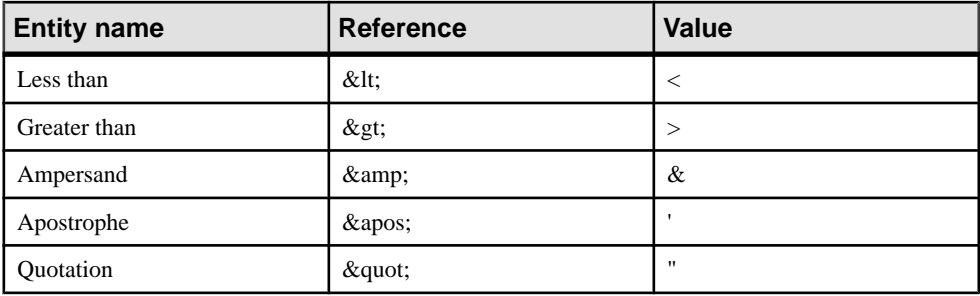

In an XML model, you just need to type the name and the value of an entity.

### **Creating an Entity**

You can create an entity from the Browser or **Model** menu.

- Select **Model > Entities** to access the List of Entities, and click the Add a Row tool.
- Right-click the model or package in the Browser, and select **New > Entity**.

For general information about creating objects, see Core Features Guide > The PowerDesigner Interface > Objects.

## **Entity Properties**

To view or edit an entity's properties, double-click its diagram symbol or Browser or list entry. The property sheet tabs and fields listed here are those available by default, before any customization of the interface by you or an administrator.

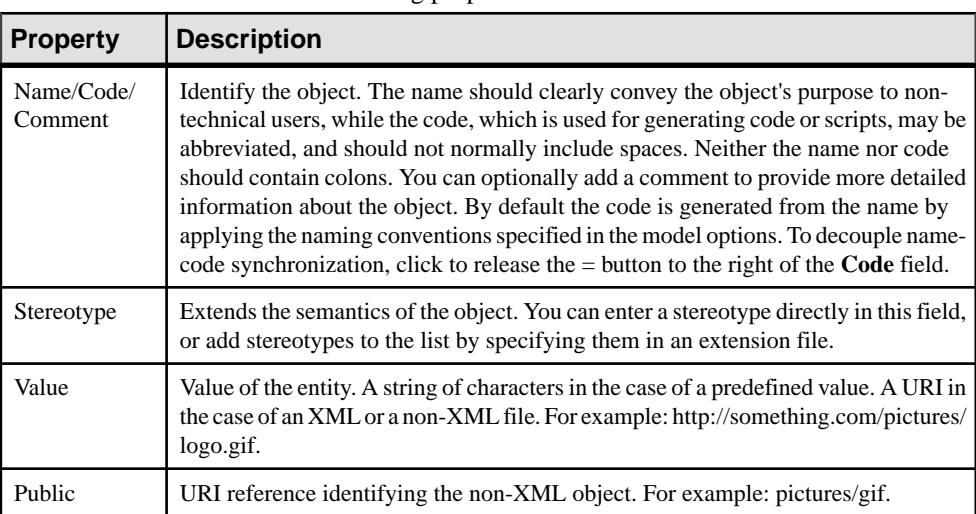

The **General** tab contains the following properties:

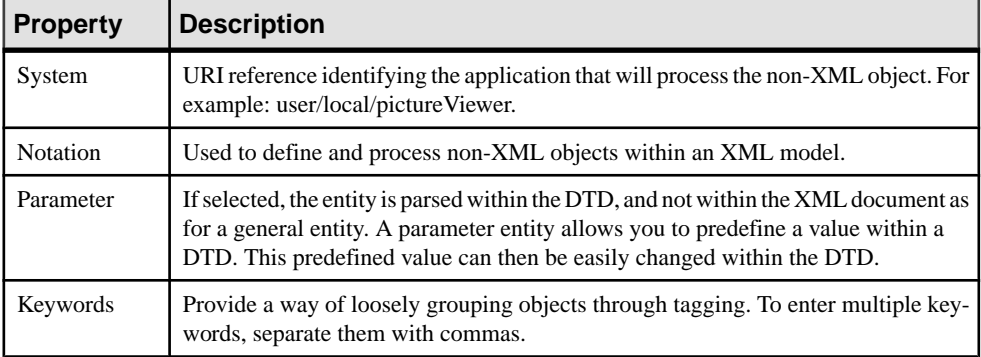

## **Instructions: Import, Include and Redefine (XSM)**

Import, Include and Redefine allow you to enrich your XML model with external namespaces, schema files or schema components.

These instructions are only available in a model targeted with XSD.

#### Imports

An import identifies a namespace whose schema components are referenced by the current schema, allowing you to use components from any schema with different target namespace than the current schema.

In a schema, an import is declared with the  $\langle$ import $\rangle$  tag. For example:

```
<?xml version="1.0" encoding="UTF-8" ?>
<xs:schema
</xs:schema>
```
#### **Includes**

An include allows you to include a specified schema file in the target namespace of the current schema, allowing you to use components from any schema with the same target namespace as the current schema or with no specified target namespace.

In a schema, an include is declared with the <include> tag. For example:

```
<?xml version="1.0" encoding="UTF-8" ?>
<xs:schema
    xmlns:xs="http://www.w3.org/2001/xmLschema"><br><xs:include id="INC1" schemaLocation="PROFORMA.xsd"/>
</xs:schema>
```
### Redefines

A redefine allows you to redefine simple and complex types, groups and attribute groupsfrom an external schema file in the current schema, allowing you to use components from any schema with the same target namespace as the current schema or with no specified target namespace.

In a schema, a redefine is declared with the  $\leq$  redefine  $\geq$  tag. For example:

```
<?xml version="1.0" encoding="UTF-8" ?>
<xs:schema
   <x̃s:all>
               :.....<br><xs:element name="CUSTOMER_1"/><br><xs:element name="CUSTOMER_2"/><br><xs:element name="CUSTOMER_3"/>
           \langle x \rangle \langle x \rangle : all \langle x \rangle</xs:group>
       <xs:complexType name="PRIVILEGE">
       </xs:complextype>
   </xs:redefine>
</xs:schema>
```
### **Creating an Import, Include, or Redefine Instruction**

You can create an import, include, or redefine instruction from the model property sheet or from the Browser or **Model** menu.

- Select **Model > Import**,**Include**, or **Redefine** to accessthe relevantlist, and click the Add a Row tool.
- Open the External Schemas tab in the property sheet of the model, and click the Add Import, Add Include, or Add Redefine tool.
- Right-click the model or package in the Browser, and select **New > Import**, Include, or Redefine.

For general information about creating objects, see Core Features Guide > The PowerDesigner Interface > Objects.

## **Import, Include, and Redefine Properties**

To view or edit an instruction's properties, double-click its Browser or list entry. The property sheet tabs and fields listed here are those available by default, before any customization of the interface by you or an administrator.

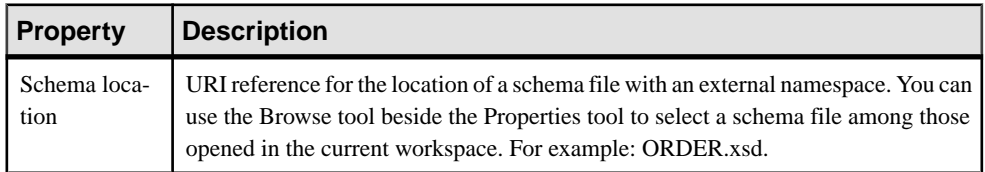

The **General** tab contains the following properties:

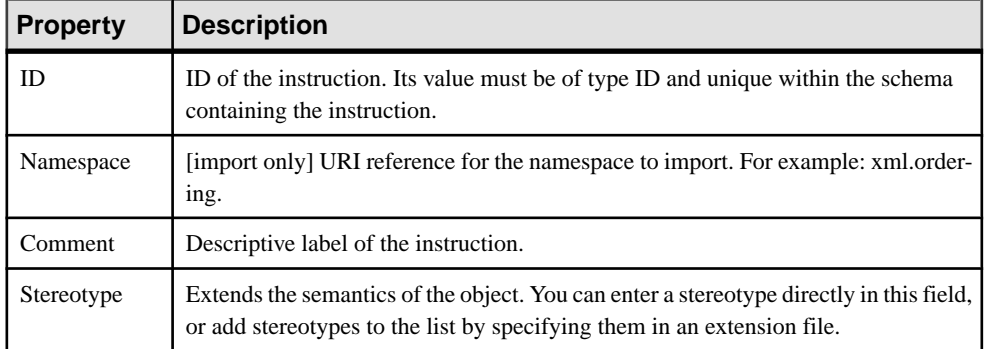

### Items Tab

The **Items** tab, which is available for redefines only, lists the items to be redefined. The following tools are available:

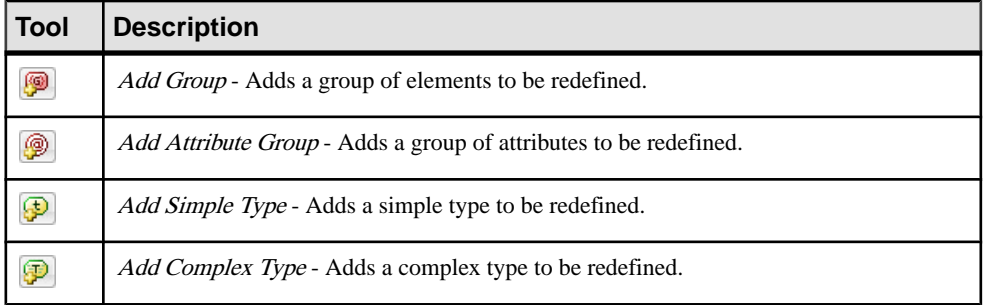

## **Business Rules (XSM)**

A business rule is a rule that your business follows. It is a written statement specifying what an information system must do or how it must be structured. It could be a government-imposed law, a customer requirement, or an internal guideline.

You can attach business rules to your model objects to guide and document the creation of your model. For example, the rule "an employee belongs to only one division" can help you graphically build the link between an employee and a division.

For more information, see Core Features Guide > The PowerDesigner Interface > Objects > Business Rules.

CHAPTER 2: XML Diagrams

# CHAPTER 3 **Generating and Reverse Engineering XML Schemas and Other Models**

PowerDesigner supports the generation and reverse-engineering of XML Schema Definition files (.XSD), Document Type Definition files (.DTD) and XML-Data Reduced files (.XDR). You can also generate a physical data model (PDM) from an XSM or generate an XSM from a PDM

## **Generating XML Schema Files**

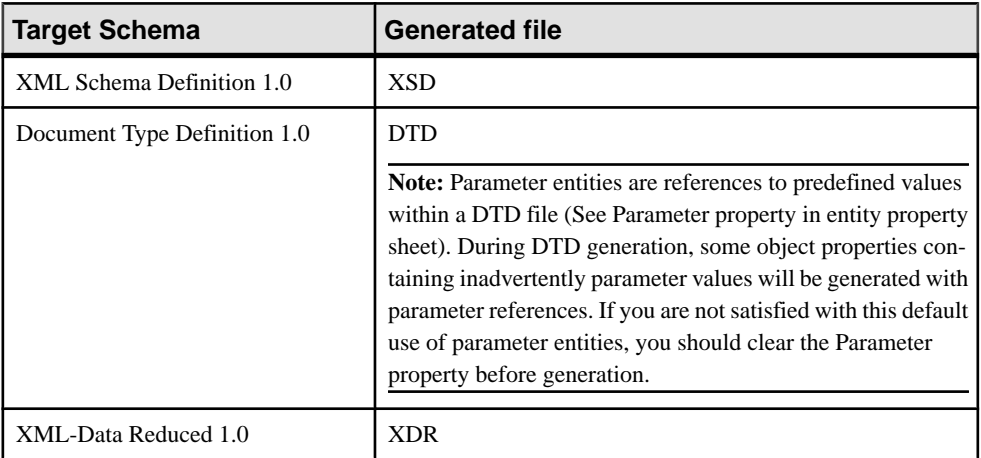

PowerDesigner provides a standard interface for generating all the supported XML schemas.

You can preview the file to be generated by selecting the Preview tab of your XML model property sheet (see *[Previewing XML Code](#page-13-0)* on page 8).

**Note:** The PowerDesigner generation system is extremely customizable through the use of extensions (see *Extending your Modeling [Environment](#page-17-0)* on page 12). For detailed information about customizing generation, including adding generation targets, options, and tasks, see Customizing and Extending PowerDesigner > Extension Files.

**1.** Select **Language > Generate***schema* **File** to open the Generation dialog:

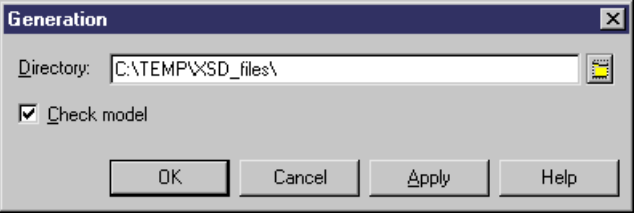

**2.** Enter a directory in which to generate the files and specify whether you wantto perform a model check. For more information about checking your model, see *Chapter 4, [Checking](#page-90-0)* [an XSM](#page-90-0) on page 85.

**Note:** When generating an XDR file, the Generation dialog contains an Options tab, where you can specify whether or not to generate comments (within a <description> tag). This option is enabled by default.

**3.** Click OK to begin generation.

A Progress box is displayed. The Result list displays the files that you can edit. The result is also displayed in the Generation tab of the Output window, located in the bottom part of the main window.

**4.** Click Edit to edit the XSD, DTD or XDR file in your associated editor:

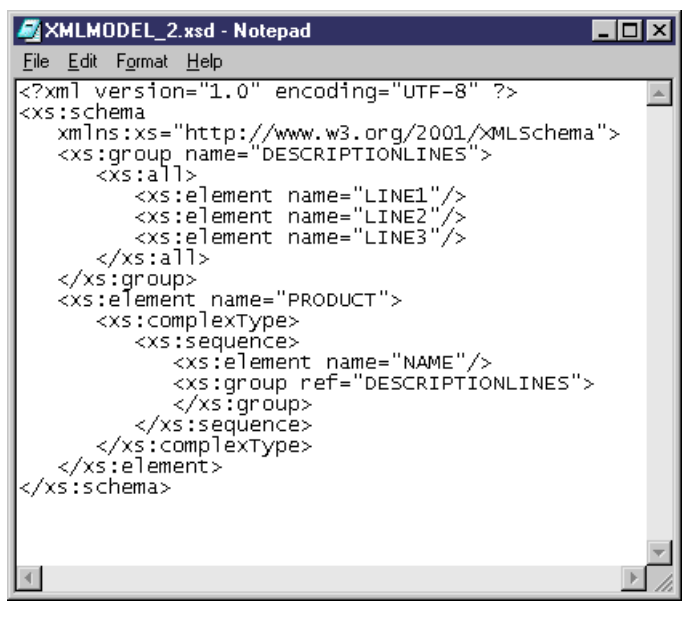

## **Reverse Engineering an XML Schema into an XSM**

Reverse engineering isthe process of extracting an XML structure from an XML schema file, and using it to build or update an XSM.

**Note:** PowerDesigner uses a parser software for XML reverse engineering, developed by the Apache Software Foundation ([http://www.apache.org](http://www.apache.org/)).

### **Reverse Engineering to a New XML Model**

You can reverse engineer XML schema files to create a new XSM.

- **1.** Select **File > Reverse Engineer > XML Definition** to open the New XML Model dialog box.
- 2. Select an XML language and specify whether you want to share the resource file or copy it to your model.
- **3.** [optional] Click the **Select Extensions** tab, and select any extension files you want to attach to the new model.
- **4.** Click **OK** to go to the Reverse Engineering dialog:

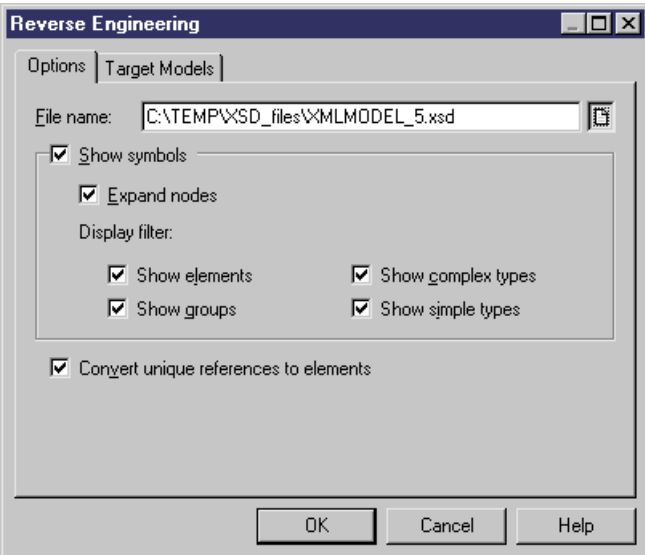

**5.** On the **Options** tab, specify the file you want to reverse engineer, and select any appropriate options:

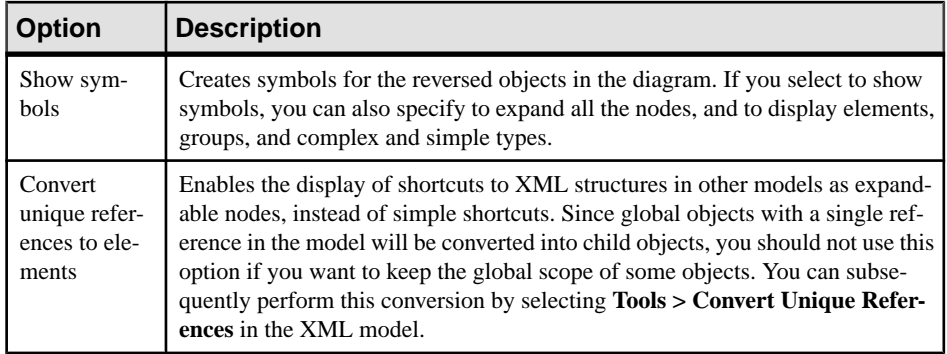

- **6.** [optional] Click the **Target Models** tab and specify any existing PowerDesigner models which are referenced in the file being reverse engineered. These references will become shortcuts in the reversed model.
- **7.** Click **OK** to begin reverse engineering.

The XML file is reversed into an XML model and displayed in the diagram window and the Browser. The result is also displayed in the Reverse page of the Output window.

### **Reverse Engineering to an Existing XML Model**

You can reverse engineer XML schema files to add objects to an existing XSM.

- **1.** Open the XML model you want to reverse into and then select **Language > Reverse Engineer** *schema* **File** to open the Reverse Engineering dialog box.
- **2.** Select the file to reverse, and specify any appropriate options.
- **3.** [optional] Click the Target Models tab and specify any existing PowerDesigner models which are referenced in the file being reverse engineered. These references will become shortcuts in the reversed model.
- **4.** Click OK to begin reverse engineering.

A message in the Output window confirms that the file has been reversed and the Merge Models window opens:

<span id="page-86-0"></span>CHAPTER 3: Generating and Reverse Engineering XML Schemas and Other Models

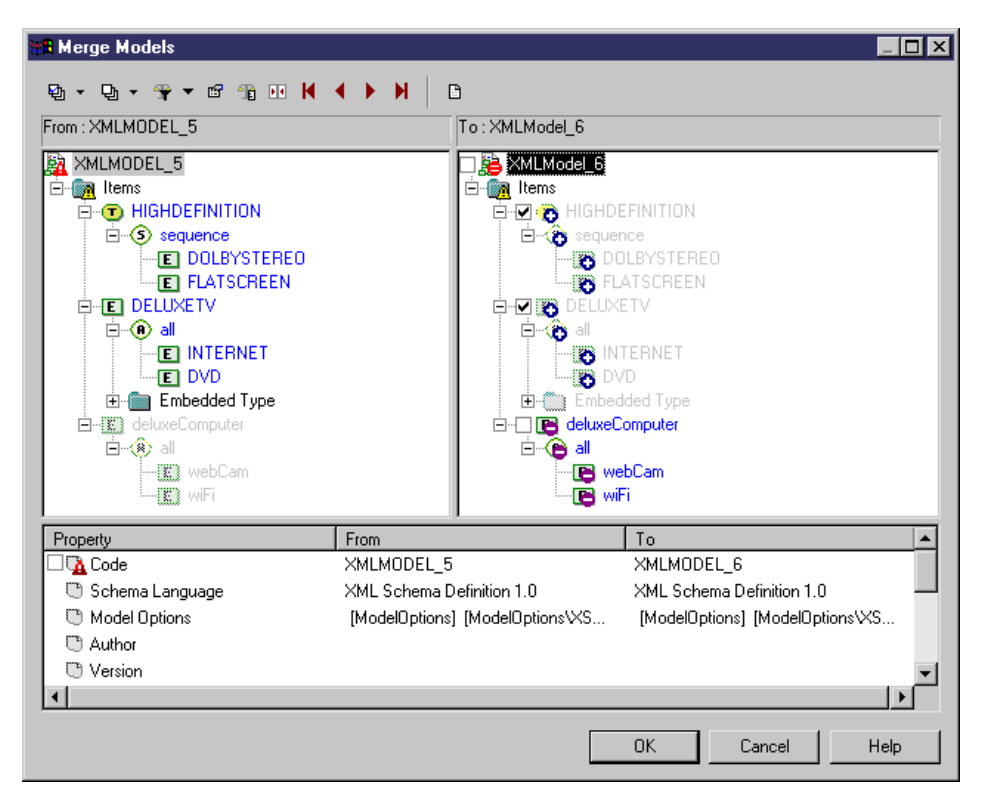

- **5.** Review the objects that you will be importing, and the changes that they will make to the model (see Core Features Guide > The PowerDesigner Interface > Comparing and Merging Models).
- **6.** Click OK to merge the selected changes into your model.
- **7.** [optional] Select **Symbol > Auto-Layout** to organize the new symbols in your diagram.

## **Generating Other Models from an XSM**

You can generate physical data models (PDMs) and other XSMs from an XSM.

- **1.** Select **Tools**, and then one of the following commands to open the appropriate Model Generation Options window:
	- **Generate Physical Data Model... Ctrl+Shift+P**
	- **Generate XML Model... Ctrl+Shift+M**
- **2.** On the **General** tab, select a radio button to generate a new or update an existing model, and complete the appropriate options.
- **3.** [optional] Click the **Detail** tab and set any appropriate options. We recommend that you select the **Check model** checkbox to check the model for errors and warnings before generation.
- **4.** [optional] Click the **Target Models** tab and specify the target models for any generated shortcuts.
- **5.** [optional] Click the **Selection** tab and select or deselect objects to generate.
- **6.** Click **OK** to begin generation.

Note: For detailed information about the model generation feature, see *Core Features* Guide > Linking and Synchronizing Models > Generating Models and Model Objects.

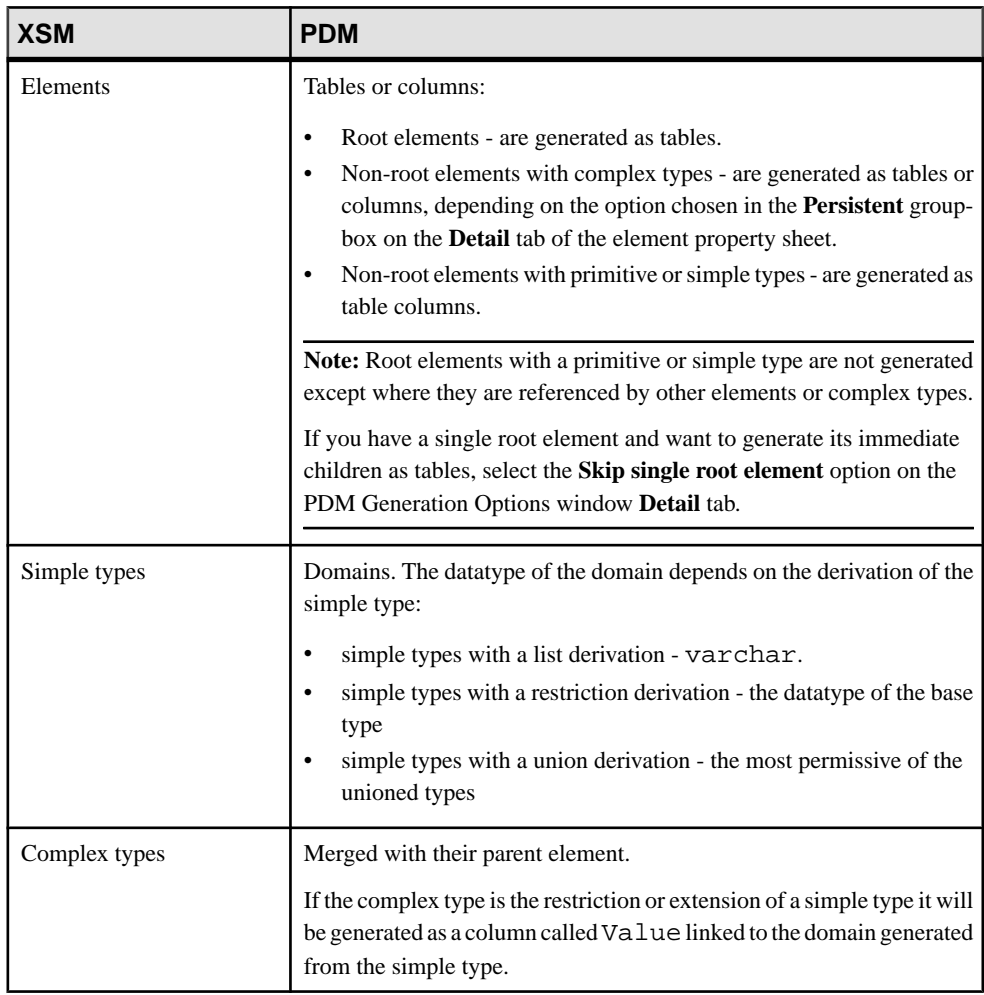

The following table details how XSM objects are generated to PDM objects:

### CHAPTER 3: Generating and Reverse Engineering XML Schemas and Other Models

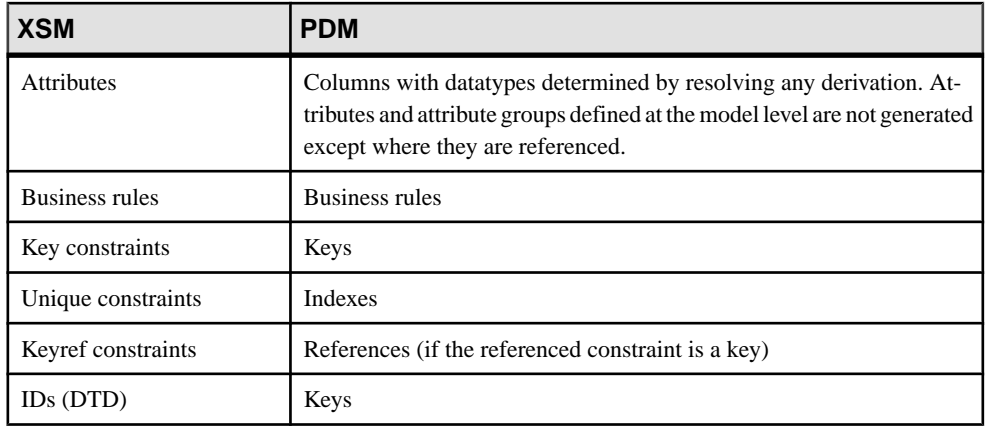

Note: References, substitutions, imports, and includes are always resolved, and attributes and attribute groups defined at the model level are generated only where they are used. Notations, redefines, anys, and (for DTDs) entities, are not generated to PDMs.

# <span id="page-90-0"></span>CHAPTER 4 **Checking an XSM**

The XML model is a very flexible tool, which allows you quickly to develop your model without constraints. You can check the validity of your XSM at any time.

A valid XSM conforms to the following kinds of rules:

- Each complex type should have at least one attribute
- Each group must contain elements, groups, group particles and/or Any

**Note:** We recommend that you check your XML model before generating an XML document or another model from it . If the check encounters errors, generation will be stopped. The **Check model** option is enabled by default in the Generation dialog box.

You can check your model in any of the following ways:

- Press F4, or
- Select **Tools > Check Model**, or
- Right-click the diagram background and select Check Model from the contextual menu

The Check Model Parameters dialog opens, allowing you to specify the kinds of checks to perform, and the objects to apply them to. The following sections document the XSM -specific checks available by default. For information about checks made on generic objects available in all model types and for detailed information about using the Check Model Parameters dialog, see Core Features Guide > The PowerDesigner Interface > Objects > Checking Models.

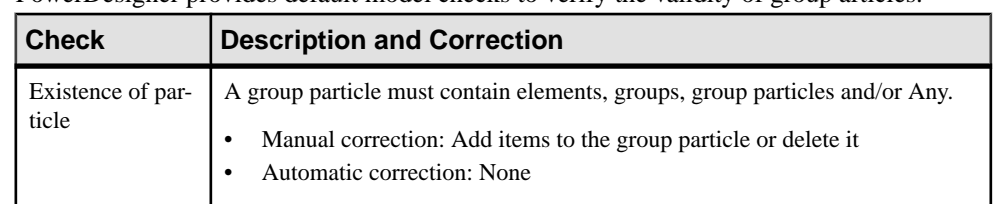

## **Group Particle Checks**

PowerDesigner provides default model checks to verify the validity of group articles.

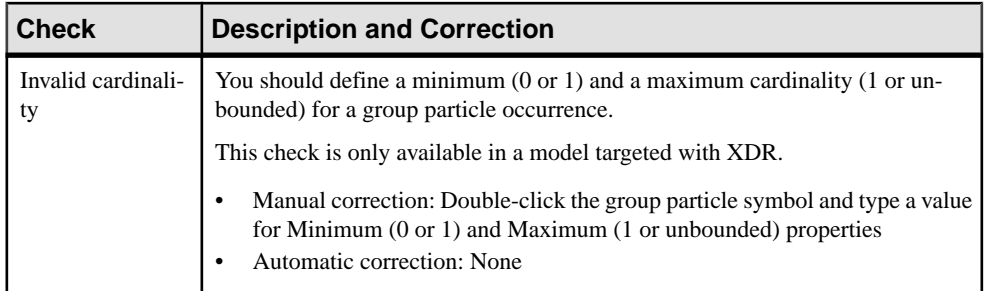

## **Model Checks**

PowerDesigner provides default model checks to verify the validity of models built on a schema.

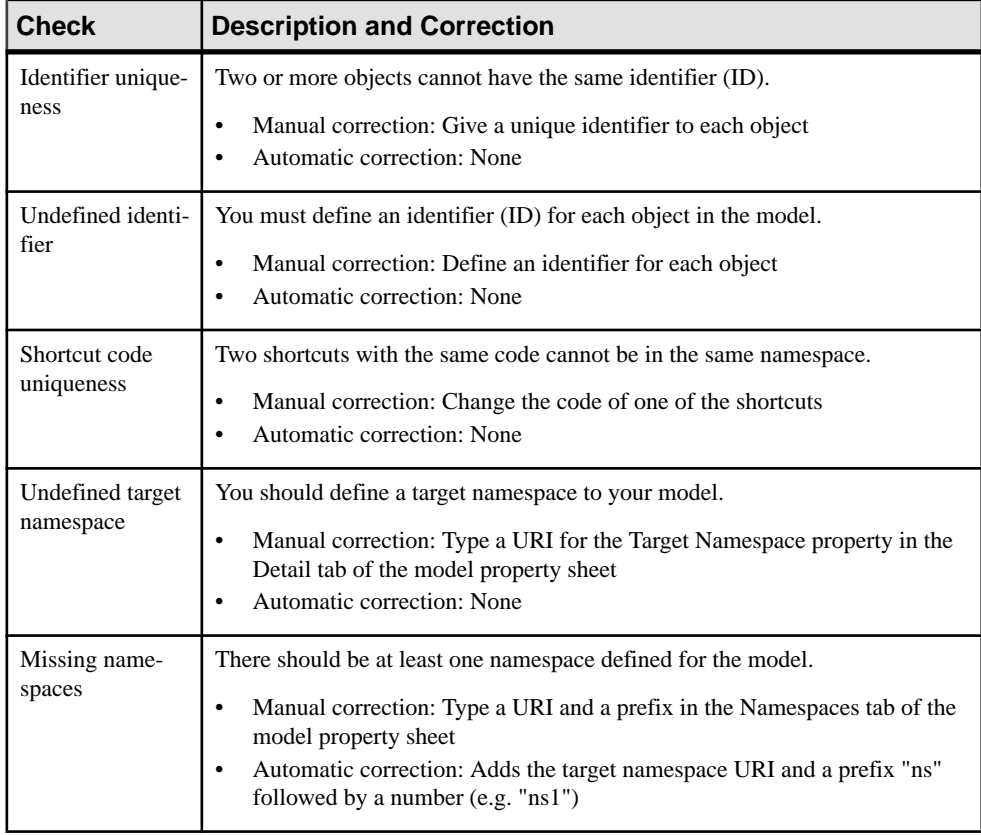

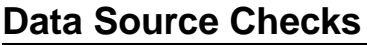

PowerDesigner provides default model checks to verify the validity of data sources.

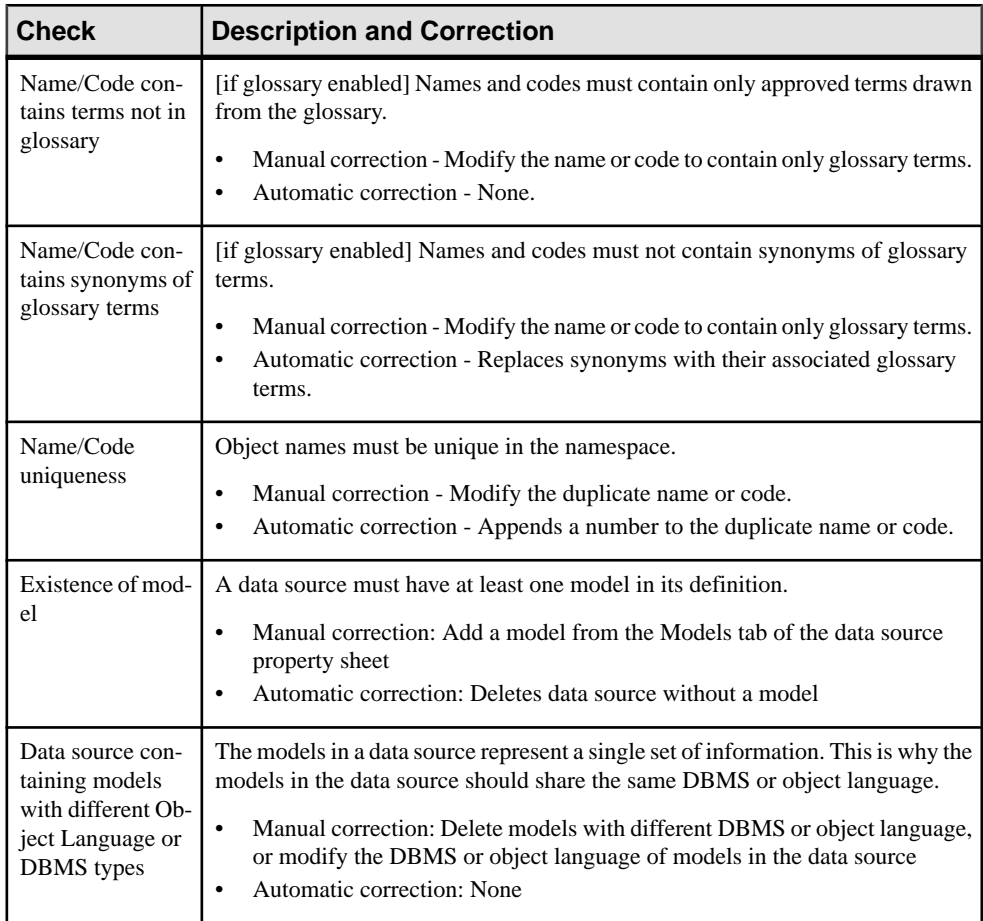

## **Entity Checks**

PowerDesigner provides default model checks to verify the validity of entities.

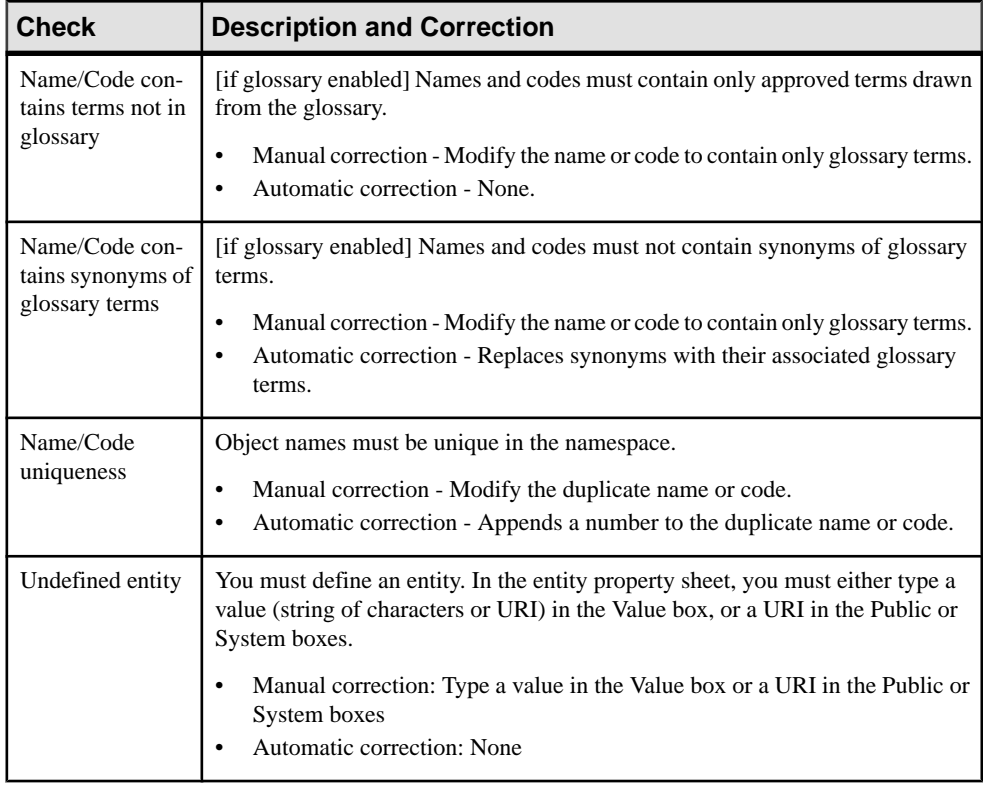

## **Include Checks**

PowerDesigner provides default model checks to verify the validity of includes.

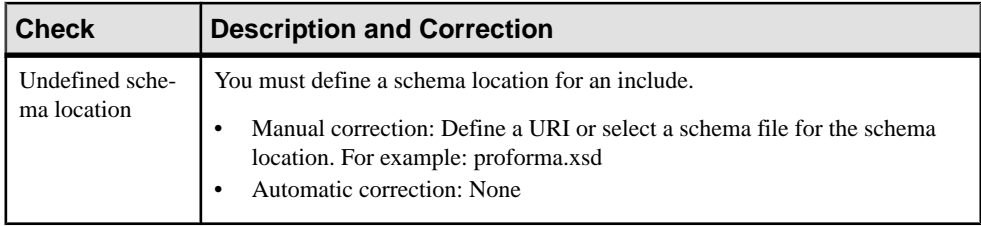

## **Simple Type Checks**

PowerDesigner provides default model checks to verify the validity of simple types.

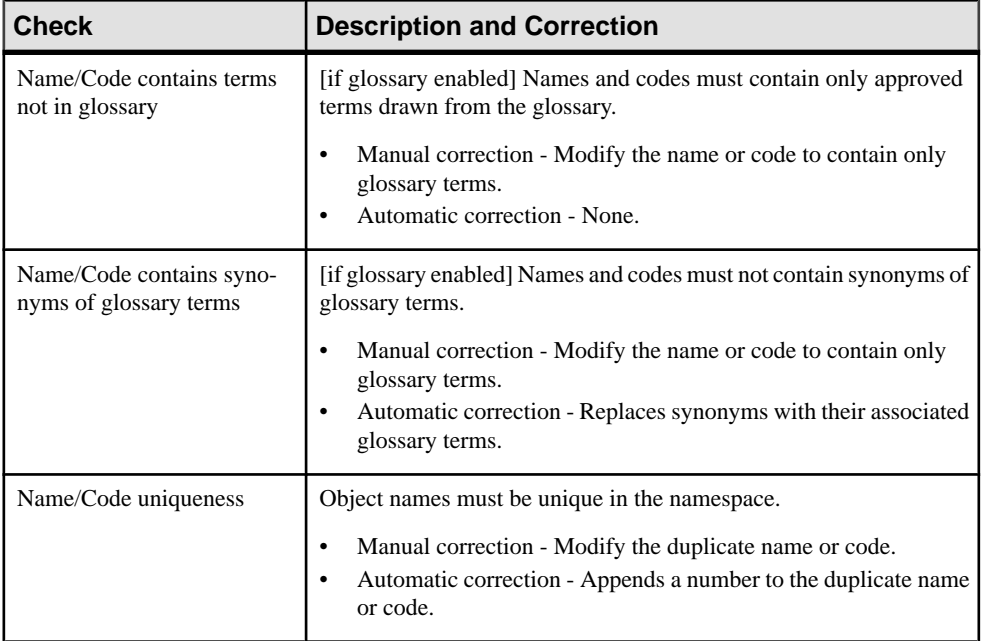

## **Complex Type Checks**

PowerDesigner provides default model checks to verify the validity of complex types.

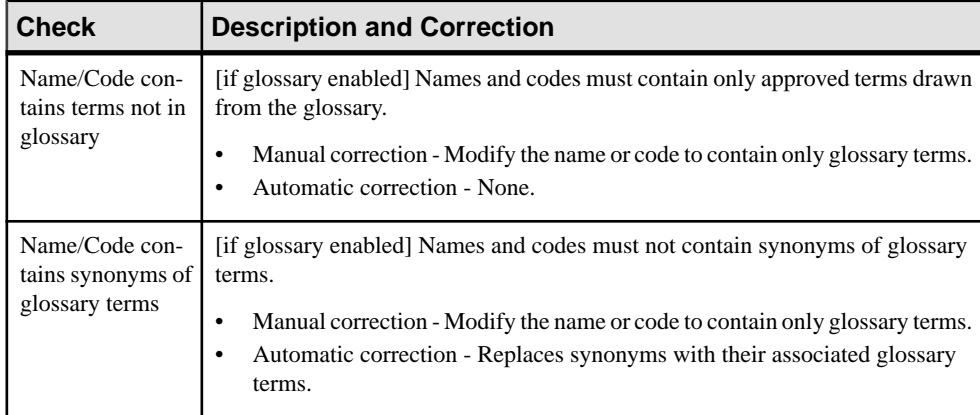

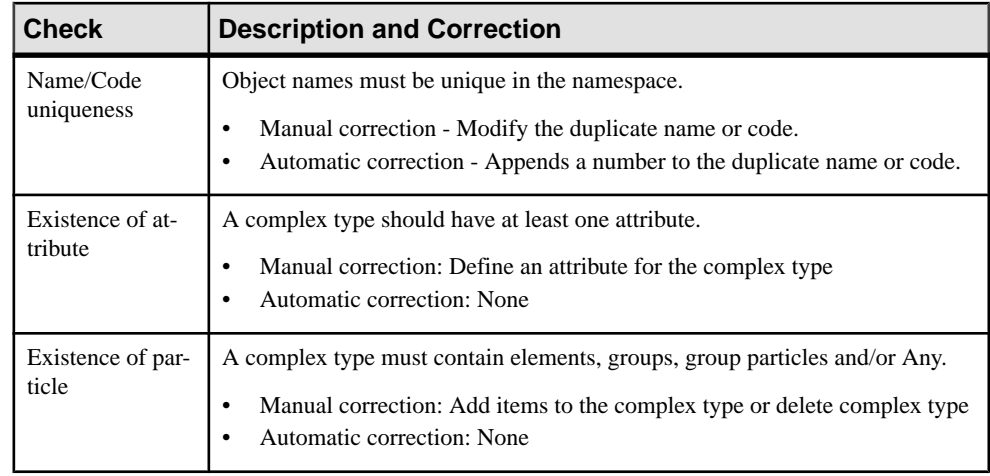

## **Element Checks**

PowerDesigner provides default model checks to verify the validity of elements.

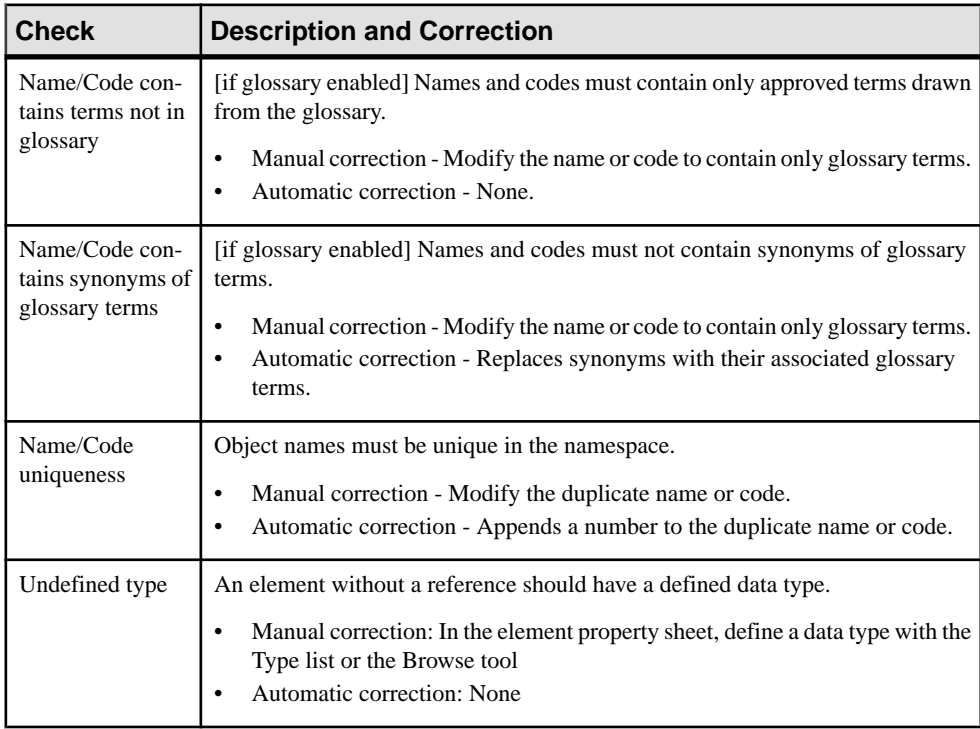

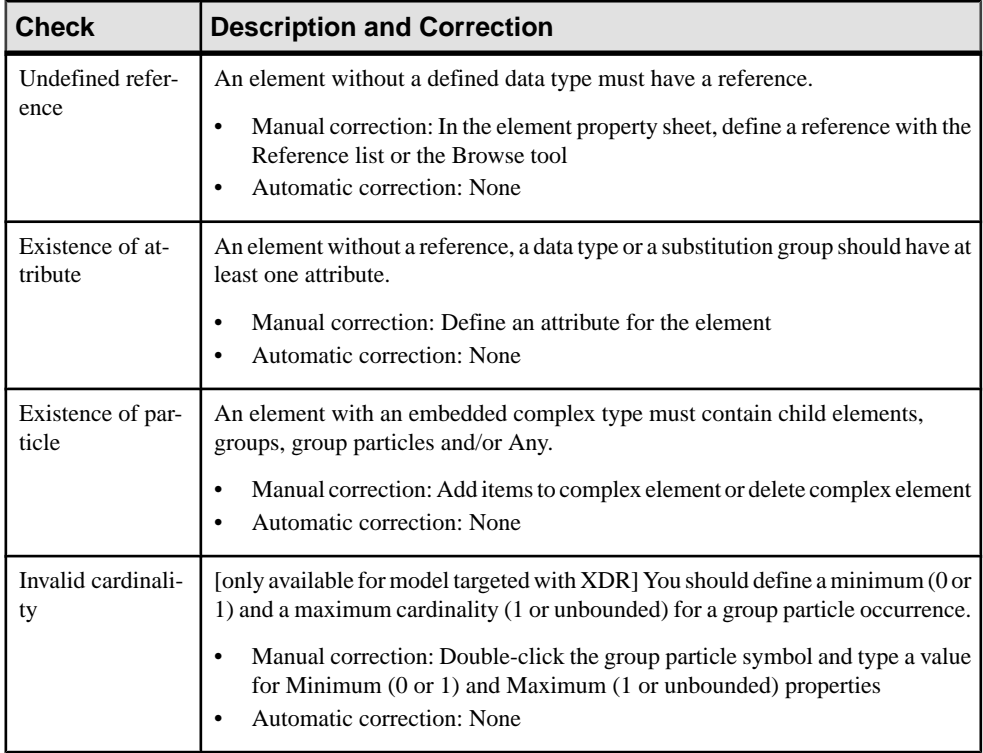

## **Group Checks**

PowerDesigner provides default model checks to verify the validity of groups.

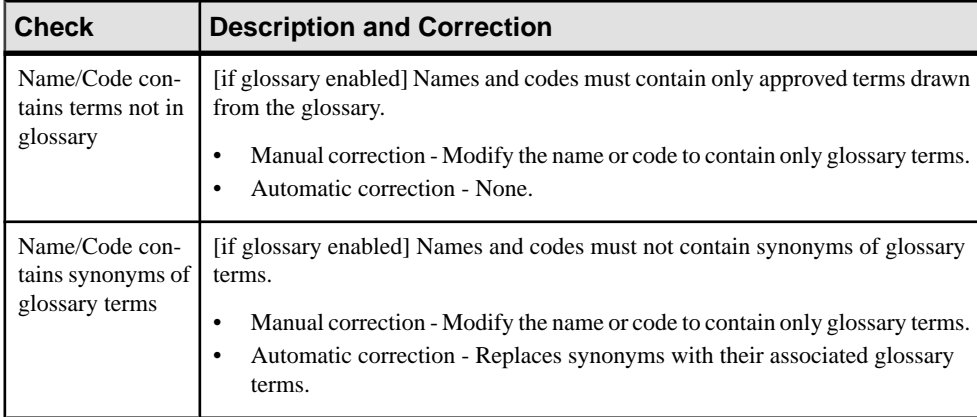

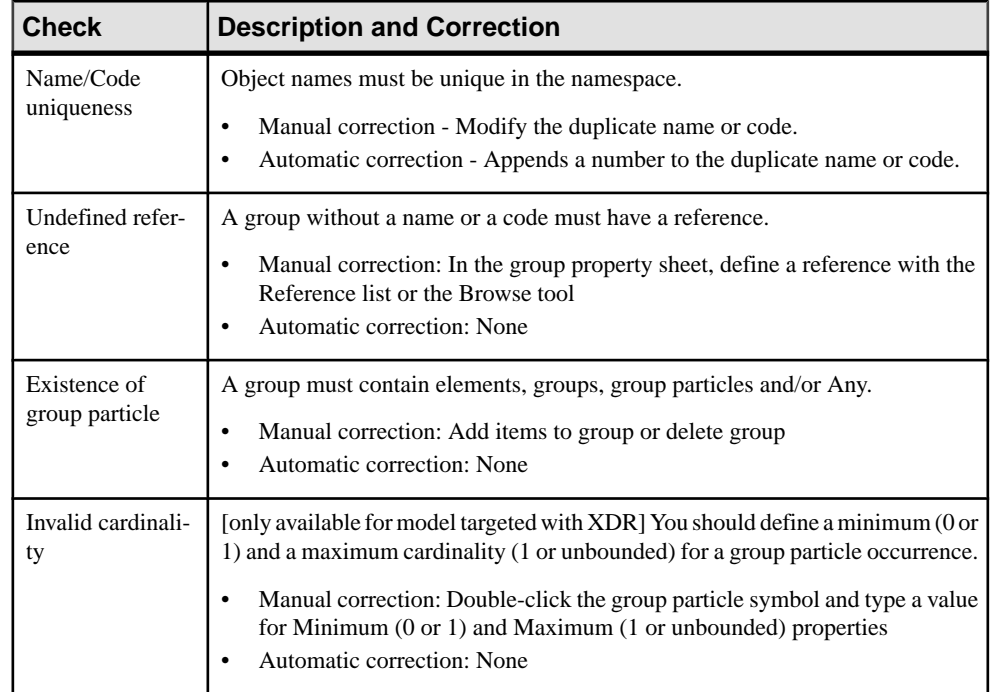

## **Attribute Checks**

PowerDesigner provides default model checks to verify the validity of attributes.

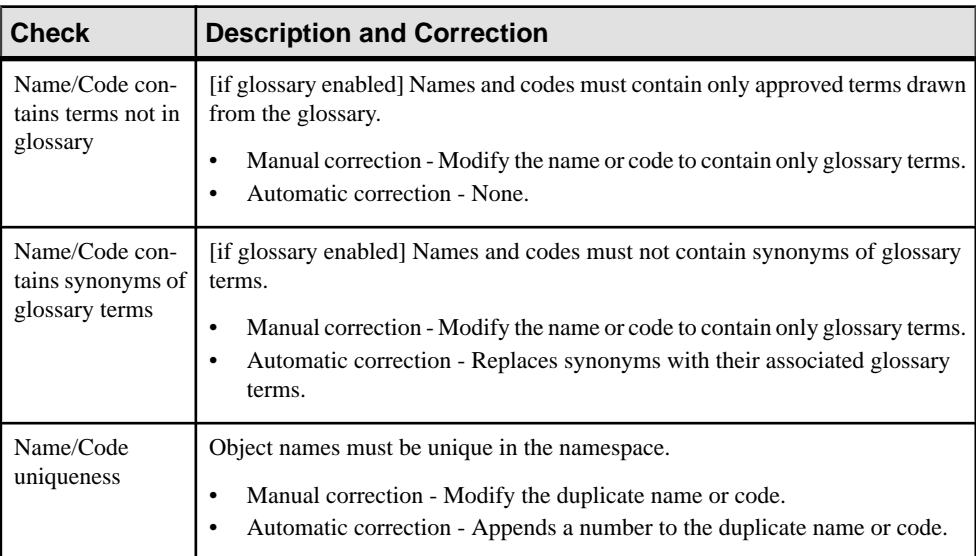

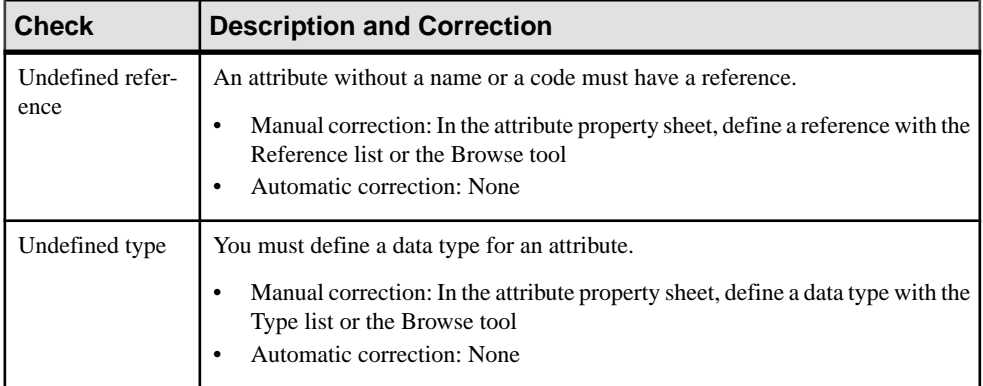

## **Notation Checks**

PowerDesigner provides default model checks to verify the validity of notations.

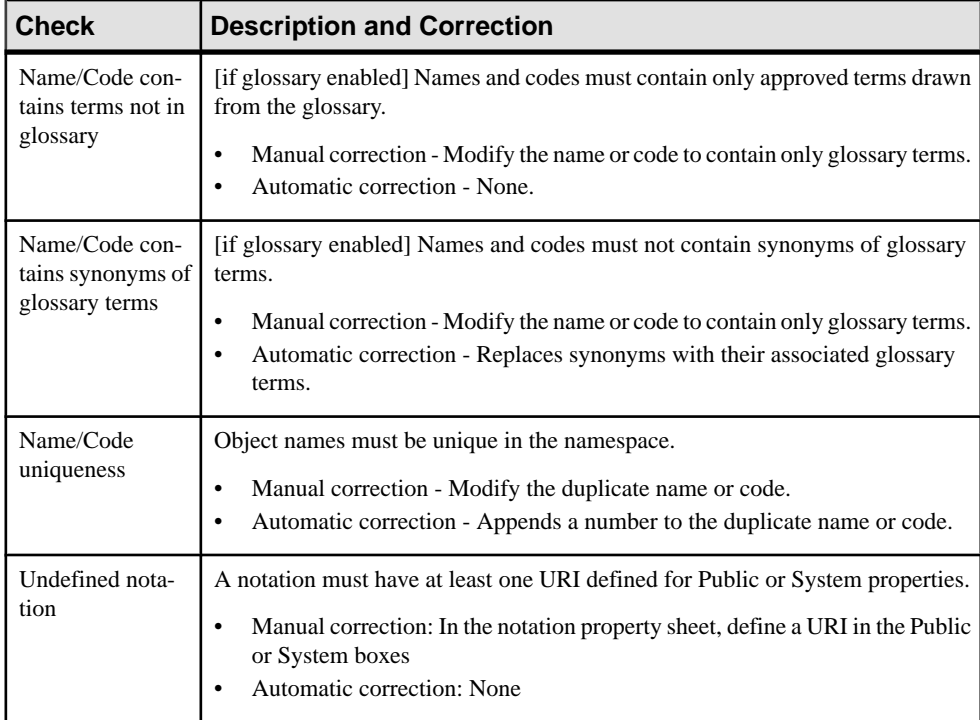

## **Attribute Group Checks**

PowerDesigner provides default model checks to verify the validity of attribute groups.

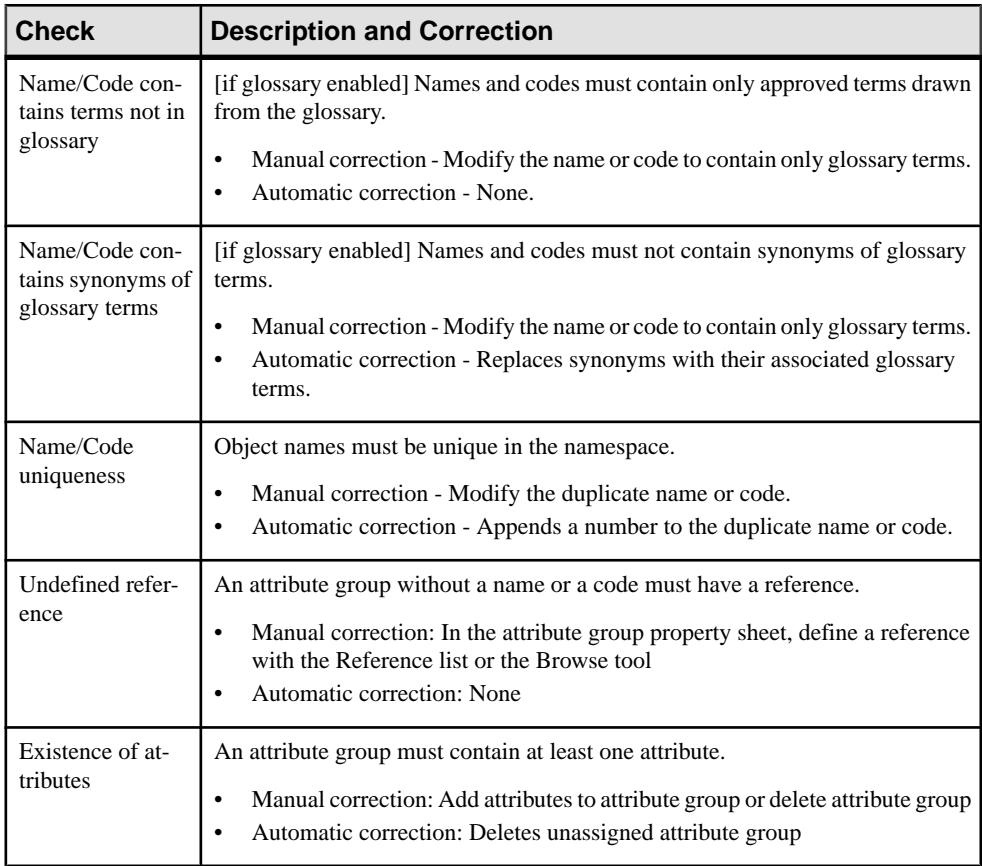

## **Import Checks**

PowerDesigner provides default model checks to verify the validity of imports.

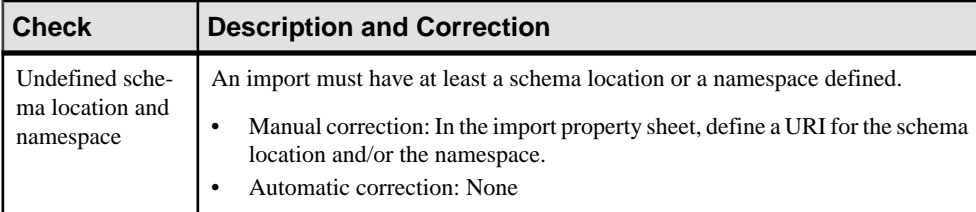

## **Redefine Checks**

PowerDesigner provides default model checks to verify the validity of redefines.

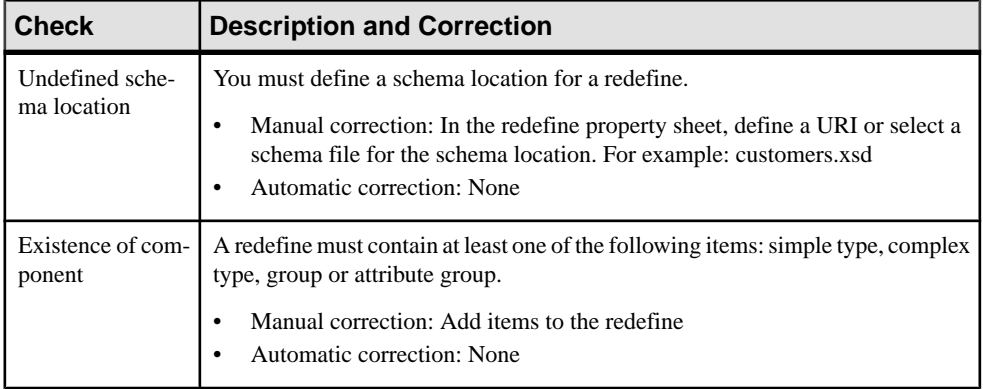

## **Key Checks**

PowerDesigner provides default model checks to verify the validity of keys.

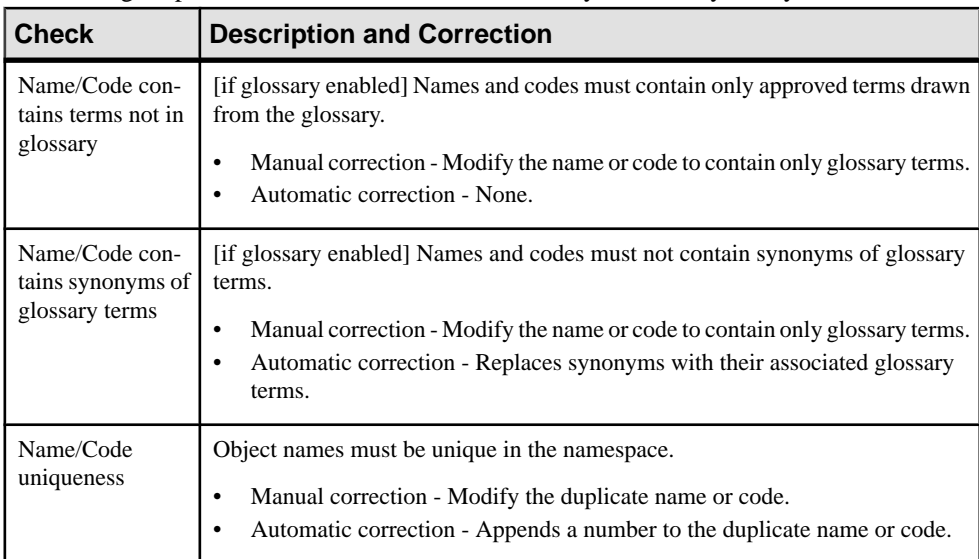

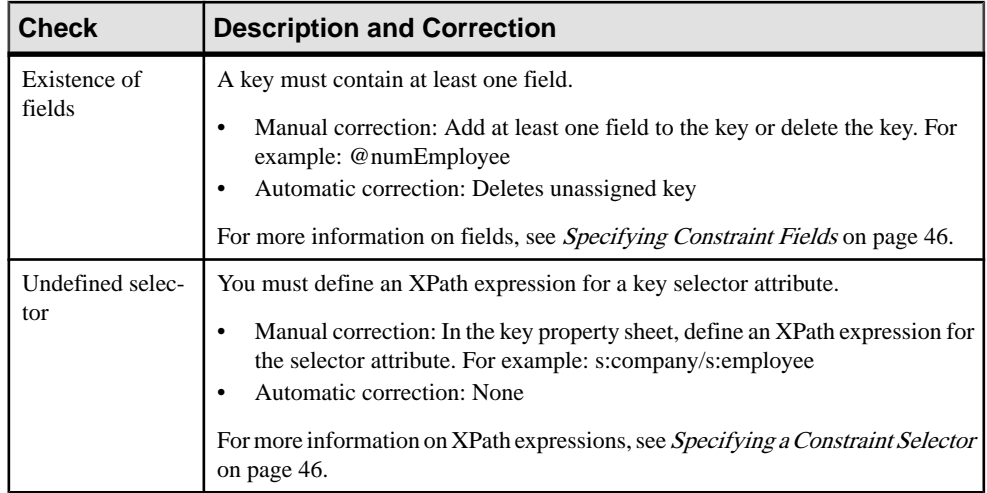

# **KeyRef Checks**

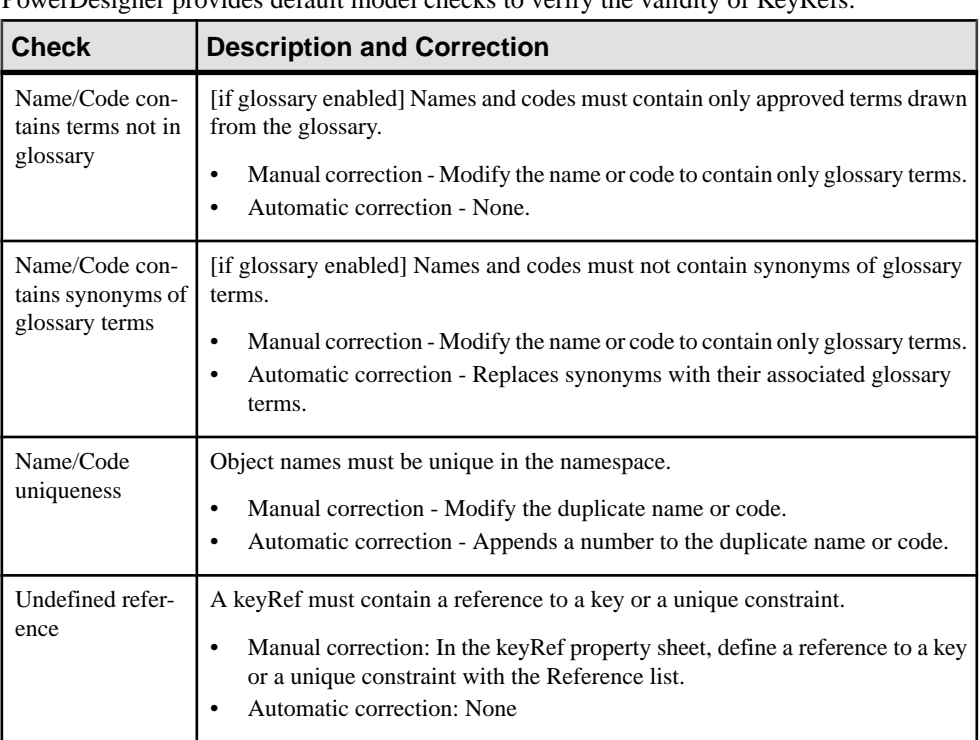

PowerDesigner provides default model checks to verify the validity of KeyRefs.

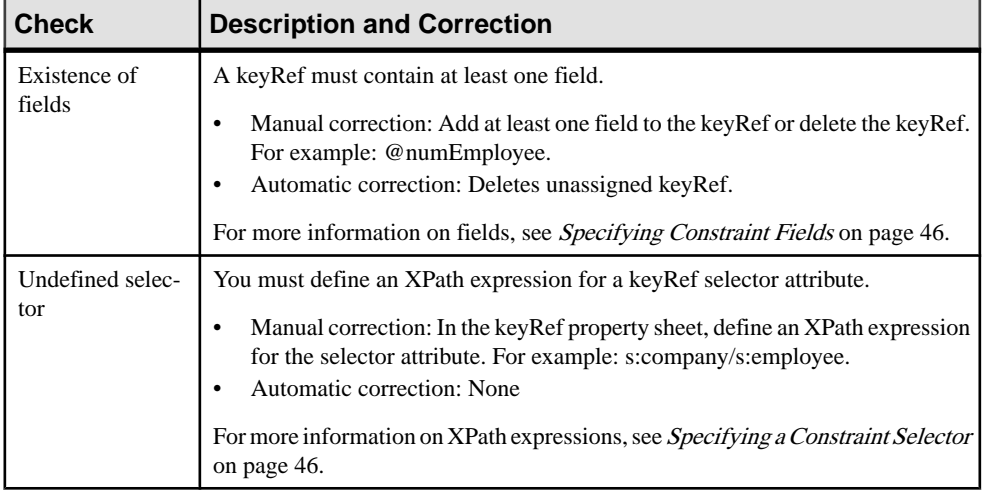

# **Unique Checks**

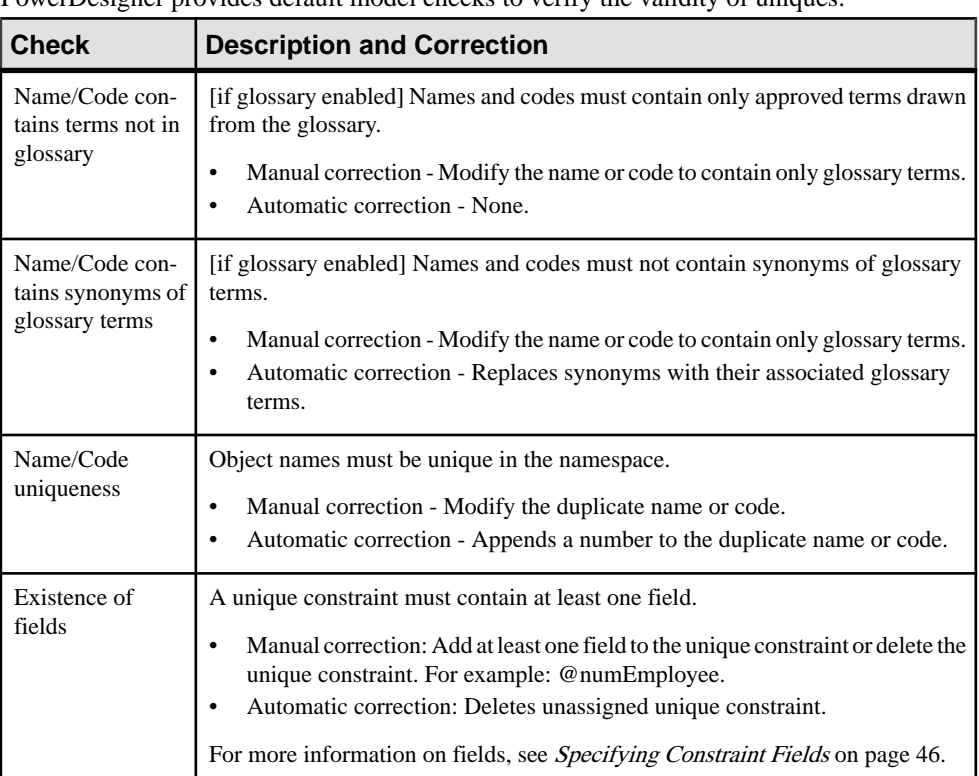

PowerDesigner provides default model checks to verify the validity of uniques.

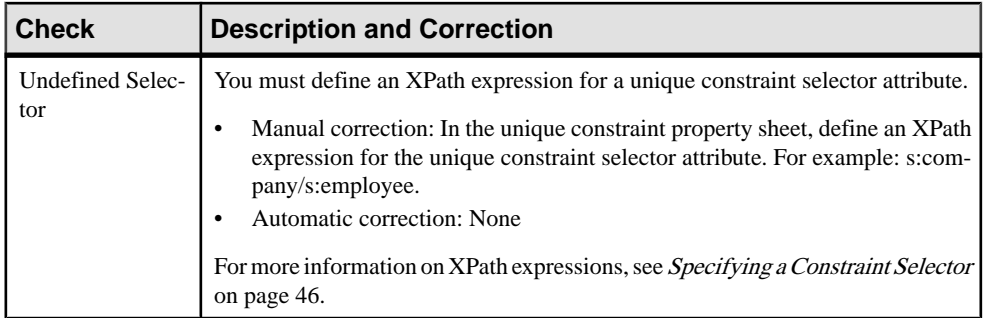

## **Extension Checks**

PowerDesigner provides default model checks to verify the validity of extensions.

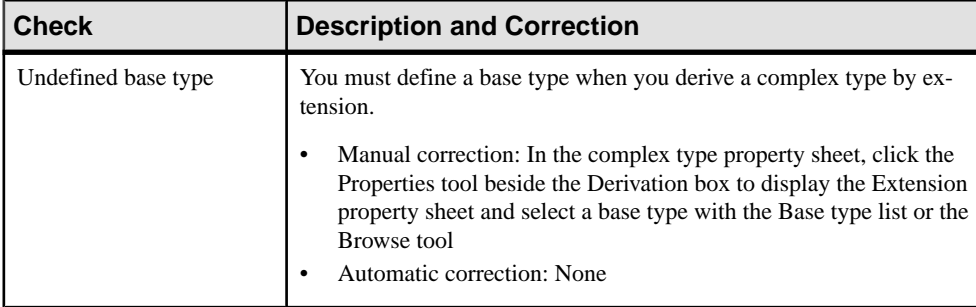

## **Restriction Checks**

PowerDesigner provides default model checks to verify the validity of restrictions.

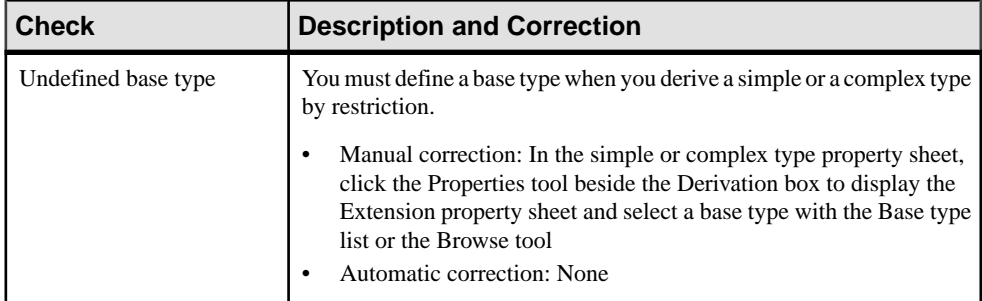

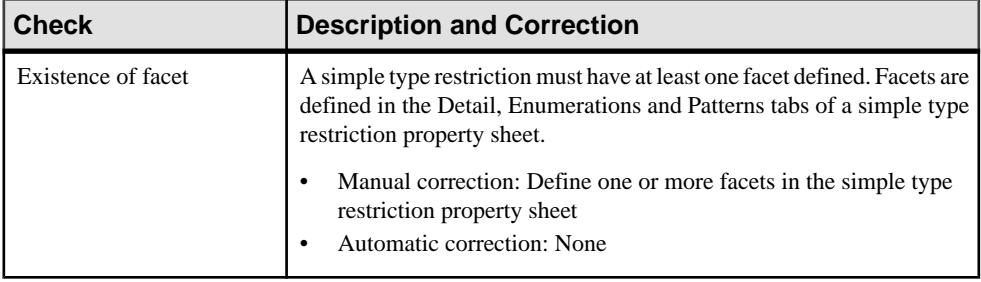

# **Simple Type List Checks**

PowerDesigner provides default model checks to verify the validity of simple types.

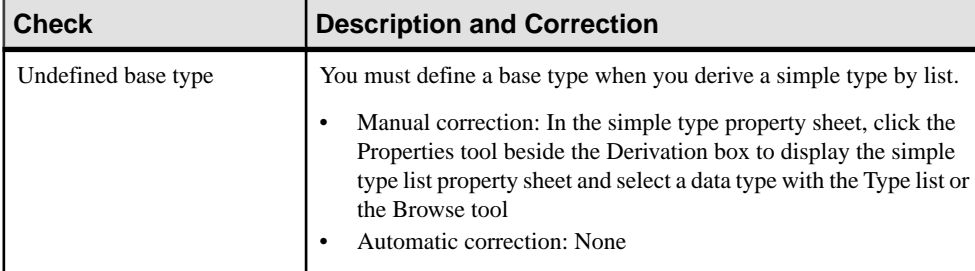

## **Simple Type Union Checks**

PowerDesigner provides default model checks to verify the validity of simple type unions.

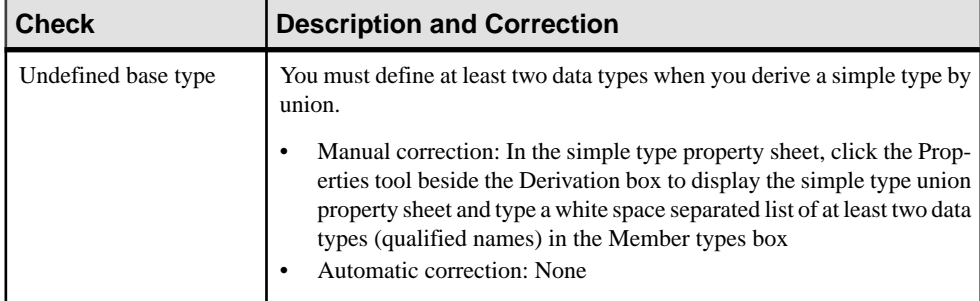

## **Annotation Checks**

PowerDesigner provides default model checks to verify the validity of annotations.

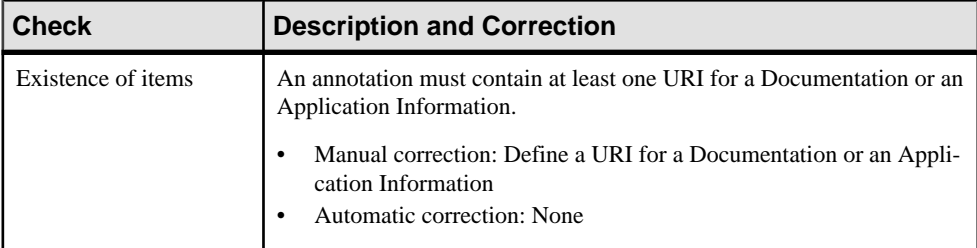

# CHAPTER 5 **Working with XML and Databases**

Many relational databases now support XML so that you can store or retrieve data through XML files. You can use an XML model to generate an *annotated schema* that will allow you to store or retrieve data in such a database.

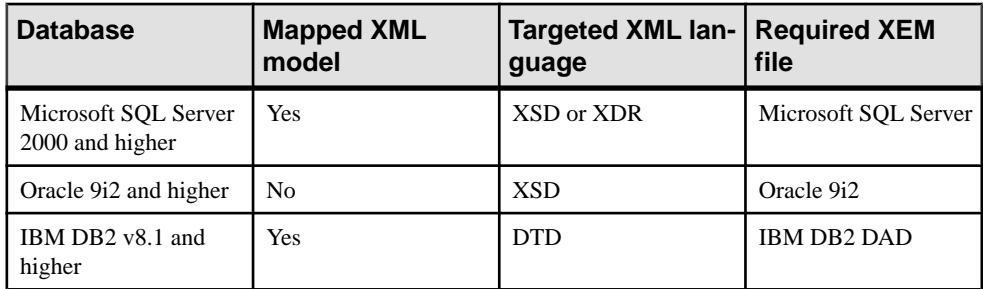

The following databases are available :

By attaching the SQL/XML extensions to an XML model mapped to a PDM, you can also generate SQL/XML queries to retrieve data in an XML format, from relational databases supporting SQL/XML.

**Note:** You can also generate PDM tables from an XML schema. For more information, see [Generating Other Models from an XSM](#page-86-0) on page 81.

## **Mapping Database Objects to an XML Schema Via the XML Builder Wizard**

You can create an XSM to generate an annotated schema from a PDM via the XML Builder.

- **1.** Open a PDM targeted with the appropriate DBMS, and select **Tools > XML Builder Wizard** to open the XML Builder Wizard.
- **2.** Specify whether to create a new XML model or work with an existing model, and then click **Next** to go to the Tables and Views Selection page.
- **3.** Select the tables and views from which you want to generate the schema, and then click **Next** to go to the XML Hierarchy Design page.
- **4.** Build your hierarchy by dragging and dropping tables and/or columnsfrom the left pane to the right pane or by using the tools above the panes:

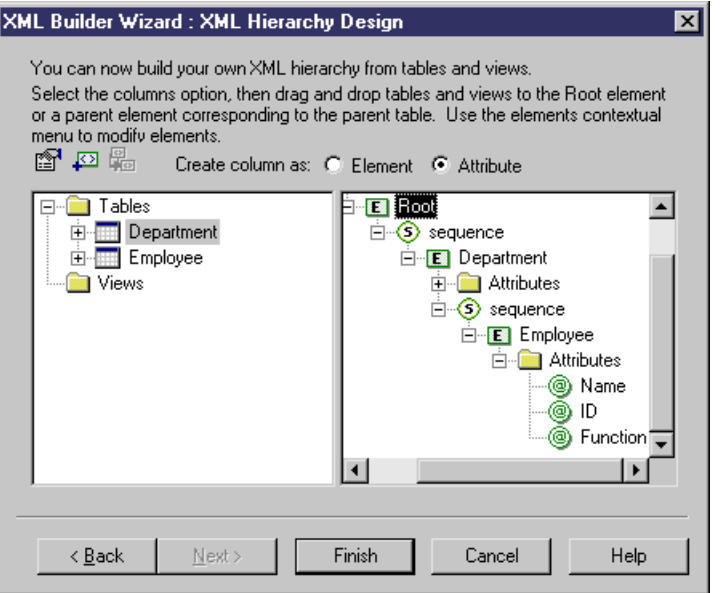

For detailed information about using the wizard, see *Data Modeling > Working with Data* Models > Generating Other Models from a Data Model > Generating Other Models from a PDM > Generating an XSM from a PDM via the XML Builder Wizard.

**5.** Click Finish to generate the XML model:

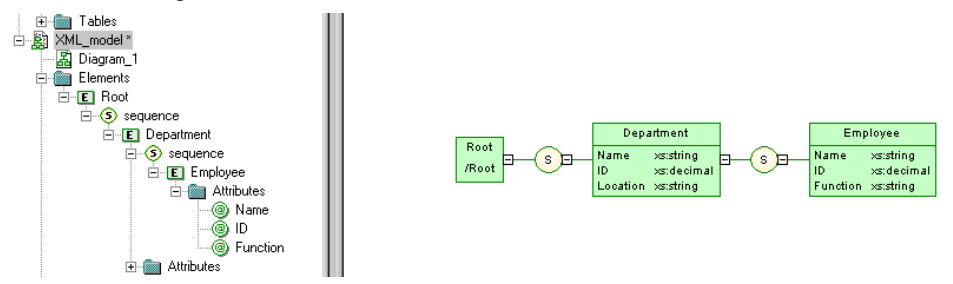

In the case of an existing XML model, the generated elements appear alongside the existing elements.

**Note:** The SQL/XML extension file is automatically attached to the generated XML model. You can optionally attach the XML Document extension file to generate a simplified XML file that will help you understand the annotated schema (see *[Extending](#page-17-0)* your [Modeling Environment](#page-17-0) on page 12).
## <span id="page-108-0"></span>**Generating an SQL/XML Query File**

SQL/XML is an XML extension of the Structured Query Language, which allows you to retrieve relational data using extended SQL syntax, and produce an XML result. You can generate SQL/XML queries for global elements in your XSM, whatever the targeted XML language (XSD, DTD or XDR).

SQL/XML has five main elements:

- *XMLELEMENT* to edit an element with a name, a list of attributes (optional) and a list of values (optional)
- *XMLATTRIBUTES* to edit a list of attributes with names and values
- $XMLAGG$  to edit in multiple rows a concatenation of elements, from a single XML value corresponding to a single column
- *XMLCONCAT* to edit in the same row a concatenation of elements, from several XML values corresponding to several columns
- *XMLFOREST* to edit in the same row a concatenation of elements, from several SOL values corresponding to several columns. The name and value of a column become the name and value of an element

You can generate an SQL/XML query file from an XSM if you have attached the SQL/XML extension file. These extensions are automatically linked to your XSM if you have created it from a PDM via the XML Builder Wizard (see *Mapping Database Objects to an XML Schema* [Via the XML Builder Wizard](#page-106-0) on page 101). If need be, you can still modify the mapping through the Mapping tab of elements and complex types property sheets.

To manually enable the SQL/XML extensions in your model, select **Model > Extensions**, click the **Import**tool,selectthe SQL/XML file (on the **General Purpose** tab), and click **OK** to attach it.

**Warning!** The following procedure assumes you have an XML model open in the workspace and mapped to a PDM. Generated SQL/XML queries cannot be parameterized.

- **1.** Select **Tools > Generate SQL/XML Queries** to open the Generation dialog box.
- **2.** Specify the directory in which to generate the file.
- **3.** Click the Selection tab and specify which of the global elements you want to generate queries from. A separate file will be generated for each global element selected.
- **4.** Click OK to begin the generation.

The Result dialog box is displayed with the path of the query file selected.

**5.** Click Edit to open the generated query file in your associated editor:

```
Select '<?xml version="1.0" encoding="UTF-8" ?>' ||<br>>MLELEMENT( NAME "Root",<br>(select >MLAGG ( >MLELEMENT( NAME "DEPARTMENT", >MLATTRIBUTES (DEPARTMENT.DEPNUM<br>(select >MLAGG ( >MLELEMENT( NAME "EMPLOYEE", >MLATTRIBUTES (EMP
    from EMPLOYEE
    where DEPARTMENT. DEPNUM = EMPLOYEE. DEPNUM)) )from DEPARTMENT))
```
## **Generating an Annotated Schema for Microsoft SQL Server**

Microsoft SQL Server is an XML-enabled database server, which supports annotations that can be used on XSD or XDR files, to map XML data to relational data.

An *annotated schema* is an XML file that allows you to store or retrieve data in an XML format, from relational databases supporting XML. An XML model allows you to generate an annotated schema (XSD or XDR) for SQL Server 2000.

- **1.** Map an XSM to a PDM. You can do this manually or by generating an XSM from a PDM (or a PDM from an XSM) but we recommend that you use the XML Builder Wizard (see [Mapping Database Objects to an XML Schema via the XML Builder Wizard](#page-106-0) on page 101)
- **2.** [if you do not use the wizard] Attach the Microsoft SQL Server extension file. To enable these extensions in your model, select **Model > Extensions**, click the **Import** tool, select the Microsoft SQL Server file (on the **XML in Database** tab), and click **OK** to attach it.
- **3.** [optional] Reinforce the mappings of elements and attributes to tables and columns with extended attributes:

**Note:** If the element and attribute names match the table and column names, you do not need to define extended attributes for XML objects.

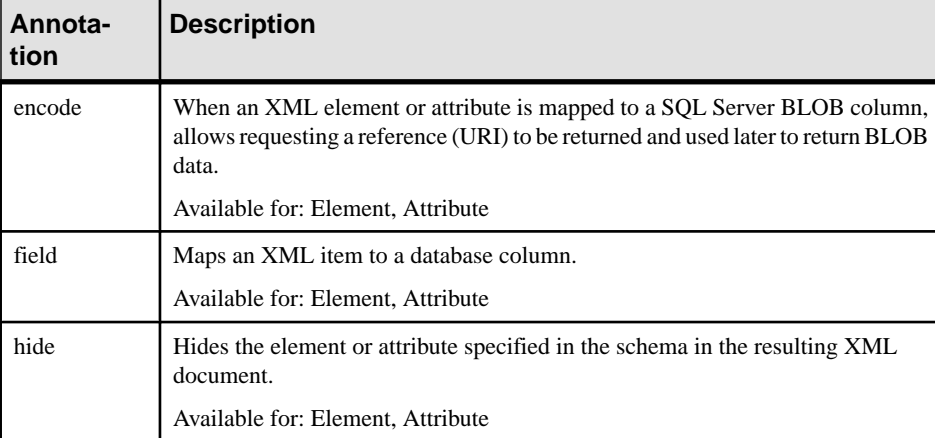

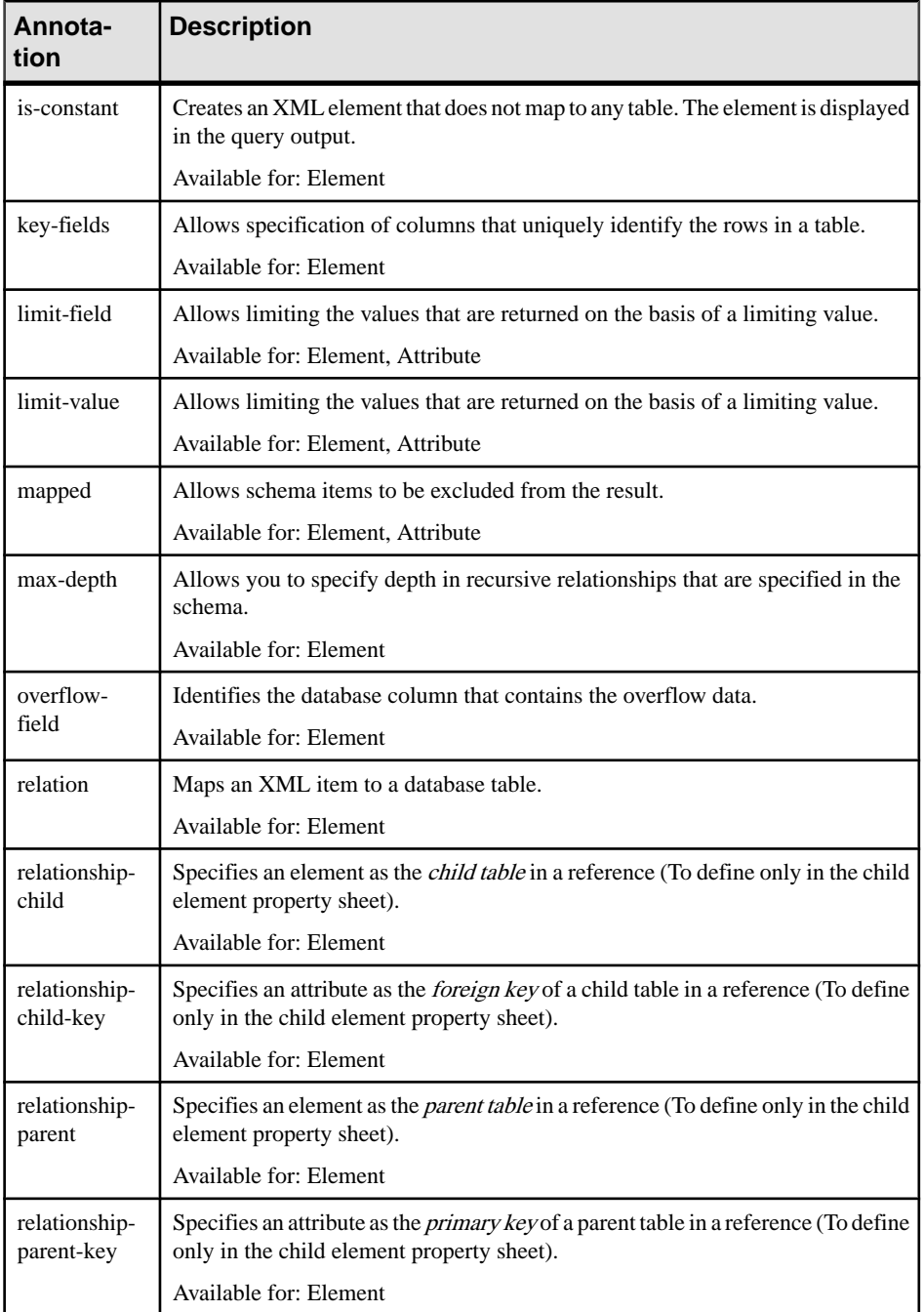

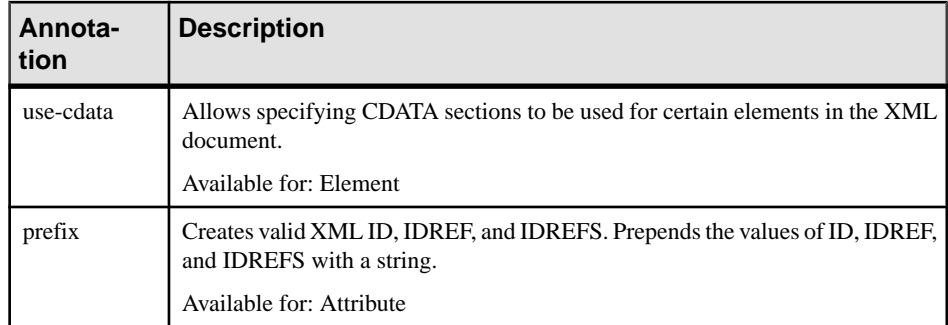

- **4.** [optional] Click the **Preview** tab of the model property sheet, to preview the annotated schema.
- **5.** Generate the annotated schema (see *Generating the SQL Server Annotated Schema File* on page 106).

### **Generating the SQL Server Annotated Schema File**

You generate the annotated schema file by selecting it as an additional target for standard schema generation.

- **1.** Select **Language > Generate** *schema***File** to open the Generation dialog box.
- **2.** Specify the directory in which to generate the file and selectthe XML in Database target on the Targets tab.

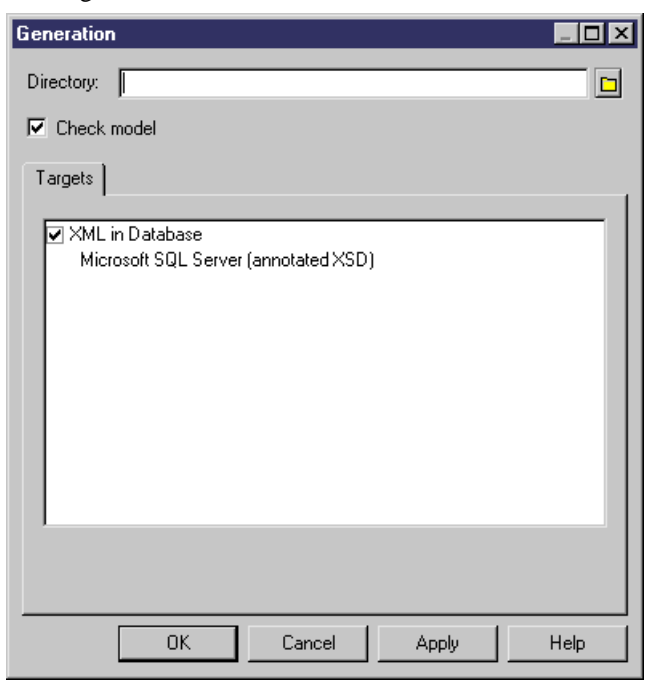

<span id="page-112-0"></span>**3.** Click OK to begin the generation.

The Result dialog box is displayed with the path of the annotated schema file selected.

```
4. Click Edit to open the generated annotated schema in your associated editor:<br>
xxs:schema<br>
xxs:schema<br>
xmlns:sq="http://www.w3.org/2001/2MLschema"<br>
xmlns:sq="http://www.w3.org/2001/2MLschema"<br>
xmlns:sq="http://www.w3.o
                            <xs:sequence>
                                  .sequence><br><xs:element name="DEPARTMENT" sol:relation="DEPARTMENT">
                                        .enement names Derakiment - Sqi.itation= Derakiment ><br><xs:scomplexType><br><xs:scomplexType><br><xs:scalement name="EMPLOYEE" sql:relation="EMPLOYEE">
                                                          <xs:annotation><br>-<xs:appinfo><br>-<xs:appinfo><br>-<sql:relationship parent="DEPARTMENT" parent-key="DEPNUM" child-key="DEPNUM" child="EMPLOYEE"/>
                                                                xxs:appinfo>>
                                                         <//ws:annotation><br><<s :complexType><br><<s :complexType><br><<s :complexType><br><<s :complexType><br><<s :complexType><br><<s :complexType><br><<s :complexType="xs:int" sql:field="EMPID"><br></s:attribute><br><s :attribute><br></s :attribute><br></s :
                                                          </xs:annotation>
                                                    </xs:complexType></xs:element>
                                              <//xs:selment><br></xs:sequence><br><xs:attribute name="DEPNUM" type="xs:int" sql:field="DEPNUM"><br><xs:attribute><br><xs:attribute><br><xs:attribute><br><<xs:attribute>
                                         </xs:complexType>
         \frac{1}{2} / \frac{1}{2} element \frac{1}{2}
```
Note the SQL namespace (with the sql prefix) and the SQL annotations for tables (sql:relation), columns (sql:field) and reference (sql:relationship).

### **Generating an Annotated Schema for Oracle 9i2**

Oracle 9i2 is a database server with a native XML storage and retrieval technology called Oracle XML DB. There is no mapping between XML data and relational data. Tables, columns and abstract data types (ADT) are created from annotated schemas (XSDs). Annotated schemas are XML-coded files, targeted with an XML language and tagged with specific DBMS annotations, that allow you to store or retrieve data in an XML format, from relational databases supporting XML.

An XML model allows you to generate an annotated schema (XSD) for Oracle 9i2. Oracle 9i2 uses by default the name of the XML elements present in the annotated schema to generate SOL objects. You can override the creation of SOL objects by defining *extended attributes* for elements, complex types and the XML model.

To enable these extensions in your model, select **Model > Extensions**, click the **Import** tool, select the Oracle XML DB (on the **XML in Database** tab), and click **OK** to attach it.

#### **Oracle Extended Attributes for Elements and Attributes**

You can set extended attributes on various XSM objects to define mappings with an Oracle database.

#### Element Extended Attributes

The following annotations can be specified on the Extended Attributes tab of the property sheets of elements:

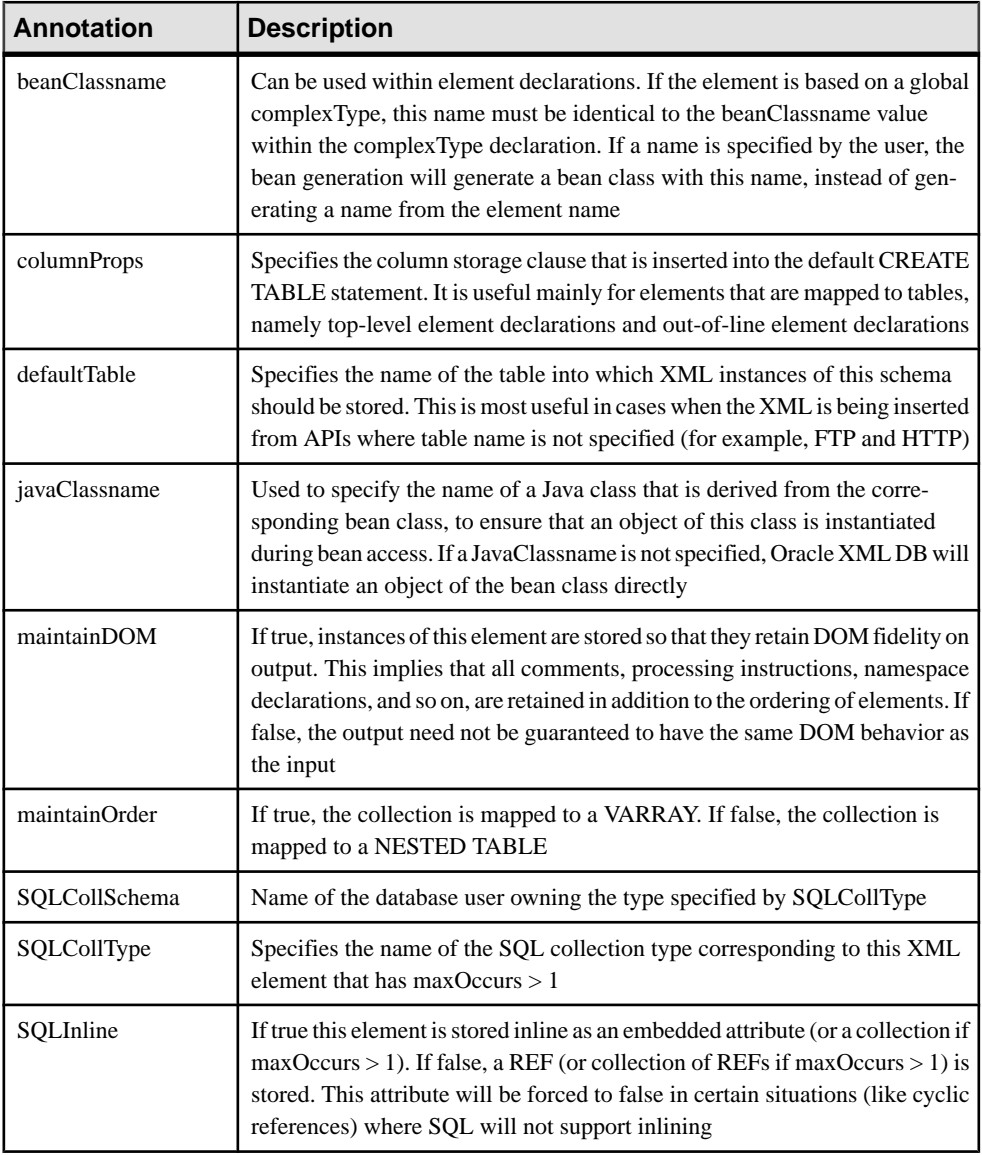

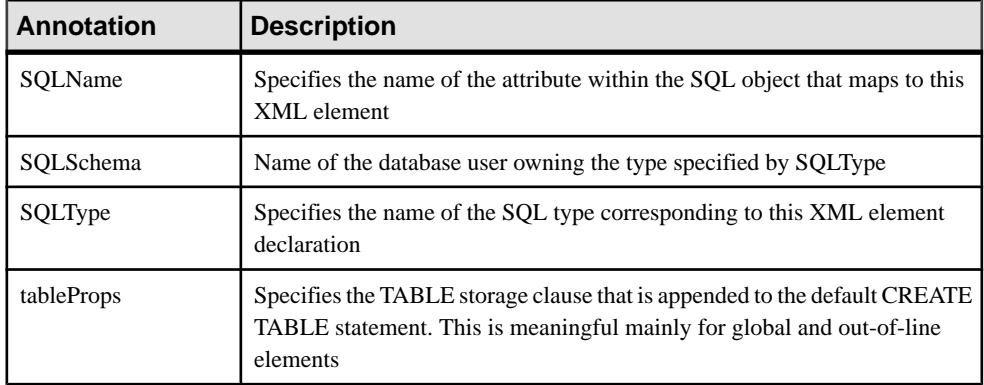

#### Complex Type Extended Attributes

The following annotations can be specified on the Extended Attributes tab of the property sheets of complex types:

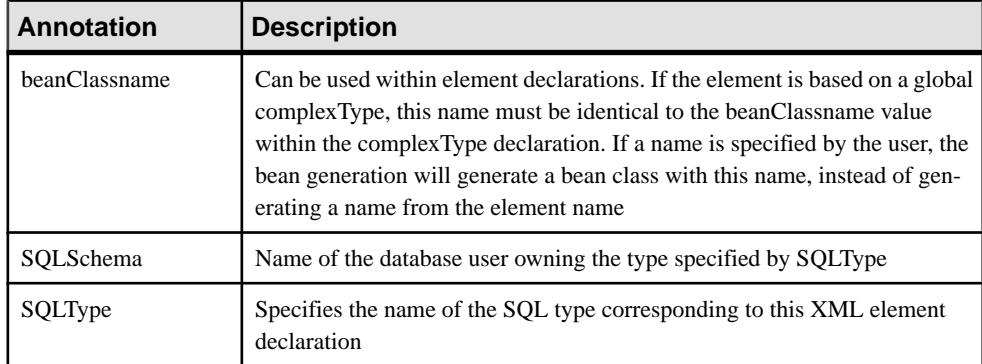

#### Model Extended Attributes

The following annotations can be specified on the Extended Attributes tab of the property sheet of the model:

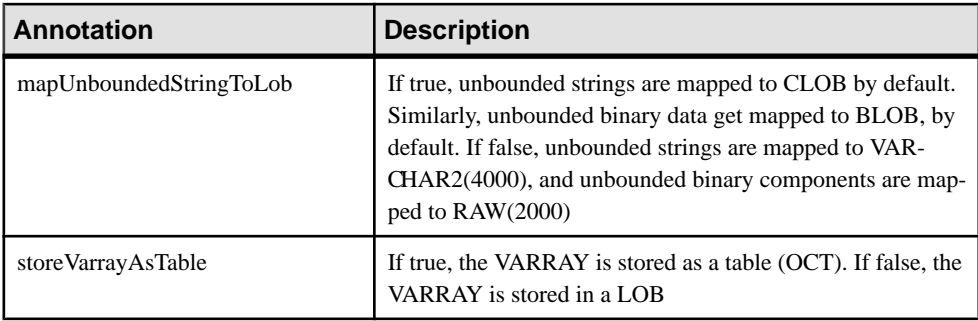

#### **Generating the Oracle Annotated Schema File**

You generate the annotated schema file by selecting it as an additional target for standard schema generation.

- **1.** Select **Language > Générate** schema File to open the Generation dialog box.
- **2.** Specify the directory in which to generate the file and select the XML in Database target on the Targets tab.

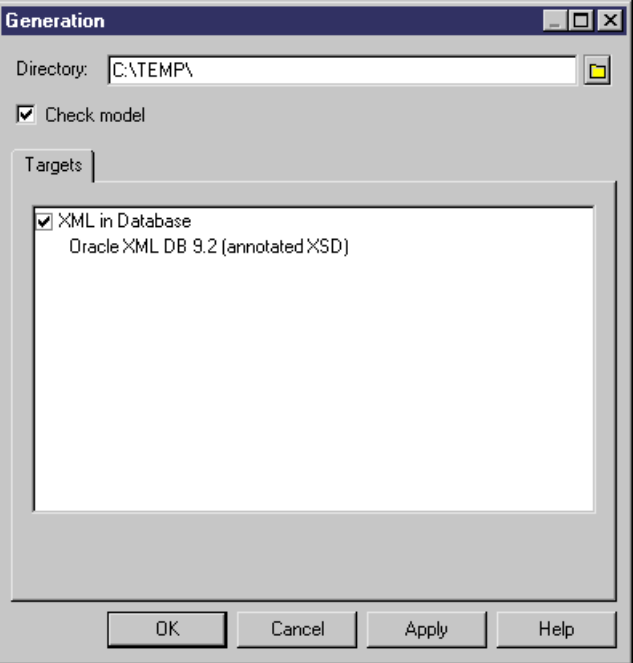

**3.** Click OK to begin the generation.

The Result dialog box is displayed with the path of the annotated schema file selected.

**4.** Click Edit to open the generated annotated schema in your associated editor:

```
<?xml version="1.0" encoding="UTF-8" ?>
<xs:schema
   xmlns:xs="http://www.w3.org/2001/xmLSchema"
   xmlns:sql="http://xmlns.oracle.com/xdb"><br>xxs:element name="Branch" sql:SqLName="branch"><br><xs:complexType>
          <xs:sequence>
              <xs:element name="Department" type="DepType" sql:SQLName="office"/>
          </xs:sequence>
       </xs:complextype>
   </xs:element>
   <xs:complexType name="DepType" sql:SQLType="officeType">
   </xs:complextype>
</xs:schema>
```
<span id="page-116-0"></span>Note the Oracle namespace (with the sql prefix) and annotations for tables (sql:SQLName) and ADTs (sql:SQLType)

## **Generating a DAD File for IBM DB2**

IBM DB2 v8.1 (or higher) is a database server with an add-in for XML storage and retrieval called IBM DB2 Extender. XML data (elements, attributes) are mapped to relational data (tables, columns) through Document Access Definition files (.DAD).

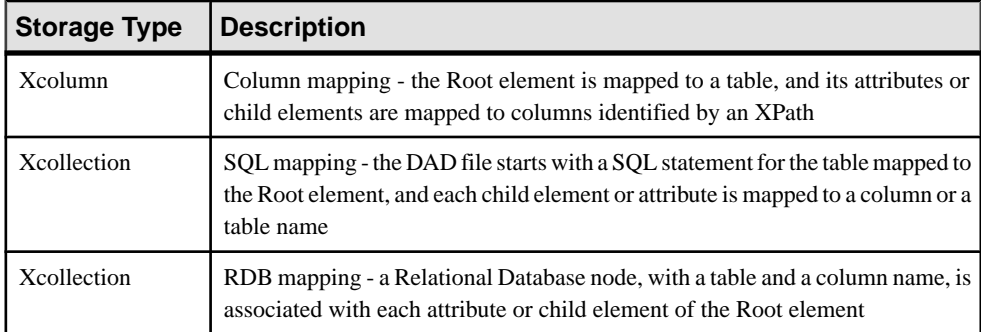

There are three types of DAD files:

An XML model targeted with DTD allows you to generate DAD files for IBM DB2.

- **1.** Map an XSM to a PDM. You can do this manually or by generating an XSM from a PDM (or a PDM from an XSM) but we recommend that you use the XML Builder Wizard (see [Mapping database objects to an XML schema via the XML Builder Wizard](#page-106-0) on page 101)
- **2.** [if you do not use the wizard] Attach the IBM DB2 DAD extension file. To enable these extensions in your model, select **Model > Extensions**, click the **Import** tool, select the IBM DB2 DAD file (on the **XML in Database** tab), and click **OK** to attach it..
- **3.** Further specify the mappings with extended attributes (see [DB2 Extended Attributes for](#page-117-0) [Global Elements](#page-117-0) on page 112).
- **4.** [optional] Click the **Preview** tab of the Root element property sheet, and select the DB2XMLExtender. DAD File tab to preview the DAD file. If the DAD File tab is not available, click the **Select Generation Targets** tool to select IBM DB2 DAD in the **Targets** list and click **OK**.
- **5.** Generate the annotated schema (see [Generating a DB2 DAD file](#page-117-0) on page 112).

### <span id="page-117-0"></span>**DB2 Extended Attributes for Global Elements**

You can set extended attributes on global elements to reinforce their mapping to tables and columns, by opening their property sheets and clicking the Extended Attributes tab.

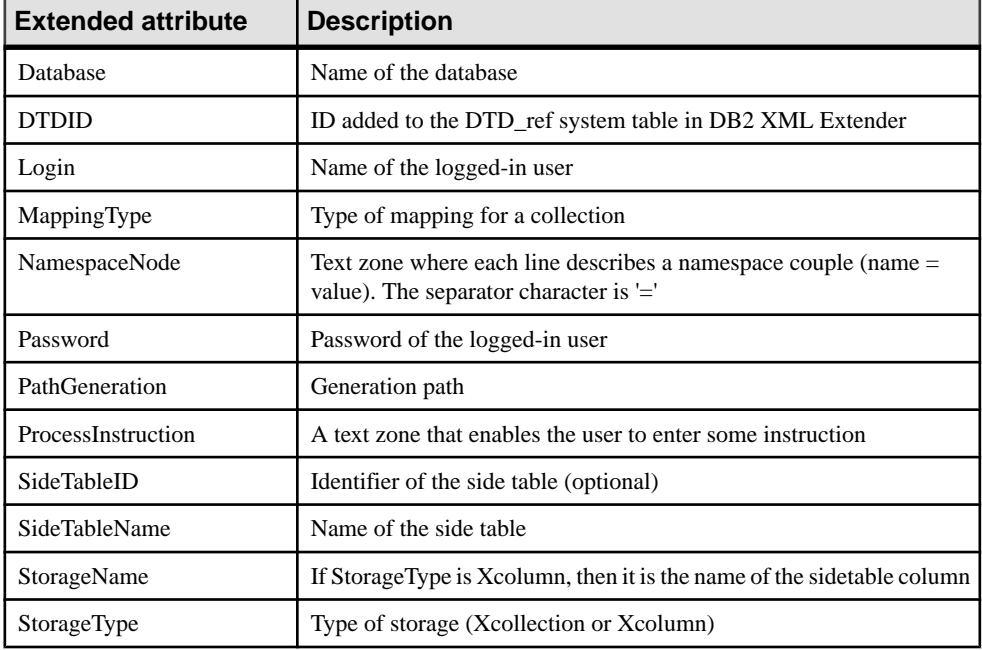

#### **Generating a DB2 DAD File**

You generate the DAD file by selecting it as an additional target for standard schema generation.

- **1.** Select **Language > Generate** *schema***File** to open the Generation dialog box.
- 2. Specify the directory in which to generate the file and select the XML in Database target on the Targets tab.

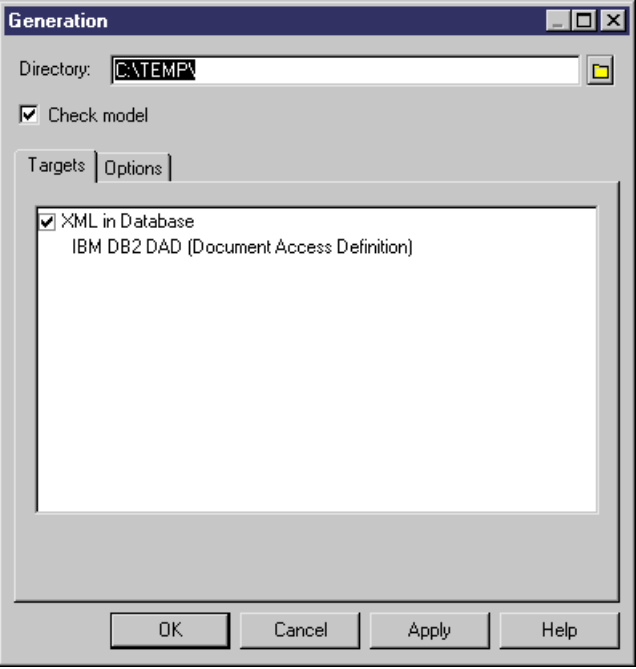

**3.** [optional] Click the Options tab, and set any appropriate generation options:

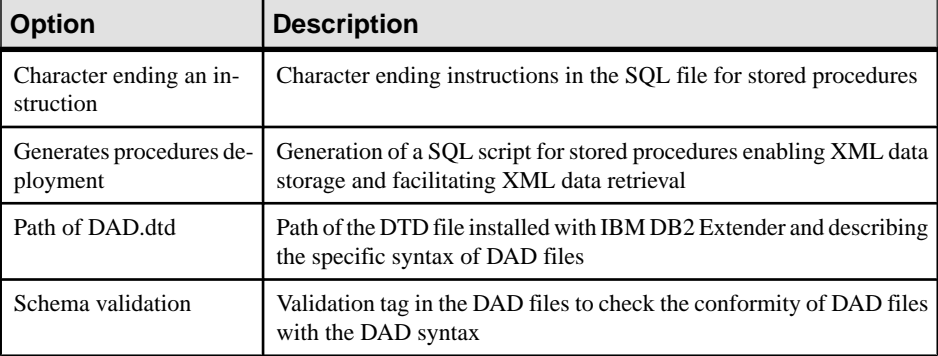

**4.** Click OK to begin the generation.

The Result dialog box is displayed with the path of the generated DAD, DTD and SQL files.

- **5.** Click Edit to open the generated DAD file in your associated editor:
	- Extract of a DAD file defined with *Xcollection* as StorageType, and *RDB* as MappingType:

```
<! DOCTYPE DAD SYSTEM "E:\dad.dtd">
  <DAD>
  <validation>YES</validation>
  <xcollection>
  <root node>
  <element_node_name="Root">
      <alement_node name="DEPARTMENT"><br><alement_node name="DEPARTMENT">
              <RDB_pode>
                  <table name="DEPARTMENT"/>
                  <column name="DEPNUM" type="INTEGER"/>
               </pnB_node>
          </attribute_node>
          <attribute_node name="DEPNAME">
               <RDB_node>
                  </RDB_node>
          </attribute_node>
          <attribute_node name="DEPNUM">
                  <RDB_node>
                      </RDB_node>
               </attribute_node>
DAD file defined with Xcolumn as StorageType:
  \langle 2xm1 \rangle version="1.0"?>
  <! DOCTYPE DAD SYSTEM "E:\dad.dtd">
  <DAD>
  <validation>YES</validation>
 <<<a>><<ablumn><<ablumn><>>>><><able name="DEPARTMENT" key="DEPNUM" orderBy="DEPNUM, , DEPNAME"><<a></a>Olumn name="DEPNUM" dit="/DEPARTMENT/@DEPNUM"<br>xolumn name="DEPNUM" dit="/DEPARTMENT/@DEPNUM"<br>multi_occurrence="NO"/><br><
  <Xcolumn>
  </table>
 </table><br><table name="EMPLOYEE" key="EMPID" orderBy="EMPID, DEPNUM, FIRSTNAME, LASTNAME"><br><column name="DEPNUM"<br>type="INTEGER"<br>path="/DEPARTMENT/EMPLOYEE/@DEPNUM"<br>multi_occurrence="NO"/><br><column name="EMPID"<br>type="INTEGER"
     <column name="FIRSTNAME"<br>type="CHAR(1)"<br>path="/DEPARTMENT/EMPLOYEE/@FIRSTNAME"<br>multi_occurrence="NO"/><br>sath="/DEPARTMENT/EMPLOYEE/@FIRSTNAME"<br>type="CHAR(1)"<br>type="CHAR(1)"<br>multi_occurrence="NO"/><br>table> multi_occurrence="N
  </table>
  </Xcolumn>
  </DAD>
```
# **Index A**

All (group particle) [29](#page-34-0) annotated schema Microsoft SQL Server 2000 [104](#page-109-0) Oracle 9i2 [107](#page-112-0) annotation [68](#page-73-0) application information [68](#page-73-0) check model [100](#page-105-0) create [69](#page-74-0) documentation [68](#page-73-0) global [68](#page-73-0) local [68](#page-73-0) properties [69](#page-74-0) any [34](#page-39-0) create [34](#page-39-0) namespace [34](#page-39-0) process contents [34](#page-39-0) properties [35](#page-40-0) any attribute [40](#page-45-0) namespace [40](#page-45-0) process contents [40](#page-45-0) application information [68](#page-73-0) attribute [35](#page-40-0) check model [92](#page-97-0) create [37](#page-42-0) properties [38](#page-43-0) attribute group [53](#page-58-0) check model [94](#page-99-0) create [54](#page-59-0) properties [53,](#page-58-0) [55](#page-60-0) reference [53](#page-58-0) stereotype [53](#page-58-0) AttributeType (XDR) [38](#page-43-0)

### **B**

base type [62](#page-67-0) business rule (XSM) define [75](#page-80-0)

### **C**

check model [85](#page-90-0) annotation [100](#page-105-0)

attribute [92](#page-97-0) attribute group [94](#page-99-0) complex type [89](#page-94-0) data source [87](#page-92-0) element [90](#page-95-0) entity [88](#page-93-0) extension [98](#page-103-0) group [91](#page-96-0) group particle [85](#page-90-0) import [94](#page-99-0) include [88](#page-93-0) key [95](#page-100-0) keyRef [96](#page-101-0) model [86](#page-91-0) namespaces [86](#page-91-0) notation [93](#page-98-0) redefine [95](#page-100-0) restriction [98](#page-103-0) shortcut [86](#page-91-0) simple type [89](#page-94-0) simple type list [99](#page-104-0) simple type union [99](#page-104-0) target namespace [86](#page-91-0) unique [97](#page-102-0) child element [29](#page-34-0) Choice (group particle) [29](#page-34-0) code preview [8](#page-13-0) complex content [61](#page-66-0) complex type [57](#page-62-0) check model [89](#page-94-0) complex content [61](#page-66-0) create [58](#page-63-0) global [57](#page-62-0) local [57](#page-62-0) properties [58](#page-63-0) simple content [61](#page-66-0) constraint [42](#page-47-0) create [44](#page-49-0) properties [45](#page-50-0) context node [46](#page-51-0)

## **D**

DAD file [111](#page-116-0) data source [87](#page-92-0)

data type attribute check [92](#page-97-0) complex type [57](#page-62-0) element check [90](#page-95-0) extension [62](#page-67-0) external shortcut [19](#page-24-0) simple type [56](#page-61-0) simple type list [67](#page-72-0) simple type list check [99](#page-104-0) simple type union [68](#page-73-0) simple type union check [99](#page-104-0) database DAD file [111](#page-116-0) IBM DB2 [111](#page-116-0) Microsoft SQL Server 2000 [104](#page-109-0) Oracle 9i2 [107](#page-112-0) SQL/XML queries [101](#page-106-0), [103](#page-108-0) XML in database [101](#page-106-0) derivation [62](#page-67-0) extension [62](#page-67-0) simple type list [67](#page-72-0) simple type union [68](#page-73-0) diagram [15](#page-20-0) display preferences [10](#page-15-0) documentation annotation [68](#page-73-0) DTD [1](#page-6-0)

# **E**

element [20](#page-25-0) check model [90](#page-95-0) child element [29](#page-34-0) create [22](#page-27-0) general properties [22](#page-27-0) group [49](#page-54-0) parent element [29](#page-34-0) embedded type [67](#page-72-0) entity [71](#page-76-0) check model [88](#page-93-0) create [72](#page-77-0) properties [72](#page-77-0) extension [12](#page-17-0) check [98](#page-103-0) derivation [62](#page-67-0) extension file [12](#page-17-0)

#### **F**

facet [63](#page-68-0)

field [42,](#page-47-0) [46](#page-51-0) stereotype [46](#page-51-0) XPath [46](#page-51-0)

#### **G**

generate DTD file from XML model [77](#page-82-0) XDR file from XML model [77](#page-82-0) XSD file from XML model [77](#page-82-0) generate pdm [81](#page-86-0) generate xsm [81](#page-86-0) global objects [27](#page-32-0) group [49](#page-54-0) check model [91](#page-96-0) create [51](#page-56-0) properties [49](#page-54-0), [51](#page-56-0) reference [49](#page-54-0) stereotype [49](#page-54-0) group particle All [29](#page-34-0) check model [85](#page-90-0) Choice [29](#page-34-0) create [30](#page-35-0) properties [32](#page-37-0) Sequence [29](#page-34-0)

## **I**

IBM DB2 [111](#page-116-0) identity constraint [42](#page-47-0) field [46](#page-51-0) key [42](#page-47-0) keyRef [42](#page-47-0) selector [46](#page-51-0) unique [42](#page-47-0) import [73](#page-78-0) check model [94](#page-99-0) create [74](#page-79-0) properties [74](#page-79-0) include [73](#page-78-0) check model [88](#page-93-0) create [74](#page-79-0) properties [74](#page-79-0)

#### **K**

key [42](#page-47-0) field [42](#page-47-0)

properties [42](#page-47-0) selector [42](#page-47-0) stereotype [42](#page-47-0) key (check model) [95](#page-100-0) keyRef [42](#page-47-0) check model [96](#page-101-0) field [42](#page-47-0) properties [42](#page-47-0) selector [42](#page-47-0) stereotype [42](#page-47-0)

### **L**

link [18](#page-23-0) child object to complex type [60](#page-65-0) child object to element [26](#page-31-0) child object to group [52](#page-57-0) child object to group particle [33](#page-38-0) child object to parent object [18](#page-23-0) local objects [27](#page-32-0)

#### **M**

manipulate XML objects graphically [27](#page-32-0) member types [68](#page-73-0) mixed (content) [61](#page-66-0) model check model [86](#page-91-0) copy XSM [4](#page-9-0) create [4](#page-9-0) model options [10](#page-15-0) preview code [8](#page-13-0) properties [5](#page-10-0) share XSM [4](#page-9-0) XML [1](#page-6-0) XML language [4](#page-9-0) model options [10](#page-15-0) modeling environment customize [10](#page-15-0)

### **N**

namespace [34](#page-39-0), [40](#page-45-0) node context node [46](#page-51-0) root node [46](#page-51-0) notation [70](#page-75-0) check model [93](#page-98-0) create [70](#page-75-0)

properties [71](#page-76-0)

### **O**

Oracle 9i2 [107](#page-112-0)

### **P**

parent element [29](#page-34-0) preview code [8](#page-13-0) process contents [34](#page-39-0), [40](#page-45-0)

#### **R**

RDB [101](#page-106-0) redefine [73](#page-78-0) check model [95](#page-100-0) create [74](#page-79-0) properties [74](#page-79-0) reference [42,](#page-47-0) [49](#page-54-0), [53](#page-58-0) restriction check model [98](#page-103-0) detail properties [63](#page-68-0) reverse engineering options [79](#page-84-0) target models [79](#page-84-0) to existing XML model [80](#page-85-0) to new XML model [79](#page-84-0) XSD, DTD or XDR file to existing XML model [79](#page-84-0) XSD, DTD or XDR file to new XML model [79](#page-84-0) root node [46](#page-51-0)

### **S**

schema [1](#page-6-0) selector [42](#page-47-0), [46](#page-51-0) stereotype [46](#page-51-0) XPath [46](#page-51-0) Sequence (group particle) [29](#page-34-0) shortcut check model [86](#page-91-0) managing external shortcuts through references and data types [19](#page-24-0) simple content [61](#page-66-0) simple type [56](#page-61-0) check model [89](#page-94-0) create [56](#page-61-0)

#### Index

derive by list [67](#page-72-0) derive by union [68](#page-73-0) derived by list [56](#page-61-0) derived by restriction [56](#page-61-0) derived by union [56](#page-61-0) list check [99](#page-104-0) properties [57](#page-62-0) union check [99](#page-104-0) SQL/XML query (in XML model) [101,](#page-106-0) [103](#page-108-0) stereotype [42,](#page-47-0) [46](#page-51-0) attribute group [53](#page-58-0) constraint field [46](#page-51-0) group [49](#page-54-0) unique constrainté [42](#page-47-0)

## **T**

traceability link [13](#page-18-0)

### **U**

union member types [68](#page-73-0) properties [68](#page-73-0) unique [42](#page-47-0) check model [97](#page-102-0) field [42](#page-47-0) properties [42](#page-47-0) selector [42](#page-47-0) stereotype [42](#page-47-0)

### **X**

XDR [1](#page-6-0) any [34](#page-39-0) AttributeType [38](#page-43-0) xem [12](#page-17-0) XML diagram [15](#page-20-0) model [1](#page-6-0) objects [16](#page-21-0) XML diagram attribute [35](#page-40-0) element [20](#page-25-0) entity [71](#page-76-0) import [73](#page-78-0) include [73](#page-78-0) notation [70](#page-75-0) redefine [73](#page-78-0) XPath [46](#page-51-0) abbreviated syntax [46](#page-51-0) expressions [46](#page-51-0) XSD [1](#page-6-0) XSM [1](#page-6-0) changing [11](#page-16-0) check model [85](#page-90-0) create [4](#page-9-0) edit definition file [11](#page-16-0) functional overview [1](#page-6-0)